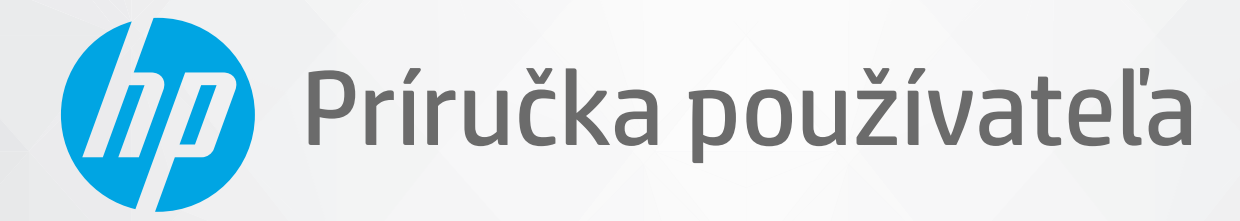

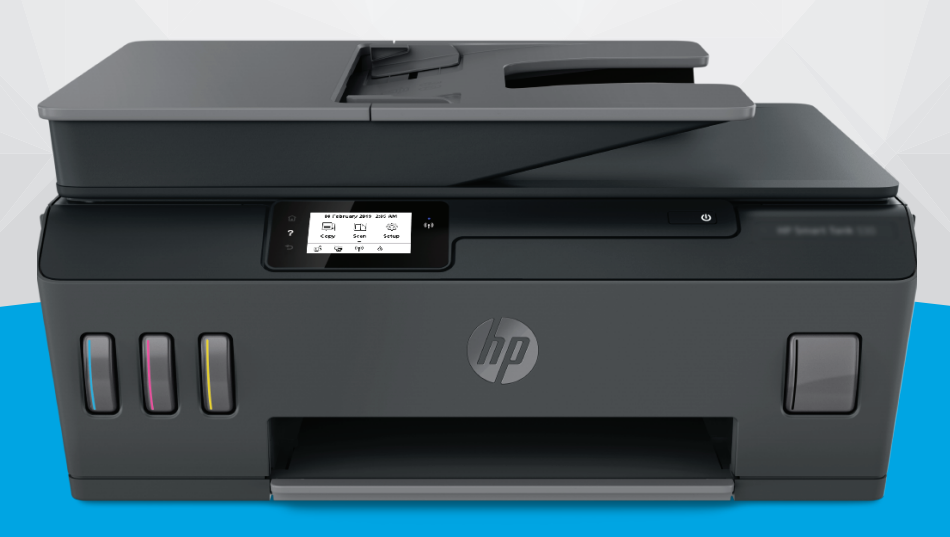

# **HP Smart Tank** 530 series

#### **Upozornenia spoločnosti HP**

INFORMÁCIE UVEDENÉ V TOMTO DOKUMENTE SA MÔŽU ZMENIŤ BEZ PREDCHÁDZAJÚCEHO UPOZORNENIA.

VŠETKY PRÁVA VYHRADENÉ. REPRODUKOVANIE, ÚPRAVY ALEBO PREKLAD TOHTO MATERIÁLU BEZ PREDCHÁDZAJÚCEHO PÍSOMNÉHO SÚHLASU SPOLOČNOSTI HP SA ZAKAZUJE OKREM PRÍPADOV POVOLENÝCH AUTORSKÝMI ZÁKONMI. JEDINÉ ZÁRUKY VZŤAHUJÚCE SA NA PRODUKTY A SLUŽBY SPOLOČNOSTI HP SÚ UVEDENÉ VO VYHLÁSENIACH O VÝSLOVNEJ ZÁRUKE, KTORÉ SA DODÁVAJÚ SPOLU S TAKÝMITO PRODUKTMI A SLUŽBAMI. ŽIADNE INFORMÁCIE UVEDENÉ V TOMTO DOKUMENTE NEMOŽNO POVAŽOVAŤ ZA DODATOČNÚ ZÁRUKU. SPOLOČNOSŤ HP NIE JE ZODPOVEDNÁ ZA TECHNICKÉ ANI REDAKČNÉ CHYBY ČI VYNECHANÉ INFORMÁCIE V TOMTO DOKUMENTE.

© Copyright 2020 HP Development Company, L.P.

Microsoft a Windows sú registrované ochranné známky alebo ochranné známky spoločnosti Microsoft Corporation v USA a v iných krajinách.

Mac, OS X, macOS a AirPrint sú ochranné známky spoločnosti Apple Inc. registrované v USA a ďalších krajinách.

ENERGY STAR a značka ENERGY STAR sú registrované ochranné známky, ktoré vlastní Agentúra na ochranu životného prostredia v USA.

Android a Chromebook sú ochranné známky spoločnosti Google, Inc.

Amazon a Kindle sú ochranné známky spoločnosti Amazon.com, Inc. alebo jej pridružených spoločností.

iOS je ochranná známka alebo registrovaná ochranná známka spoločnosti Cisco v USA a ďalších krajinách a používa sa na základe licencie.

## **Obsah**

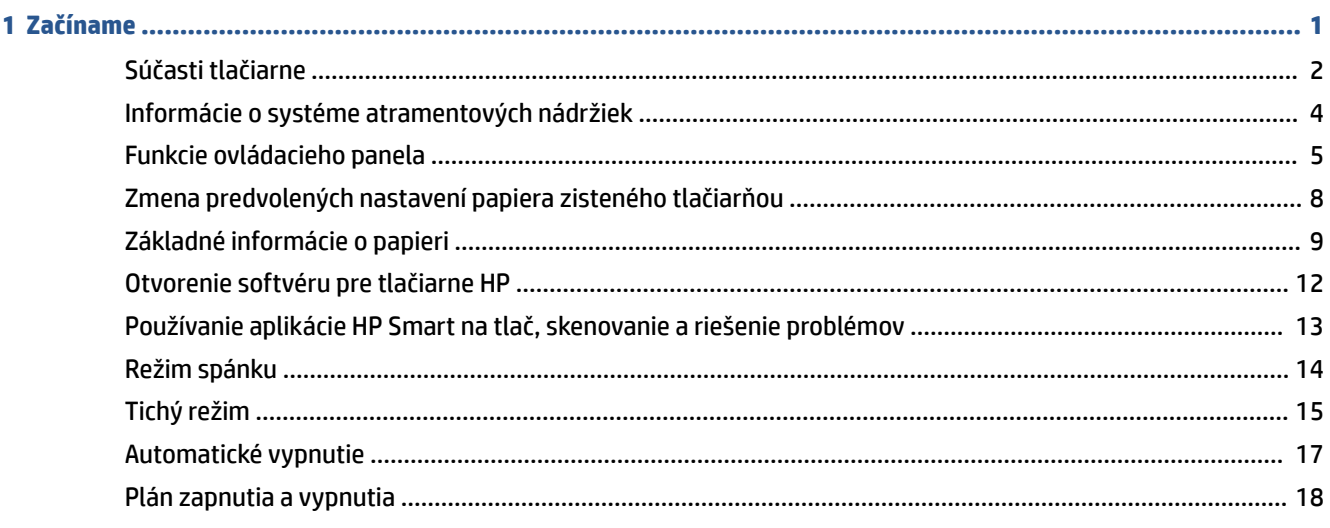

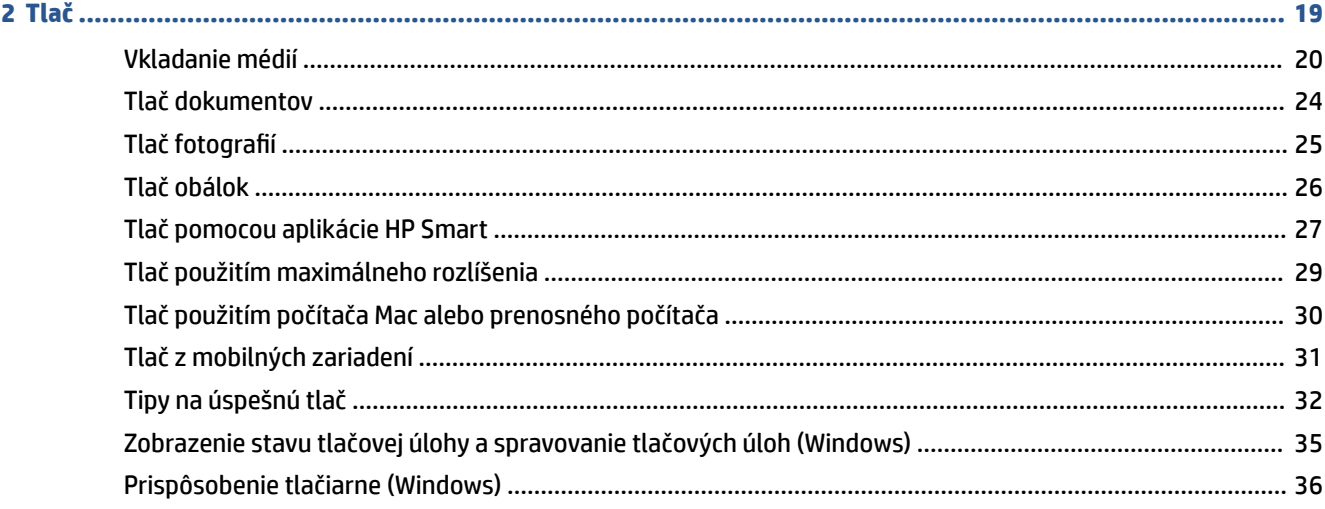

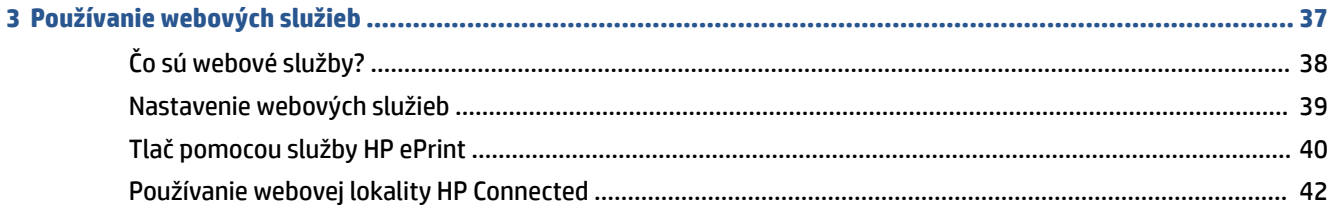

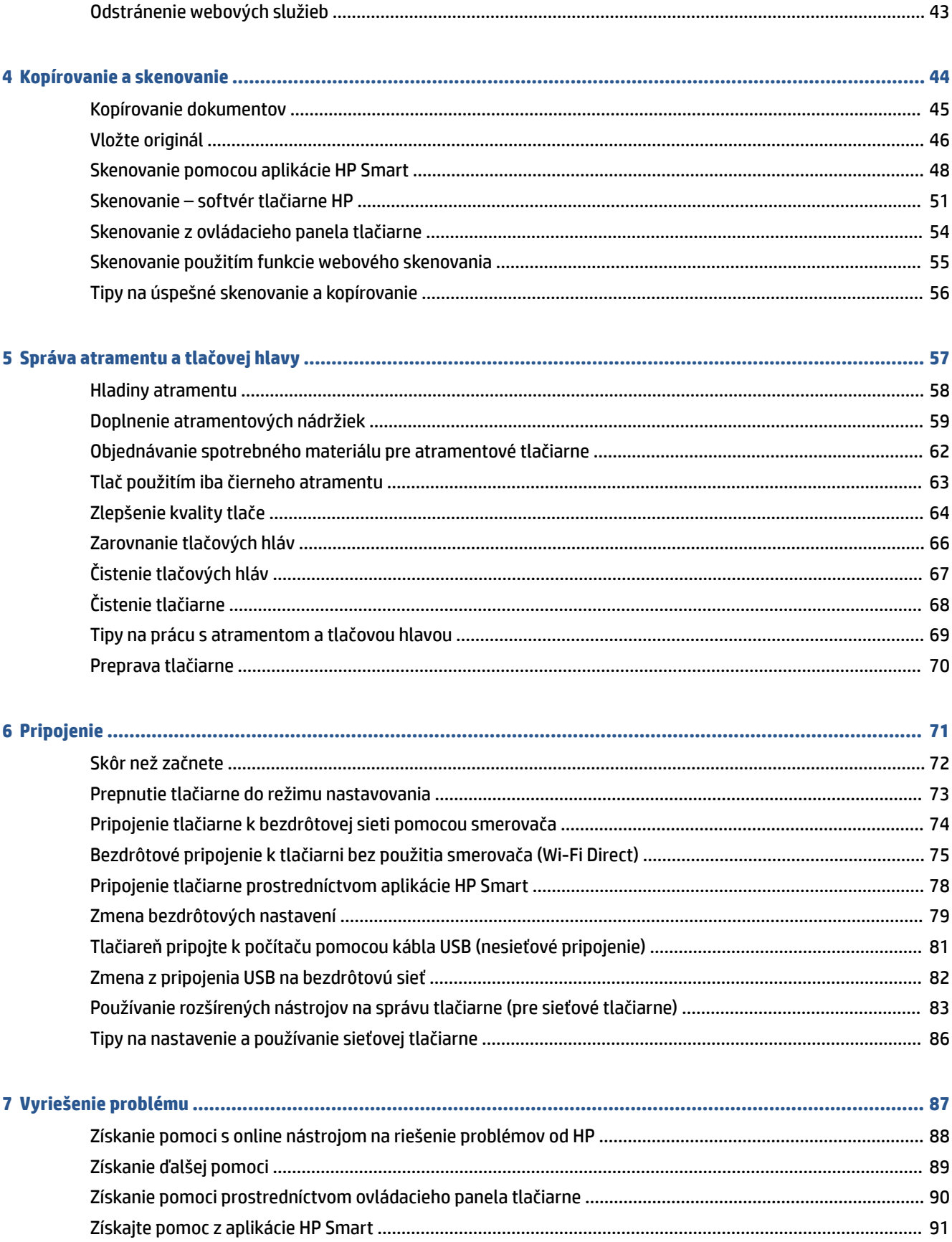

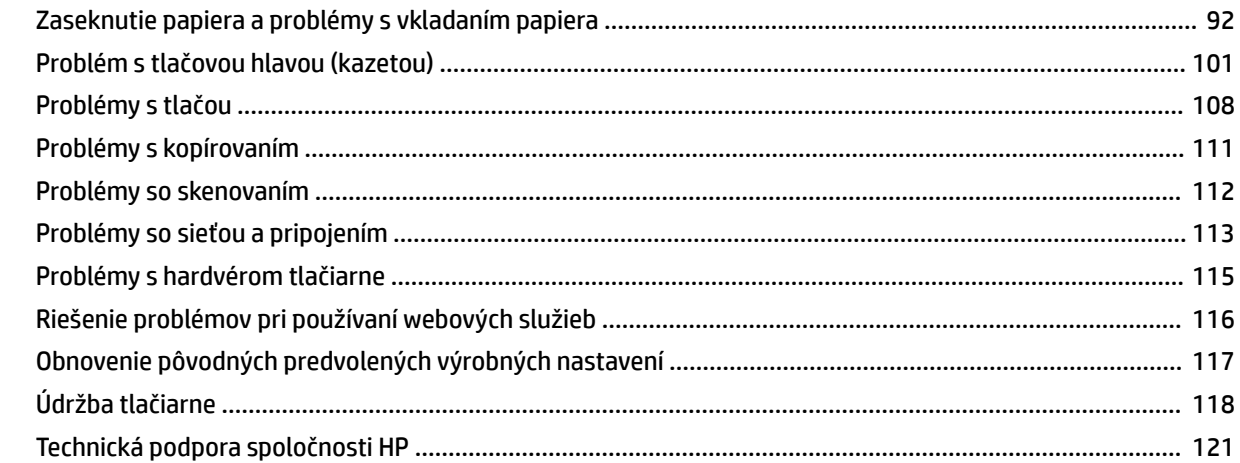

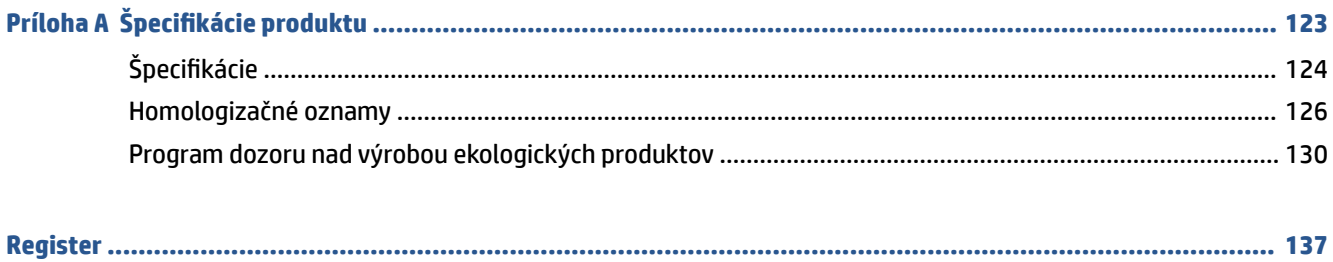

## <span id="page-6-0"></span>**1 Začíname**

- [Súčasti tlačiarne](#page-7-0)
- [Informácie o systéme atramentových nádržiek](#page-9-0)
- [Funkcie ovládacieho panela](#page-10-0)
- [Zmena predvolených nastavení papiera zisteného tlačiarňou](#page-13-0)
- [Základné informácie o papieri](#page-14-0)
- [Otvorenie softvéru pre tlačiarne HP](#page-17-0)
- [Používanie aplikácie HP Smart na tlač, skenovanie a riešenie problémov](#page-18-0)
- [Režim spánku](#page-19-0)
- [Tichý režim](#page-20-0)
- [Automatické vypnutie](#page-22-0)
- [Plán zapnutia a vypnutia](#page-23-0)

### <span id="page-7-0"></span>**Súčasti tlačiarne**

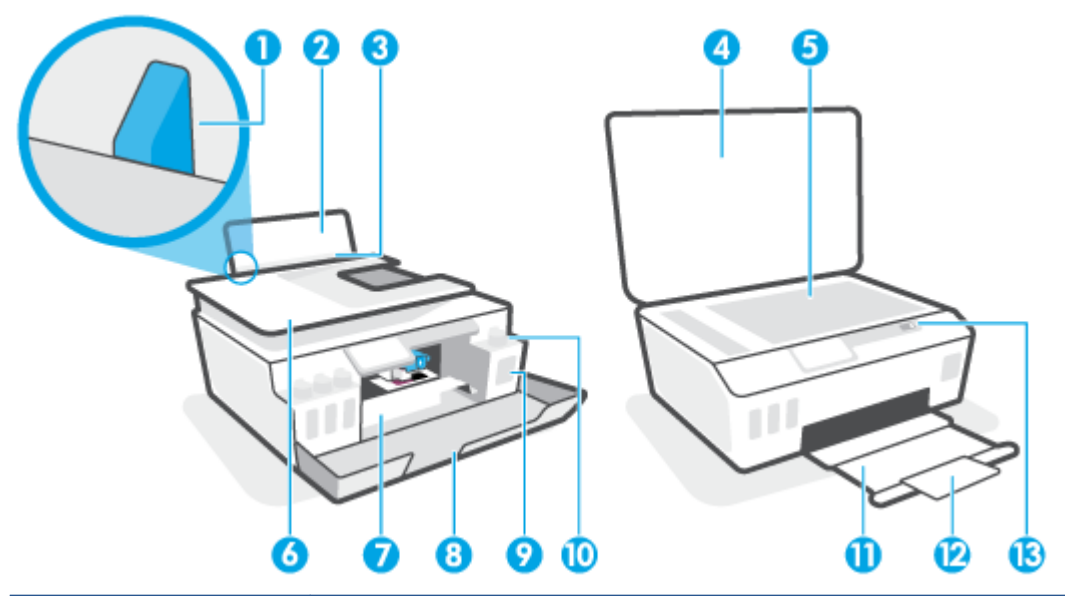

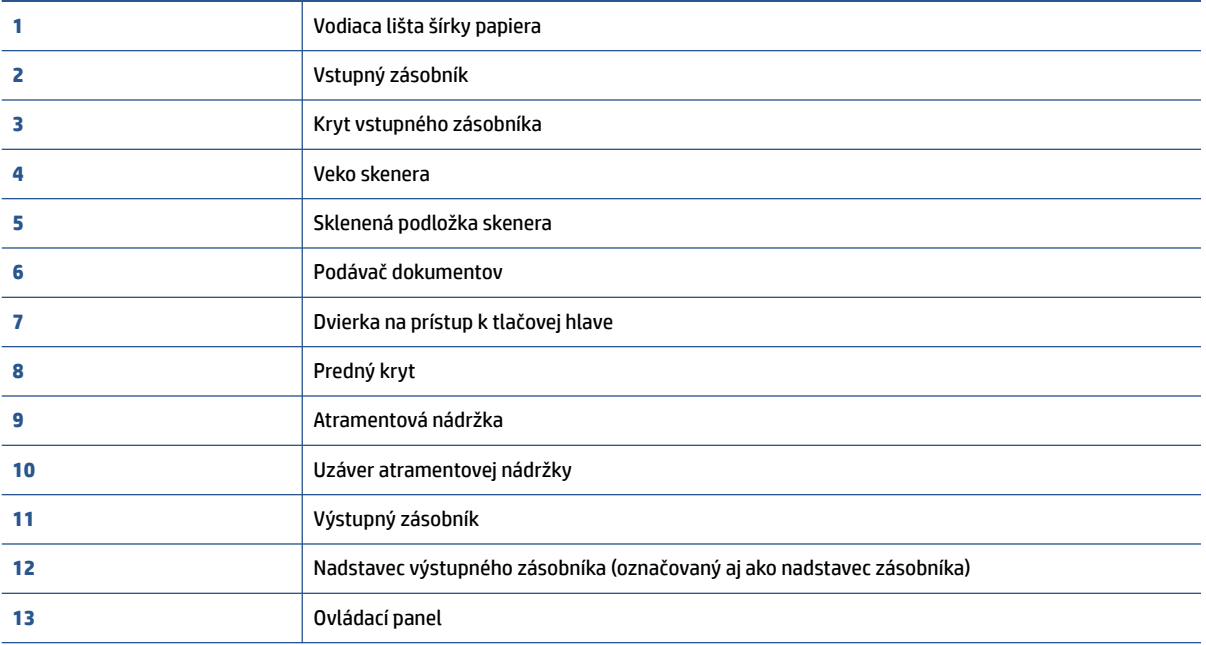

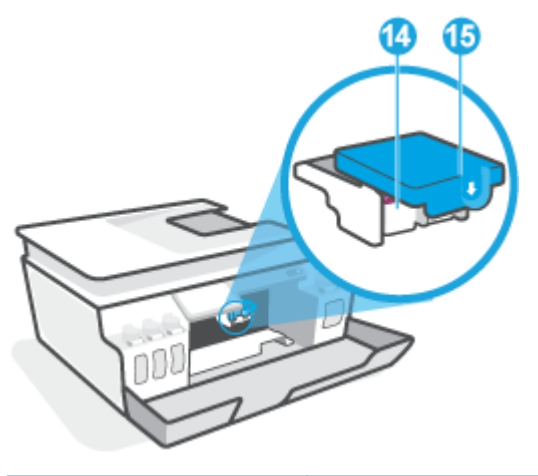

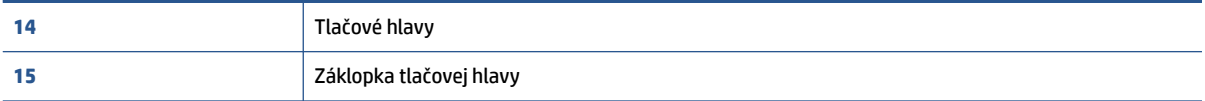

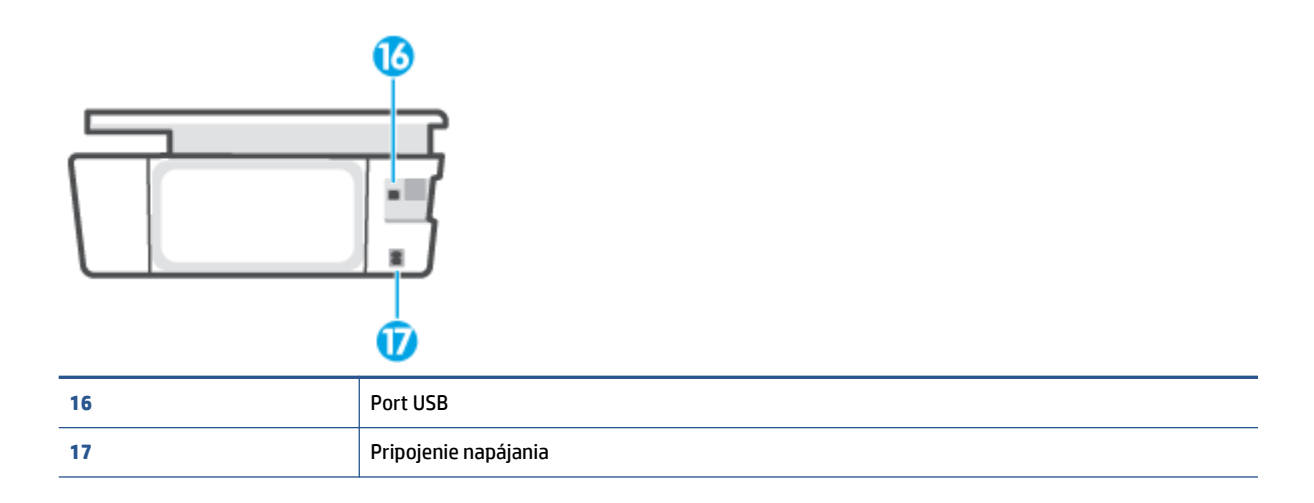

### <span id="page-9-0"></span>**Informácie o systéme atramentových nádržiek**

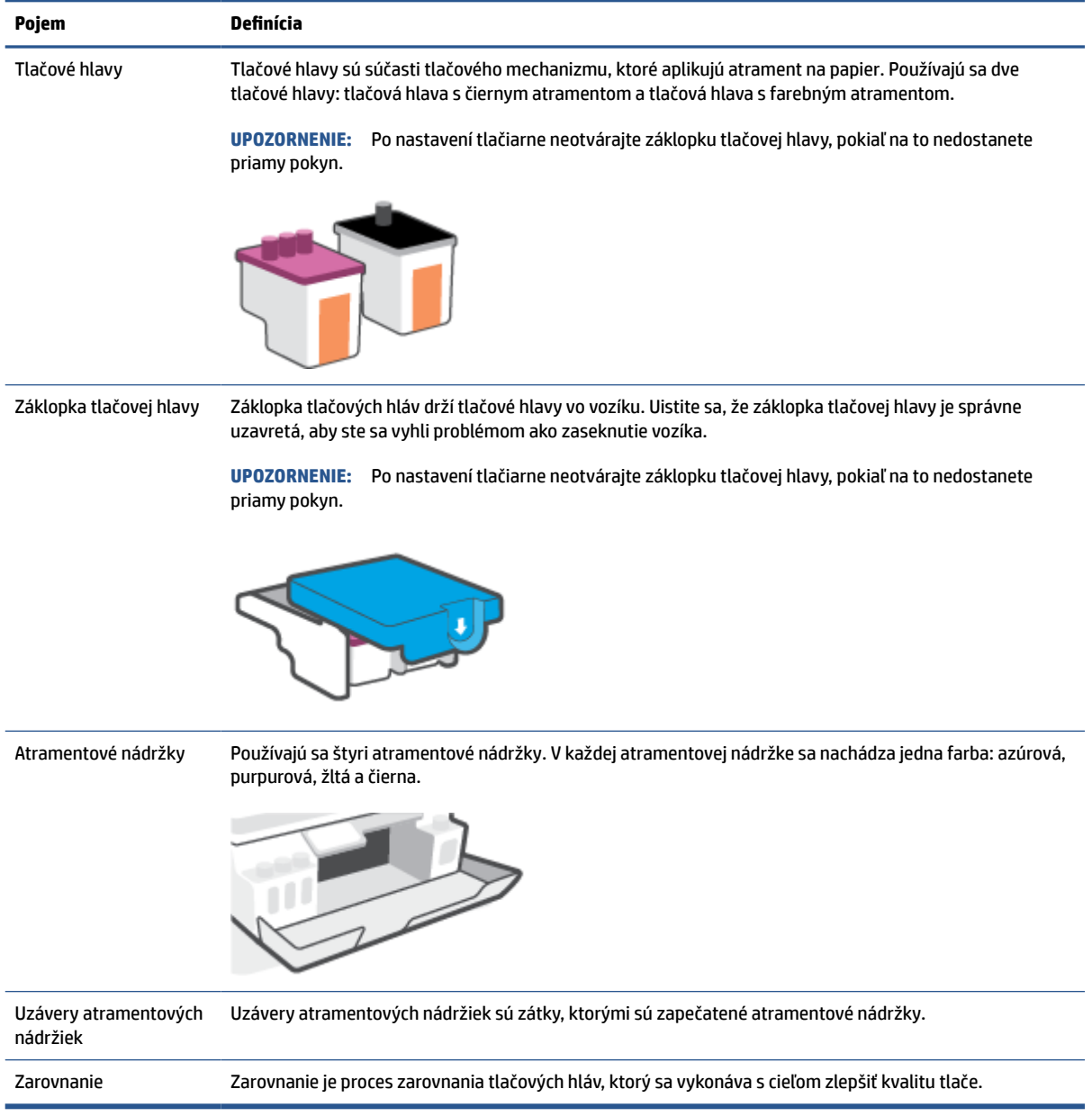

### <span id="page-10-0"></span>**Funkcie ovládacieho panela**

#### **Prehľad tlačidiel a indikátorov**

Nasledujúca schéma a príslušná tabuľka slúžia ako rýchla pomôcka pre funkcie ovládacieho panela tlačiarne.

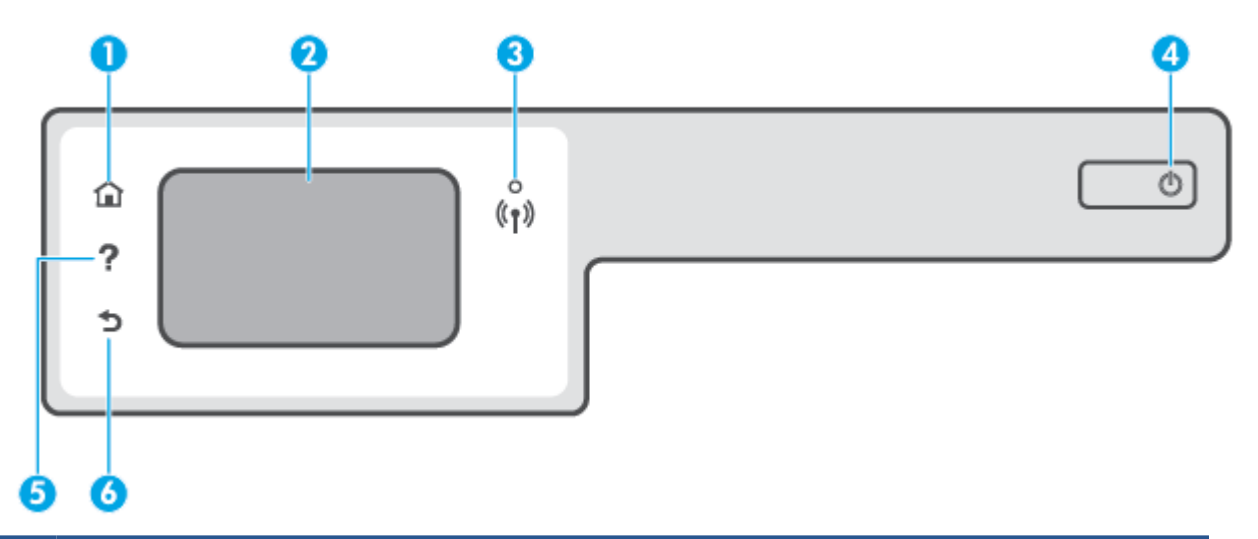

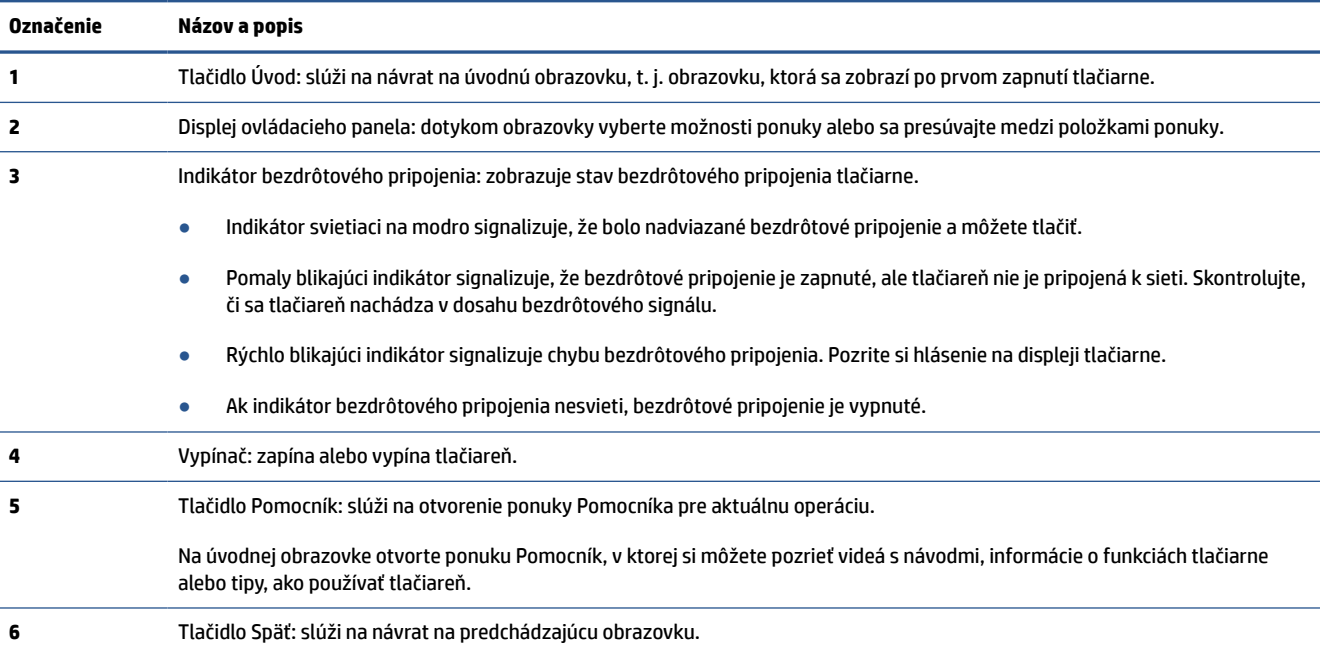

#### **Ikony na displeji ovládacieho panela**

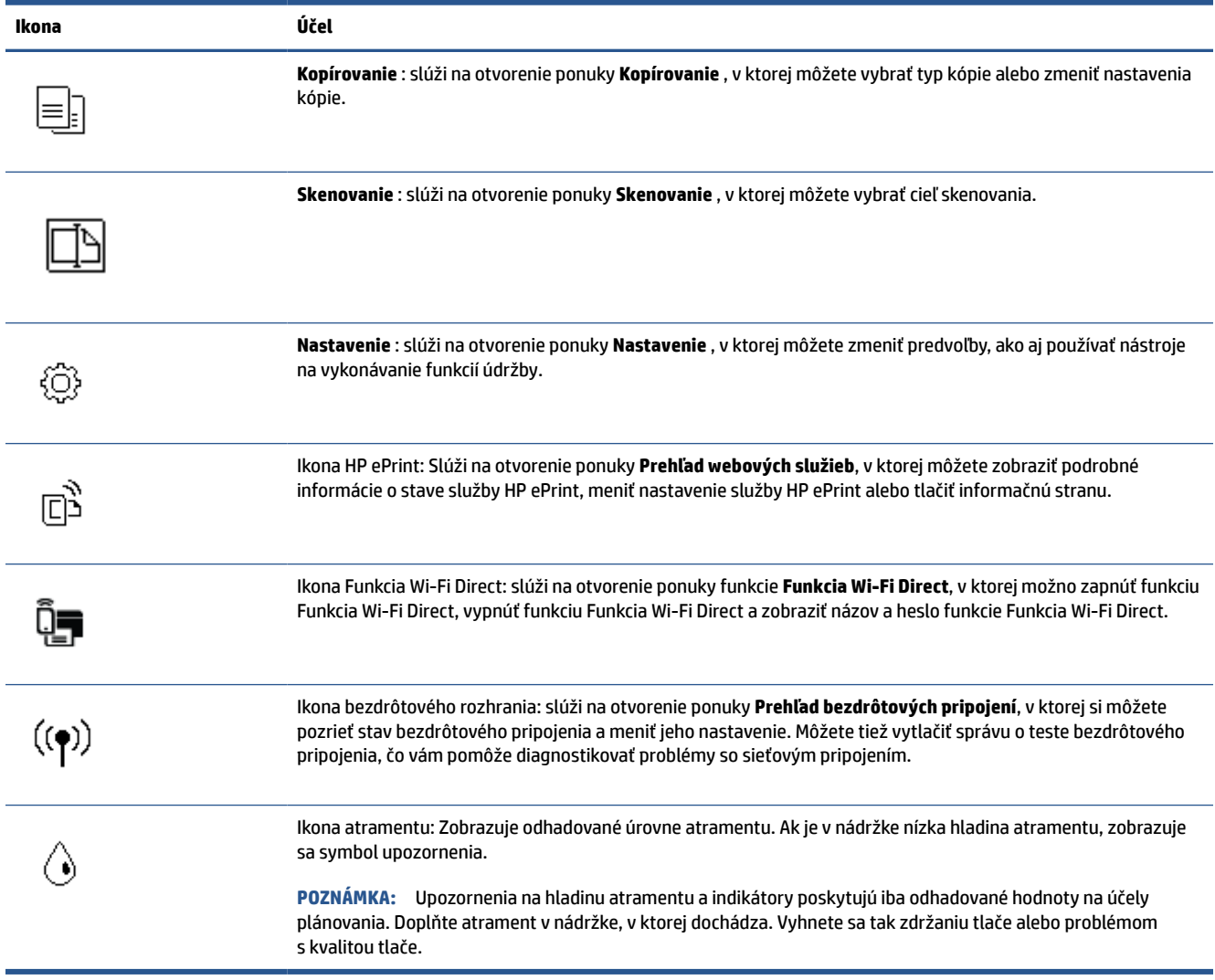

#### **Zmena nastavení tlačiarne**

Pomocou ovládacieho panela môžete zmeniť funkciu a nastavenie tlačiarne, tlačiť správy alebo získať pomoc pri používaní tlačiarne.

**TIP:** Ak je tlačiareň pripojená k počítaču, nastavenia tlačiarne môžete tiež meniť v počítači pomocou nástrojov na správu tlačiarne.

Ďalšie informácie o týchto nástrojoch nájdete v časti Používanie rozšírených nástrojov na správu tlačiarne [\(pre sieťové tlačiarne\) na strane 83](#page-88-0).

#### **Zmena nastavenia funkcie**

Na obrazovke Úvod na displeji ovládacieho panela sa zobrazujú dostupné funkcie tlačiarne.

- **1.** Na úvodnej obrazovke displeja ovládacieho panela tlačiarne sa dotknite ikony funkcie, ktorej nastavenia chcete zmeniť.
- **2.** Po výbere funkcie sa dotknite položky (Nastavenia), prechádzajte cez dostupné nastavenia a potom sa dotknite nastavenia, ktoré chcete zmeniť.
- **3.** Podľa výziev na displeji ovládacieho panela zmeňte príslušné nastavenia.
	- ※ TIP: Dotykom na tlačidlo <sub>(m</sub>) (Úvod) sa vrátite na úvodnú obrazovku.

#### **Zmena nastavení tlačiarne**

Ak chcete zmeniť nastavenia tlačiarne alebo tlačiť správy, použite možnosti dostupné v ponuke **Nastavenie**.

- **1.** Na úvodnej obrazovke displeja ovládacieho panela sa dotknite položky ( **Nastavenie** ).
- **2.** Potiahnutím prstom nahor a nadol po obrazovke zobrazíte všetky dostupné možnosti.
- **3.** Dotknite sa možnosti, ktorej nastavenia chcete zmeniť.
- **TIP:** Dotykom na tlačidlo (Úvod) sa vrátite na úvodnú obrazovku.

### <span id="page-13-0"></span>**Zmena predvolených nastavení papiera zisteného tlačiarňou**

Tlačiareň môže automaticky zistiť, či je vo vstupnom zásobníku vložený papier, a tiež to, či má vložený papier veľkú, malú alebo strednú šírku. Predvolené nastavenie veľkého, malého alebo stredného papiera zisteného tlačiarňou môžete zmeniť.

**POZNÁMKA:** Keď sa počas vkladania papiera zobrazí výzva, zmeňte na ovládacom paneli tlačiarne nastavenia papiera tak, aby zodpovedali používanému papieru.

#### **Zmena predvolených nastavení papiera pomocou vstavaného webového servera**

- **1.** Otvorte vstavaný webový server (server EWS). Ďalšie informácie nájdete v časti [Otvorenie vstavaného](#page-88-0) [webového servera na strane 83.](#page-88-0)
- **2.** Kliknite na kartu **Nastavenia**.
- **3.** V ponuke naľavo kliknite na položku **Predvoľby**, kliknite na položku **Správa zásobníkov a papiera**  a potom vykonajte potrebné zmeny.
- **4.** Kliknite na tlačidlo **Použiť**.

### <span id="page-14-0"></span>**Základné informácie o papieri**

Táto tlačiareň podporuje väčšinu typov kancelárskeho papiera. Pred zakúpením väčšieho množstva odporúčame vyskúšať rôzne typy tlačového papiera. Na dosiahnutie optimálnej kvality tlače používajte papier HP. Ďalšie informácie o papieri HP nájdete na webovej lokalite HP na adrese [www.hp.com](http://www.hp.com) .

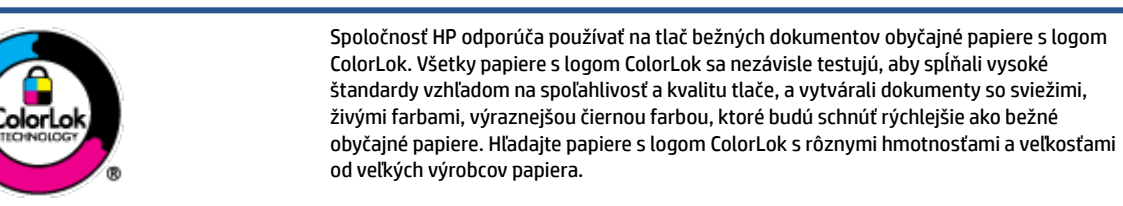

Táto časť obsahuje nasledujúce témy:

- Odporúčané papiere na tlač
- [Objednanie spotrebného materiálu \(papiera\) HP](#page-15-0)

#### **Odporúčané papiere na tlač**

Ak chcete dosiahnuť najlepšiu kvalitu tlače, spoločnosť HP odporúča používať papiere HP, ktoré sú špeciálne navrhnuté pre daný typ tlačového projektu.

V niektorých krajinách/regiónoch nemusia byť niektoré druhy papiera k dispozícii.

#### **Tlač fotografií**

#### ● **Fotopapier HP Premium Plus**

Fotopapier HP Premium Plus je najkvalitnejší fotopapier značky HP na tlač kvalitných fotografií. Vďaka fotopapieru HP Premium Plus môžete tlačiť nádherné okamžite schnúce fotografie, s ktorými môžete manipulovať hneď po ich vytlačení. K dispozícii je v niekoľkých veľkostiach vrátane veľkosti A4, 8,5 x 11 palcov, 4 x 6 palcov (10 x 15 cm) a 5 x 7 palcov (13 x 18 cm), a to s dvoma povrchovými úpravami – lesklou alebo jemne lesklou (pololesklou). Ideálny na zarámovanie, vystavenie alebo darovanie kvalitných fotografií a špeciálnych fotoprojektov. Fotopapier HP Premium Plus poskytuje výnimočné výsledky vďaka svojej profesionálnej kvalite a trvanlivosti.

#### ● **Fotopapier HP Advanced Photo Paper**

Tento lesklý fotopapier obsahuje okamžite schnúci povrch pre jednoduchú manipuláciu bez rozmazávania. Odoláva vode, vlhkosti, šmuhám a odtlačkom prstov. Tlač má vzhľad, ktorý je porovnateľný s fotografiami vyrobenými vo fotolabe. K dispozícii je v niekoľkých veľkostiach vrátane veľkosti A4, 8,5 x 11 palcov, 10 x 15 cm (4 x 6 palcov), 13 x 18 cm (5 x 7 palcov). Je bez obsahu kyselín pre dlhšiu životnosť dokumentov.

#### ● **Fotopapier HP Everyday**

Môžete lacno tlačiť pestrofarebné, každodenné fotografie použitím papiera navrhnutého pre príležitostnú tlač fotografií. Tento cenovo dostupný fotopapier rýchlo schne, čo uľahčuje manipuláciu. Získajte ostré a jasné obrázky pri použití tohto papiera s ľubovoľnou atramentovou tlačiarňou. K dispozícii je s lesklým povrchom v niekoľkých veľkostiach vrátane veľkosti A4, 8,5 x 11 palcov, 5 x 7 palcov a 4 x 6 palcov (10 x 15 cm). Je bez obsahu kyselín pre dlhšiu životnosť dokumentov.

#### **Balenia HP Photo Value Pack**

<span id="page-15-0"></span>Balíky HP Photo Value zvyčajne obsahujú originálne atramentové kazety HP a fotopapier HP Advanced Photo, ktoré šetria čas a zbavia vás pochybností, či možno na tlačiarni HP tlačiť cenovo dostupné fotografie s kvalitou ako z fotoslužby. Originálne atramenty HP a fotopapier HP Advanced Photo boli vyrobené tak, aby vaše fotografie zostali dlho trvácne a so živými farbami pri každom výtlačku. Vynikajúce na tlač cenných fotografií z dovolenky alebo viacerých výtlačkov na rozdávanie.

#### **Obchodná dokumentácia**

#### ● **Prezentačný papier HP Premium, 120 g, matný** alebo **matný papier HP Professional, 120 g**

Tento ťažký obojstranný matný papier je ideálny na tvorbu prezentácií, návrhov, správ a bulletinov. Jeho vysokou hmotnosťou sa dosahuje pôsobivý vzhľad a dotyk.

#### ● **Papier HP na tlač brožúr, 180 g, lesklý** alebo **papier HP Professional, 180 g, lesklý**

Tieto druhy papiera majú lesklú vrstvu na oboch stranách, čo umožňuje obojstranné použitie. Predstavujú najlepšiu voľbu na reprodukciu s takmer fotografickou kvalitou a obchodnú grafiku pre obálky správ, špeciálne prezentácie, brožúry, rozosielanú poštu a kalendáre.

#### ● **Papier HP na tlač brožúr, 180 g, matný** alebo **papier HP Professional, 180 g, matný**

Tieto druhy papiera majú matnú vrstvu na oboch stranách, čo umožňuje obojstranné použitie. Predstavujú najlepšiu voľbu pre reprodukciu s takmer fotografickou kvalitou a obchodnú grafiku pre obálky správ, špeciálne prezentácie, brožúry, rozosielanú poštu a kalendáre.

#### **Bežná tlač**

Všetky papiere uvedené v zozname pre každodennú tlač funkcie ColorLok Technology pre menší výskyt rozmazania atramentu, výraznejšiu čiernu farbu a živšie farby.

#### ● **Žiarivo biely papier HP pre atramentovú tlač**

Žiarivo biely papier HP pre atramentovú tlač poskytuje vysoký kontrast farieb a ostrý text. Je dostatočne nepriesvitný na obojstrannú farebnú tlač bez presvitania, takže je ideálny na tlač novín, správ a letákov.

#### ● **Papier pre tlačiarne HP**

Tlačový papier HP je vysokokvalitný viacúčelový papier. Vytvára dokumenty, ktoré vyzerajú a pôsobia lepším dojmom než dokumenty, ktoré boli vytlačené na štandardných viacúčelových papieroch alebo kopírovacích papieroch. Je bez obsahu kyselín pre dlhšiu životnosť dokumentov.

#### ● **Kancelársky papier HP**

Kancelársky papier HP je vysokokvalitný viacúčelový papier. Je vhodný pre kópie, koncepty, poznámky a iné každodenné dokumenty. Je bez obsahu kyselín pre dlhšiu životnosť dokumentov.

#### ● **Recyklovaný kancelársky papier HP**

Recyklovaný kancelársky papier HP je vysokokvalitný viacúčelový papier s 30 % obsahom recyklovanej vlákniny.

#### **Objednanie spotrebného materiálu (papiera) HP**

Táto tlačiareň je navrhnutá tak, aby podporovala väčšinu typov kancelárskeho papiera. Na dosiahnutie optimálnej kvality tlače používajte papier HP.

Ak chcete objednať papiere značky HP a iné príslušenstvo, navštívte lokalitu [www.hp.com](http://www.hp.com) . V súčasnosti sú niektoré časti webovej lokality spoločnosti HP dostupné len v angličtine.

Spoločnosť HP odporúča používať na tlač a kopírovanie každodenných dokumentov obyčajné papiere s logom ColorLok. Všetky papiere s logom ColorLok sa nezávisle testujú, aby spĺňali vysoké štandardy s ohľadom na spoľahlivosť a kvalitu tlače a vytvárali dokumenty so sviežimi, živými farbami, výraznejšou čiernou farbou a mali kratší čas schnutia než bežné obyčajné papiere. Hľadajte papiere s logom ColorLok s rôznymi hmotnosťami a veľkosťami od veľkých výrobcov papiera.

### <span id="page-17-0"></span>**Otvorenie softvéru pre tlačiarne HP**

Pomocou softvéru tlačiarne HP môžete konfigurovať nastavenia tlačiarne, skontrolovať odhadované úrovne atramentu, objednať spotrebný materiál, udržiavať tlačiareň, vyriešiť problémy s tlačou atď. Ďalšie informácie o dostupnom softvéri pre tlačiareň sú uvedené v tejto príručke.

Ak ste ešte nenainštalovali softvér pre tlačiarne HP, po dokončení nastavovania tlačiarne navštívte v počítači stránku [123.hp.com.](http://123.hp.com)

#### **POZNÁMKA:**

- Ak namiesto softvéru tlačiarne používate aplikáciu HP Smart, pozrite si časť [Používanie aplikácie HP](#page-18-0) [Smart na tlač, skenovanie a riešenie problémov na strane 13](#page-18-0).
- Zariadenia môžu tlačiť, len keď majú nainštalovanú aplikáciu alebo softvér.

Po inštalácii softvéru pre tlačiarne HP vykonajte jeden z nasledujúcich krokov:

- **Windows 10**: Na pracovnej ploche počítača kliknite na ponuku **Štart**, v zozname aplikácií vyberte položku **HP** a potom vyberte ikonu s názvom tlačiarne.
- **Windows 7**: Na pracovnej ploche počítača kliknite na ponuku **Štart**, vyberte položku **Všetky programy**, kliknite na položku **HP**, kliknite na priečinok tlačiarne a potom vyberte ikonu s názvom tlačiarne.

### <span id="page-18-0"></span>**Používanie aplikácie HP Smart na tlač, skenovanie a riešenie problémov**

Aplikácia HP Smart slúži na nastavenie, skenovanie, tlač, zdieľanie a spravovanie vašej tlačiarne HP. Obrázky a dokumenty môžete zdieľať pomocou e-mailov, SMS správ a obľúbených cloudových služieb a sociálnych sietí (ako sú iCloud, Disk Google, Dropbox a Facebook). Aplikácia tiež umožňuje nastaviť nové tlačiarne HP, ako aj sledovať a objednávať spotrebný materiál.

**POZNÁMKA:** Aplikáciu HP Smart podporujú systémy iOS, Android, Windows 10, OS X 10.11, macOS 10.12 a novšie zariadenia. Aplikácia nemusí byť k dispozícii vo všetkých jazykoch. Niektoré funkcie nemusia byť k dispozícii pre všetky modely tlačiarní.

#### **Získanie ďalších informácií o aplikácii HP Smart**

Základné pokyny týkajúce sa tlače, skenovania a riešenia problémov prostredníctvom aplikácie HP Smart nájdete v častiach [Tlač pomocou aplikácie HP Smart na strane 27,](#page-32-0) [Skenovanie pomocou aplikácie HP Smart](#page-53-0) [na strane 48](#page-53-0) a [Získajte pomoc z aplikácie HP Smart na strane 91](#page-96-0). Ďalšie informácie nájdete tu:

- **iOS/Android**: [www.hp.com/go/hpsmart-help](http://www.hp.com/go/hpsmart-help)
- **Windows**: [www.hp.com/go/hpsmartwin-help](http://www.hp.com/go/hpsmartwin-help)
- **Mac**: [www.hp.com/go/hpsmartmac-help](http://www.hp.com/go/hpsmartmac-help)

#### **Inštalácia aplikácie HP Smart a pripojenie k tlačiarni**

**1.** Ak chcete získať aplikáciu HP Smart, navštívte lokalitu [123.hp.com](http://123.hp.com), odkiaľ si ju môžete stiahnuť a nainštalovať.

Používatelia zariadení so systémami iOS, Android a Windows 10 si môžu aplikáciu stiahnuť aj z obchodov s aplikáciami pre svoje zariadenia.

- **2.** Keď si aplikáciu nainštalujete, otvorte ju.
	- **iOS/Android**: Na pracovnej ploche zariadenia alebo v ponuke aplikácie ťuknite na aplikáciu HP Smart.
	- **Windows 10**: Na pracovnej ploche počítača kliknite na položku **Štart**, potom v zozname aplikácií vyberte aplikáciu HP Smart.
	- **Mac**: V Launchpade vyberte aplikáciu HP Smart.
- **3.** Pripojte sa k tlačiarni. Bližšie informácie nájdete v časti [Pripojenie tlačiarne prostredníctvom aplikácie](#page-83-0) [HP Smart na strane 78](#page-83-0).

### <span id="page-19-0"></span>**Režim spánku**

- Spotreba energie je počas režimu spánku znížená.
- Po prvej inštalácii sa tlačiareň prepne do režimu spánku po piatich minútach nečinnosti.
- V režime spánku indikátor tlačidla napájania svieti slabo a displej ovládacieho panela tlačiarne nesvieti.
- Tlačiareň z režimu spánku zobudíte stlačením ľubovoľného tlačidla na ovládacom paneli alebo odoslaním tlačovej alebo skenovacej úlohy.

#### **Zmena nastavení režimu spánku pomocou vstavaného webového servera (EWS)**

- **1.** Otvorte vstavaný webový server (server EWS). Ďalšie informácie nájdete v časti [Otvorenie vstavaného](#page-88-0) [webového servera na strane 83.](#page-88-0)
- **2.** Kliknite na kartu **Nastavenia**.
- **3.** V časti **Správa napájania** kliknite na položku **Režim úspory energie** a vyberte požadovanú možnosť.
- **4.** Kliknite na tlačidlo **Použiť**.

#### **Zmena nastavení režimu spánku z ovládacieho panela tlačiarne**

**1.** Na úvodnej obrazovke displeja ovládacieho panela sa dotknite položky ( **Nastavenie** ).

**E**ZMÁMKA: Ak sa úvodná obrazovka nezobrazuje, dotknite sa položky (d) (Úvod).

**2.** Dotknite sa položky **Správa napájania**, potom položky **Režim spánku** a napokon požadovanej možnosti.

### <span id="page-20-0"></span>**Tichý režim**

Tichý režim spomaľuje tlač s cieľom znížiť celkový hluk bez vplyvu na kvalitu tlače. Tichý režim možno použiť len na tlač v **normálnej** kvalite tlače na obyčajný papier. Hluk spôsobený tlačou znížite zapnutím tichého režimu. Ak chcete tlačiť normálnou rýchlosťou, tichý režim vypnite. V predvolenom nastavení je tichý režim vypnutý.

**POZNÁMKA:** Ak v tichom režime tlačíte na obyčajný papier v kvalite tlače **Koncept** alebo **Najlepšia**, prípadne ak tlačíte fotografie alebo obálky, tlačiareň funguje rovnako ako pri vypnutom tichom režime.

#### **Zapnutie alebo vypnutie tichého režimu na ovládacom paneli tlačiarne**

- **1.** Na úvodnej obrazovke sa dotknite položky ( **Nastavenie** ).
- **2.** Dotknite sa položky **Tichý režim**.
- **3.** Dotknite sa prepínača a zapnite ho alebo ho vypnite.

#### **Zapnutie alebo vypnutie tichého režimu v softvéri tlačiarne (Windows)**

- **1.** Otvorte softvér tlačiarne HP. Ďalšie informácie nájdete v časti [Otvorenie softvéru pre tlačiarne HP](#page-17-0)  [na strane 12](#page-17-0).
- **2.** Kliknite na kartu **Tichý režim**.
- **POZNÁMKA:** Karta Tichý režim je k dispozícii, ak je tlačiareň pripojená cez softvér pre tlačiarne HP.
- **3.** Kliknite na možnosť **Zapnúť** alebo **Vypnúť**.
- **4.** Kliknite na položku **Uložiť nastavenie**.

#### **Zapnutie tichého režimu počas prebiehajúcej tlače**

- ▲ Na obrazovke tlače na displeji ovládacieho panela tlačiarne dotykom na položku c∭ (Tichý režim) zapnite tichý režim.
- **POZNÁMKA:** Tichý režim sa zapne po vytlačení aktuálnej strany a bude sa používať iba počas aktuálnej tlačovej úlohy.

#### **Vytvorenie plánu pre tichý režim na ovládacom paneli tlačiarne**

- **1.** Na úvodnej obrazovke sa dotknite položky ( **Nastavenie** ).
- **2.** Dotknite sa položky **Tichý režim**.
- **3.** Tichý režim zapnite dotykom položky **Vypnúť** vedľa položky **Tichý režim** a potom potvrďte tento krok dotykom tlačidla **OK**.
- **4.** Dotknite sa položky **Vypnúť** vedľa položky **Plánovanie** a potom zmeňte čas začiatku a konca plánu.

#### **Vytvorenie plánu pre tichý režim vo vstavanom webovom serveri (serveri EWS)**

- **1.** Otvorte server EWS. Ďalšie informácie nájdete v časti [Otvorenie vstavaného webového servera](#page-88-0) [na strane 83](#page-88-0).
- **2.** Kliknite na kartu **Nastavenia**.
- **3.** V ponuke naľavo kliknite na položku **Predvoľby** a potom kliknite na položku **Tichý režim**.
- **4.** V časti **Naplánovanie tichého režimu** nastavte čas, kedy sa má tichý režim zapnúť.
- **5.** Kliknite na tlačidlo **Použiť**.

### <span id="page-22-0"></span>**Automatické vypnutie**

Pomocou tejto funkcie sa tlačiareň vypne po 2 hodinách nečinnosti, aby sa znížila spotreba energie. Funkciou Automatické vypnutie sa tlačiareň úplne vypne, a tak na jej opätovné zapnutie musíte použiť tlačidlo napájania.

Ak tlačiareň podporuje túto funkciu úspory energie, funkcia Automatické vypnutie sa automaticky povolí alebo zakáže v závislosti od funkcií tlačiarne a možností pripojenia. Aj keď je funkcia automatického vypínania zakázaná, tlačiareň sa po piatich minútach nečinnosti prepne do režimu spánku s cieľom znížiť spotrebu elektrickej energie.

- Funkcia Automatické vypnutie sa pri zapnutí tlačiarne povolí, ak tlačiareň nemá funkciu siete, faxu ani Wi-Fi Direct alebo tieto funkcie nepoužíva.
- Funkcia Automatické vypnutie sa zakáže, keď sa v tlačiarni zapne funkcia bezdrôtového pripojenia alebo funkcia Wi-Fi Direct, prípadne keď sa v tlačiarni s funkciou faxu, pripojenia USB alebo siete Ethernet vytvorí faxové pripojenie, pripojenie USB alebo pripojenie k sieti Ethernet.
- **TIP:** Ak chcete šetriť energiu batérie, môžete funkciu Automatické vypnutie povoliť aj v prípade, že je tlačiareň pripojená alebo je zapnuté bezdrôtové pripojenie.

### <span id="page-23-0"></span>**Plán zapnutia a vypnutia**

Pomocou tejto funkcie sa tlačiareň vypne po 2 hodinách nečinnosti, aby sa znížila spotreba energie. Funkciou Automatické vypnutie sa tlačiareň úplne vypne, a tak na jej opätovné zapnutie musíte použiť tlačidlo napájania.

Podľa nasledujúcich pokynov naplánujte deň a čas zapnutia a vypnutia:

**1.** Na úvodnej obrazovke displeja ovládacieho panela sa dotknite položky ( **Nastavenie** ).

**<sup>2</sup> POZNÁMKA:** Ak sa obrazovka Úvod nezobrazuje, dotknite sa položky <sub>(</sub>^) (Úvod).

- **2.** Dotknite sa položiek **Správa napájania** a **Plánovanie zapnutia/vypnutia tlačiarne**.
- **3.** Dotknite sa položky **Vypnuté** vedľa položky **Plán zapnutia** alebo **Plán vypnutia** a zapnite túto funkciu a podľa pokynov na obrazovke potom nastavte deň a čas zapnutia a vypnutia tlačiarne.

**UPOZORNENIE:** Tlačiareň vždy vypnite správne pomocou funkcie **Plánovanie vypnutia** alebo tlačidla (tlačidlo Napájanie), ktoré sa nachádza na tlačiarni.

Ak tlačiareň vypnete nesprávne, tlačový vozík sa nemusí vrátiť do správnej polohy a môže tak spôsobiť problémy s tlačovými hlavami a kvalitou tlače.

## <span id="page-24-0"></span>**2 Tlač**

- [Vkladanie médií](#page-25-0)
- [Tlač dokumentov](#page-29-0)
- [Tlač fotografií](#page-30-0)
- [Tlač obálok](#page-31-0)
- [Tlač pomocou aplikácie HP Smart](#page-32-0)
- [Tlač použitím maximálneho rozlíšenia](#page-34-0)
- [Tlač použitím počítača Mac alebo prenosného počítača](#page-35-0)
- [Tlač z mobilných zariadení](#page-36-0)
- [Tipy na úspešnú tlač](#page-37-0)
- [Zobrazenie stavu tlačovej úlohy a spravovanie tlačových úloh \(Windows\)](#page-40-0)
- [Prispôsobenie tlačiarne \(Windows\)](#page-41-0)

### <span id="page-25-0"></span>**Vkladanie médií**

**POZNÁMKA:** Keď sa zobrazí výzva, zmeňte na ovládacom paneli tlačiarne nastavenia papiera tak, aby zodpovedali používanému papieru.

#### **Vloženie papiera**

**1.** Zdvihnite vstupný zásobník.

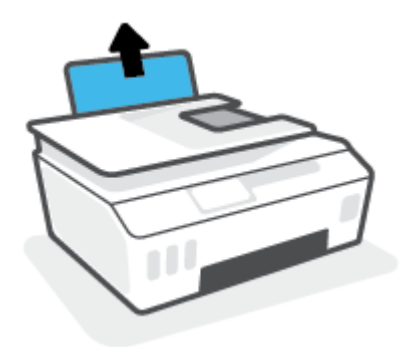

**2.** Posuňte vodiacu lištu šírky papiera smerom doľava.

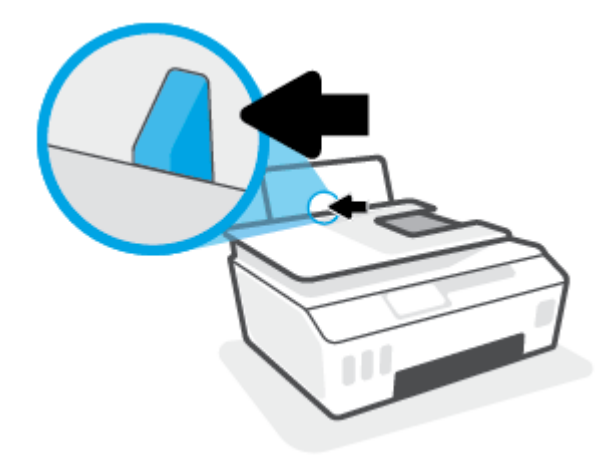

**3.** Stoh papiera vložte do vstupného zásobníka kratšou stranou nadol a tlačovou stranou nahor. Stoh papiera zasuňte nadol až nadoraz.

Ak vkladáte papier malého formátu (napríklad fotopapier), uistite sa, že stoh papierov je zarovnaný s krajnou pravou stranou zásobníka.

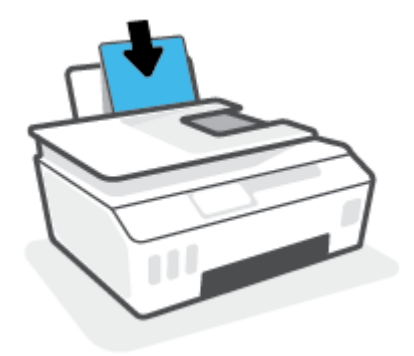

**4.** Posúvajte vodiacu lištu šírky papiera smerom doprava, kým sa nezastaví na okraji papiera.

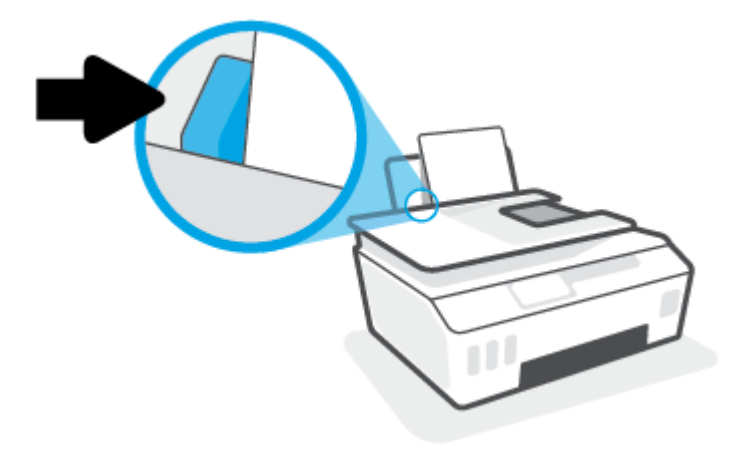

**5.** Vytiahnite výstupný zásobník a nadstavec zásobníka.

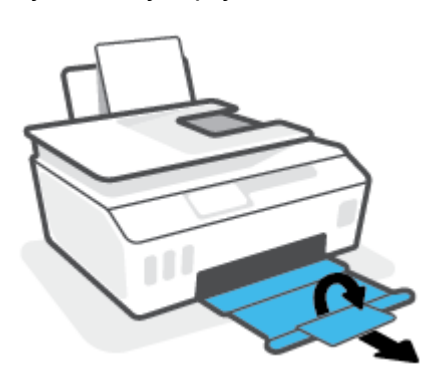

#### **Vkladanie obálok**

**1.** Zdvihnite vstupný zásobník.

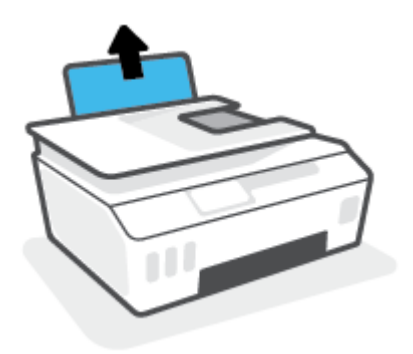

**2.** Posuňte vodiacu lištu šírky papiera smerom doľava.

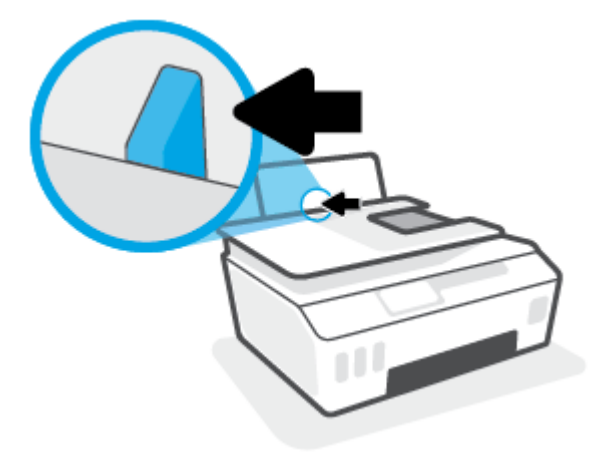

**3.** Vložte jednu alebo viacero obálok úplne k pravej strane vstupného zásobníka a posuňte stoh obálok nadol až na doraz.

Strana určená na tlač musí smerovať nahor.

**a.** Ak vkladáte obálku, ktorá má otvor pozdĺž svojej dlhšej strany, vložte ju zvislo tlačovou stranou smerom nadol a tak, aby mala otvor vľavo.

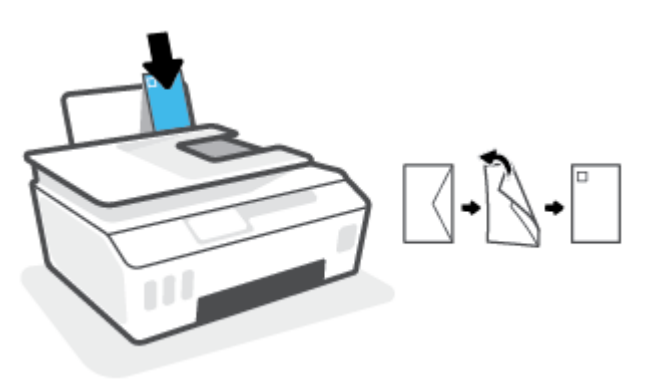

**b.** Ak vkladáte obálku, ktorá má otvor na svojej kratšej strane, vložte ju zvislo tlačovou stranou smerom nadol a tak, aby mala otvor hore.

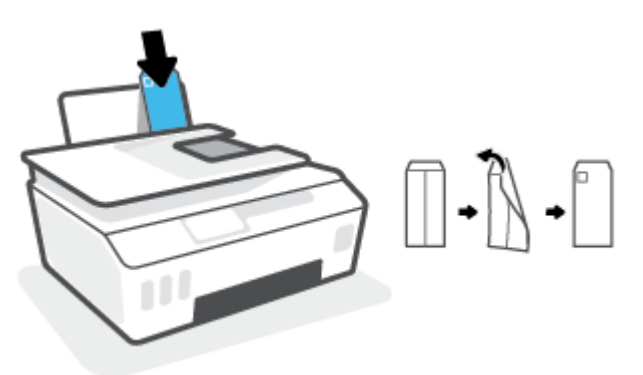

**4.** Posuňte vodiacu lištu šírky papiera doprava až k stohu obálok.

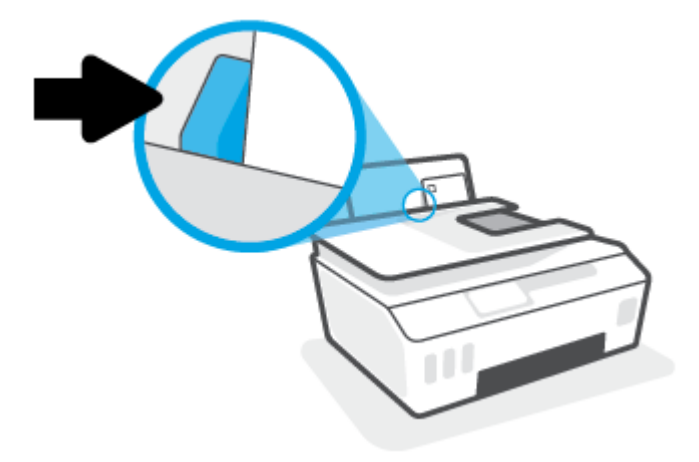

**5.** Vytiahnite výstupný zásobník a nadstavec zásobníka.

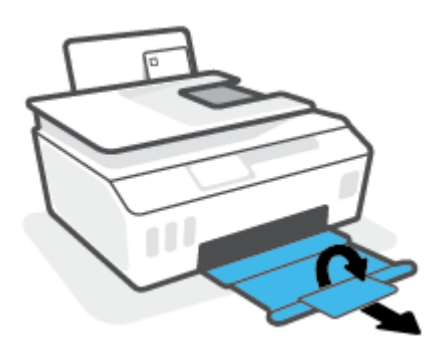

### <span id="page-29-0"></span>**Tlač dokumentov**

Pred tlačou dokumentov sa ubezpečte, že ste do vstupného zásobníka vložili papier a že je výstupný zásobník otvorený. Ďalšie informácie o vkladaní papiera nájdete v časti [Vkladanie médií na strane 20.](#page-25-0)

#### **Tlač dokumentu (Windows)**

- **1.** V ponuke **File** (Súbor) vo vašom softvéri kliknite na položku **Print** (Tlačiť).
- **2.** Skontrolujte, či ste vybrali svoju tlačiareň.
- **3.** Kliknite na tlačidlo, ktoré otvorí dialógové okno **Vlastnosti**.

V závislosti od softvérovej aplikácie môže byť toto tlačidlo označené ako **Vlastnosti**, **Možnosti**, **Nastavenie tlačiarne**, **Vlastnosti tlačiarne**, **Tlačiareň** alebo **Predvoľby**.

**4.** Na karte **Tlačové skratky** alebo **Tlačová skratka** vyberte príslušné možnosti.

Ak chcete zmeniť ďalšie nastavenia tlače, kliknite na ďalšie karty.

Ak sa chcete dozvedieť viac o možnostiach v ovládači tlačiarne, po ukázaní myšou na jednotlivé možnosti sa vám zobrazia popisy.

- **POZNÁMKA:** Ak zmeníte veľkosť papiera, skontrolujte, či ste do vstupného zásobníka vložili správny papier.
- **5.** Dialógové okno **Vlastnosti** zatvorte kliknutím na tlačidlo **OK**.
- **6.** Tlač spustite kliknutím na tlačidlo **Tlačiť** alebo **OK**.

#### **Obojstranná tlač (Windows)**

- **1.** V ponuke **File** (Súbor) vo vašom softvéri kliknite na položku **Print** (Tlačiť).
- **2.** Skontrolujte, či je vybraná tlačiareň.
- **3.** Kliknite na tlačidlo, ktoré otvorí dialógové okno **Properties** (Vlastnosti).

V závislosti od softvérovej aplikácie sa toto tlačidlo môže nazývať **Vlastnosti**, **Možnosti**, **Inštalácia tlačiarne**, **Vlastnosti tlačiarne**, **Tlačiareň**, alebo **Predvoľby**.

**4.** Na karte **Tlačové skratky** alebo **Tlačová skratka** vyberte položku **Obojstranná (duplexná) tlač** a potom vyberte možnosť v rozbaľovacom zozname **Manuálna tlač na obe strany**.

Ak chcete zmeniť ďalšie nastavenia tlače, kliknite na ďalšie karty.

Ak sa chcete dozvedieť viac o možnostiach v ovládači tlačiarne, po ukázaní myšou na jednotlivé možnosti sa vám zobrazia popisy.

**POZNÁMKA:** Ak zmeníte veľkosť papiera, skontrolujte, či ste do vstupného zásobníka vložili správny papier.

- **5.** Dialógové okno **Vlastnosti** zatvorte kliknutím na tlačidlo **OK**.
- **6.** Tlač spustite kliknutím na tlačidlo **Tlačiť** alebo **OK**.

### <span id="page-30-0"></span>**Tlač fotografií**

Pred tlačou fotografií sa ubezpečte, že ste do vstupného zásobníka vložili fotopapier a že je výstupný zásobník otvorený. Ďalšie informácie o vkladaní papiera nájdete v časti [Vkladanie médií na strane 20](#page-25-0).

#### **Tlač fotografií na fotopapier (Windows)**

- **1.** V ponuke **File** (Súbor) vo vašom softvéri kliknite na položku **Print** (Tlačiť).
- **2.** Skontrolujte, či ste vybrali svoju tlačiareň.
- **3.** Kliknite na tlačidlo, ktoré otvorí dialógové okno **Vlastnosti**.

V závislosti od softvérovej aplikácie môže byť toto tlačidlo označené ako **Vlastnosti**, **Možnosti**, **Nastavenie tlačiarne**, **Vlastnosti tlačiarne**, **Tlačiareň** alebo **Predvoľby**.

**4.** Na karte **Tlačové skratky** alebo **Tlačová skratka** vyberte príslušné možnosti.

Ak chcete zmeniť ďalšie nastavenia tlače, kliknite na ďalšie karty.

Ak sa chcete dozvedieť viac o možnostiach v ovládači tlačiarne, po ukázaní myšou na jednotlivé možnosti sa vám zobrazia popisy.

- **POZNÁMKA:** Ak zmeníte veľkosť papiera, skontrolujte, či ste do vstupného zásobníka vložili správny papier.
- **5.** Dialógové okno **Vlastnosti** zatvorte kliknutím na tlačidlo **OK**.
- **6.** Tlač spustite kliknutím na tlačidlo **Tlačiť** alebo **OK**.

**POZNÁMKA:** Po dokončení tlače vyberte zo vstupného zásobníka nepoužitý fotopapier. Fotografický papier odložte, aby sa nezačal krútiť, čo môže znížiť kvalitu výtlačkov.

### <span id="page-31-0"></span>**Tlač obálok**

Pred tlačou obálok sa ubezpečte, že ste do vstupného zásobníka vložili obálky a že je výstupný zásobník otvorený. Do vstupného zásobníka môžete vložiť jednu alebo viacero obálok. Nepoužívajte lesklé obálky, obálky s reliéfom alebo obálky, ktoré majú spony alebo okienka. Ďalšie informácie o vkladaní obálok nájdete v časti [Vkladanie médií na strane 20.](#page-25-0)

**POZNÁMKA:** Podrobnosti o formátovaní textu na tlač na obálky nájdete v dokumentácii k aplikácii, ktorú používate.

#### **Tlač obálky (Windows)**

- **1.** V ponuke **File** (Súbor) vo vašom softvéri kliknite na položku **Print** (Tlačiť).
- **2.** Skontrolujte, či ste vybrali svoju tlačiareň.
- **3.** Kliknite na tlačidlo, ktoré otvorí dialógové okno **Vlastnosti**.

V závislosti od softvérovej aplikácie môže byť toto tlačidlo označené ako **Vlastnosti**, **Možnosti**, **Nastavenie tlačiarne**, **Vlastnosti tlačiarne**, **Tlačiareň** alebo **Predvoľby**.

**4.** Na karte **Tlačové skratky** alebo **Tlačová skratka** vyberte príslušné možnosti.

Ak chcete zmeniť ďalšie nastavenia tlače, kliknite na ďalšie karty.

Ak sa chcete dozvedieť viac o možnostiach v ovládači tlačiarne, po ukázaní myšou na jednotlivé možnosti sa vám zobrazia popisy.

- **POZNÁMKA:** Ak zmeníte veľkosť papiera, skontrolujte, či ste do vstupného zásobníka vložili správny papier.
- **5.** Dialógové okno **Vlastnosti** zatvorte kliknutím na tlačidlo **OK**.
- **6.** Tlač spustite kliknutím na tlačidlo **Tlačiť** alebo **OK**.

### <span id="page-32-0"></span>**Tlač pomocou aplikácie HP Smart**

Táto časť obsahuje základné pokyny týkajúce sa používania aplikácie HP Smart na tlač zo zariadení so systémom iOS, Android, Windows alebo Mac. Ďalšie informácie o aplikácii nájdete v časti [Používanie aplikácie](#page-18-0)  [HP Smart na tlač, skenovanie a riešenie problémov na strane 13.](#page-18-0)

#### **Úvod do používania aplikácie HP Smart na tlač**

- **1.** Vložte papier do vstupného zásobníka. Ďalšie informácie nájdete v časti [Vkladanie médií na strane 20.](#page-25-0)
- **2.** V zariadení otvorte aplikáciu HP Smart.
- **3.** Na úvodnej obrazovke aplikácie HP Smart skontrolujte, či je vybratá vaša tlačiareň.
- **TIP:** Ak je tlačiareň už nastavená, môžete ju vybrať z úvodnej obrazovky aplikácie HP Smart tým, že potiahnete doľava alebo doprava a vyberiete ju.

Ak chcete použiť inú tlačiareň, na úvodnej obrazovke kliknite alebo ťuknite na položku + (ikona Plus) a potom vyberte inú tlačiareň alebo pridajte novú tlačiareň.

#### **Tlač zo zariadenia so systémom Android alebo iOS**

- **1.** Na úvodnej obrazovke aplikácie HP Smart ťuknite na možnosť tlače (napríklad **Tlač fotografií** alebo **Tlač fotografií z Facebooku** a pod.). Fotografie a dokumenty môžete tlačiť zo svojho zariadenia, cloudového úložiska alebo lokalít sociálnych médií.
- **2.** Vyberte fotografiu alebo dokument, ktorý chcete vytlačiť.
- **3.** Ťuknite na tlačidlo **Tlačiť**.

#### **Tlač zo zariadenia so systémom Windows 10**

- **1.** Na úvodnej obrazovke aplikácie HP Smart vykonajte jeden z nasledujúcich krokov:
	- Vyberte položku **Fotografia**, vyhľadajte fotografiu, ktorú chcete vytlačiť, a potom kliknite alebo ťuknite na položku **Vybrať fotografie na tlač**.
	- Vyberte položku **Dokument**, vyhľadajte dokument vo formáte PDF, ktorý chcete vytlačiť, a potom kliknite alebo ťuknite na položku **Tlačiť**.
- **2.** Vyberte príslušné možnosti. Ďalšie nastavenia zobrazíte kliknutím alebo ťuknutím na položku **Ďalšie nastavenia**.

Ďalšie informácie o nastaveniach tlače nájdete v časti [Tipy na úspešnú tlač na strane 32.](#page-37-0)

**3.** Tlač spustíte kliknutím alebo ťuknutím na tlačidlo **Tlačiť**.

#### **Tlač zo zariadenia Mac**

- **1.** Na úvodnej obrazovke HP Smart kliknite na dlaždicu **Tlačiť**, potom kliknite na položku **Tlačiť dokument**  alebo **Tlačiť fotografiu**.
- **2.** Nájdite dokument alebo fotografiu v priečinku Dokumenty, knižnici obrázkov alebo v inom priečinku, v ktorom sa nachádza.
- **3.** Vyberte požadovaný dokument alebo fotografiu, potom kliknite na položku **Tlačiť**.
- **4.** Vyberte inú tlačiareň alebo upravte nastavenia tlačiarne, ako sú veľkosť papiera či kvalita výstupu.
- **5.** Kliknite na tlačidlo **Tlačiť**.

### <span id="page-34-0"></span>**Tlač použitím maximálneho rozlíšenia**

Maximálne rozlíšenie v bodoch na palec (dpi) slúži na tlač ostrých fotografií s vysokou kvalitou na fotopapier.

Tlač v režime maximálneho rozlíšenia trvá dlhšie ako tlač s iným nastavením a vyžaduje viac voľného miesta na disku.

Podporované rozlíšenia tlače nájdete na webovej lokalite technickej podpory pre tlačiarne [www.support.hp.com.](https://h20180.www2.hp.com/apps/Nav?h_pagetype=s-001&h_product=26342880&h_client&s-h-e002-1&h_lang=sk&h_cc=sk)

#### **Tlač v režime maximálneho rozlíšenia (Windows)**

- **1.** V softvéri vyberte položku **Tlačiť**.
- **2.** Skontrolujte, či je vybratá vaša tlačiareň.
- **3.** Kliknite na tlačidlo, ktoré otvorí dialógové okno **Properties** (Vlastnosti).

V závislosti od softvérovej aplikácie môže byť toto tlačidlo označené ako **Properties** (Vlastnosti), **Options** (Možnosti), **Printer Setup** (Nastavenie tlačiarne), **Printer Properties** (Vlastnosti tlačiarne), **Printer** (Tlačiareň) alebo **Preferences** (Predvoľby).

**4.** Vyberte príslušné možnosti.

#### **Windows 10**

- Kliknite na kartu **Papier a kvalita**. V rozbaľovacom zozname **Veľkosť papiera** vyberte vhodnú veľkosť papiera. V rozbaľovacom zozname **Typ papiera** vyberte vhodný typ papiera.
- Kliknite na kartu **Rozšírené** a potom vyberte položku **Tlač s maximálnym rozlíšením v DPI**.

#### **Windows 7**

- Kliknite na kartu **Papier a kvalita**. V rozbaľovacom zozname **Média** vyberte vhodný typ papiera.
- Kliknite na tlačidlo **Spresniť**. V rozbaľovacom zozname **Veľkosť papiera** vyberte príslušnú veľkosť papiera. V časti **Funkcie tlačiarne** vyberte položku **Áno** v rozbaľovacom zozname **Tlač s maximálnym rozlíšením v DPI**. Potom kliknutím na tlačidlo **OK** zatvorte dialógové okno **Rozšírené možnosti**.

Ďalšie tipy týkajúce sa tlače nájdete v časti [Tipy na nastavenie tlačiarne na strane 32.](#page-37-0)

**5.** Potvrďte nastavenie orientácie na karte **Rozloženie** a potom kliknutím na tlačidlo **OK** spustite tlač.

### <span id="page-35-0"></span>**Tlač použitím počítača Mac alebo prenosného počítača**

Pokyny pre tlačiarne HP kompatibilné s technológiou AirPrint a počítače Mac so systémom OS X 10.11 and macOS 10.12 a novším.

#### **Tlačiareň pripojená k sieti**

Ak je vaša tlačiareň už nastavená a pripojená k bezdrôtovej sieti, môžete povoliť tlač z počítača alebo prenosného počítača Mac pomocou ponuky **Systémové nastavenia**.

- **1.** Otvorte ponuku **Systémové nastavenia** a vyberte položku **Tlačiarne a skenery**.
- **2.** Kliknite na položku **Pridať** a nastavte tlačiareň v počítači Mac. Vyberte tlačiareň zo zobrazeného zoznamu sieťových tlačiarní a potom kliknite na položku **Pridať**. Tým sa nainštalujú dostupné ovládače tlače a skenovania pre vašu tlačiareň.

Tieto pokyny vám umožňujú tlačiť z počítača Mac. Pokračujte v používaní aplikácie HP Smart a sledujte v nej úrovne atramentu a upozornenia tlačiarne.

#### **Tlačiareň nie je pripojená k sieti**

**▲** Ak ste nenastavili ani nepripojili tlačiareň k sieti, prejdite na stránku [123.hp.com](http://123.hp.com) a nainštalujte potrebný softvér.
# **Tlač z mobilných zariadení**

### **Tlač z mobilných zariadení**

Dokumenty a fotografie môžete tlačiť priamo z mobilných zariadení vrátane zariadení so systémom iOS, Android a Windows Mobile, zariadení Chromebook a zariadení Amazon Kindle.

**POZNÁMKA:** Na tlač z mobilného zariadenia môžete používať aj aplikáciu HP Smart. Ďalšie informácie nájdete v časti [Tlač pomocou aplikácie HP Smart na strane 27](#page-32-0).

#### **Tlač z mobilných zariadení**

- **1.** Uistite sa, že zariadenie, ktoré používate na pripojenie tlačiarne, je pripojené k tej istej sieti, ku ktorej chcete pripojiť tlačiareň.
	- **TIP:** Ak chcete tlačiť bez pripojenia k smerovaču, tlačte z mobilného zariadenia pomocou služby Funkcia Wi-Fi Direct. Ďalšie informácie nájdete v časti [Bezdrôtové pripojenie k tlačiarni bez použitia](#page-80-0)  [smerovača \(Wi-Fi Direct\) na strane 75.](#page-80-0)
- **2.** Povolenie tlače v mobilnom zariadení:
	- **iOS:** Použite možnosť **Tlač** v ponuke **Zdieľať**.
	- **POZNÁMKA:** Zariadenia so systémom iOS 4.2 alebo novším majú aplikáciu AirPrint® predinštalovanú.
	- **Android:** Stiahnite z obchodu Google Play doplnok HP Print Service (podporovaný väčšinou zariadení so systémom Android 4.4 a novším) a povoľte ho v zariadení.
	- **Windows Mobile:** Ťuknite na položku **Tlačiť** v ponuke **Zariadenia**. Nevyžaduje sa žiadna inštalácia, pretože softvér je predinštalovaný.
	- **POZNÁMKA:** Ak vaša tlačiareň nie je uvedená v zozname, možno bude potrebné vykonať jednorazové nastavenie tlačiarne pomocou sprievodcu **Pridať tlačiareň**.
	- **Chromebook:** Ak chcete umožniť tlač cez Wi-Fi a USB, stiahnite a nainštalujte aplikáciu **HP Print for Chrome** z webového obchodu Chrome.
	- **Amazon Kindle Fire HD9 a HDX:** Pri prvom výbere položky **Tlačiť** v zariadení sa automaticky stiahne doplnok HP Print Service Plugin, ktorý umožňuje mobilnú tlač.
- **<sup>2</sup> POZNÁMKA:** Podrobnejšie informácie o umožnení tlače z mobilných zariadení nájdete na webovej lokalite služby HP Mobile Printing ( [www.hp.com/go/mobileprinting](http://www.hp.com/go/mobileprinting) ). Ak nie je vo vašej krajine/oblasti alebo vašom jazyku k dispozícii lokálna verzia tejto webovej lokality, môžete byť presmerovaní na lokalitu HP Mobile Printing v inej krajine/oblasti alebo inom jazyku.
- **3.** Skontrolujte, či sa vložený papier zhoduje s nastavením papiera v tlačiarni (ďalšie informácie nájdete v časti [Vkladanie médií na strane 20\)](#page-25-0).

Presné nastavenie veľkosti papiera pre vložený papier umožňuje mobilnému zariadeniu rozpoznať, aká veľkosť papiera sa tlačí.

**POZNÁMKA:** Informácie o zmene predvolených nastavení papiera nájdete v časti [Zmena predvolených](#page-13-0) [nastavení papiera zisteného tlačiarňou na strane 8](#page-13-0).

# **Tipy na úspešnú tlač**

- Tipy na vkladanie papiera
- Tipy na nastavenie tlačiarne

Ak chcete úspešne tlačiť, tlačové hlavy HP musia správne fungovať, v atramentových nádržkách musí byť dostatok atramentu, v tlačiarni musí byť správne vložený papier a tlačiareň musí byť správne nastavená. Ďalšie informácie nájdete v časti [Tipy na prácu s atramentom a tlačovou hlavou na strane 69](#page-74-0).

Nastavenia tlače sa nevzťahujú na kopírovanie ani skenovanie.

### **Tipy na vkladanie papiera**

- Vložte stoh papiera (nie iba jednu stranu). V stohu musia byť všetky papiere rovnakej veľkosti a druhu, aby sa zabránilo zaseknutiu papiera.
- Vložte papier so stranou určenou na tlač smerom nahor.
- Skontrolujte, či sa papier vložený do vstupného zásobníka nezvlnil a či okraje nie sú zahnuté alebo natrhnuté.
- Upravte vodiacu lištu šírky papiera vo vstupnom zásobníku tak, aby sa tesne dotýkala všetkých papierov. Skontrolujte, či priečna vodiaca lišta neohýna papier vo vstupnom zásobníku.

Ďalšie informácie nájdete v časti [Vkladanie médií na strane 20](#page-25-0).

### **Tipy na nastavenie tlačiarne**

### **Tipy na nastavenie tlačiarne (Windows)**

- Ak chcete zmeniť predvolené nastavenia tlače, otvorte softvér tlačiarne HP, kliknite na položku **Print & Scan (Tlač a skenovanie)** a potom na položku **Nastaviť predvoľby**. Ak chcete získať informácie o tom, ako otvoriť softvér tlačiarne, pozrite si časť [Otvorenie softvéru pre tlačiarne HP na strane 12](#page-17-0).
- **TIP:** Ak sa chcete dozvedieť viac o možnostiach v ovládači tlačiarne, po ukázaní myšou na jednotlivé možnosti sa vám zobrazia popisy.
- Pomocou tlačových skratiek môžete ušetriť čas potrebný na nastavenie požadovaných tlačových predvolieb. Tlačová skratka ukladá vhodné nastavenia pre príslušný typ úlohy tak, aby ste mohli nastaviť všetky možnosti jediným kliknutím. Ak chcete použiť skratku, prejdite na kartu **Tlačové skratky**  alebo **Tlačová skratka**, vyberte požadovanú skratku a potom kliknite na tlačidlo **OK**.

Ak chcete pridať novú tlačovú skratku, po zmene požadovaných predvolieb tlače na karte **Papier a kvalita**, **Rozloženie** alebo **Pokročilé** vyberte kartu **Tlačové skratky** alebo **Tlačová skratka**, kliknite na položku **Uložiť ako**, zadajte názov a potom kliknite na tlačidlo **OK**.

Ak chcete odstrániť tlačovú skratku, vyberte ju a potom kliknite na položku **Odstrániť**.

**POZNÁMKA:** Odstraňovať nemôžete predvolené tlačové skratky.

Vysvetlenie nastavení papiera a zásobníka papiera:

- **Veľkosť papiera**: Vyberte veľkosť papiera, ktorý ste vložili do vstupného zásobníka.
- **Zdroj papiera**: Vyberte vstupný zásobník, do ktorého ste vložili papier.
- **Typ papiera** alebo **Médiá**: Vyberte typ papiera, ktorý používate.
- Vysvetlenie nastavení farebnej a čiernobielej tlače:
	- **Farebne**: Vytvorí farebné výtlačky pomocou čierneho aj farebného atramentu.
	- **Čiernobielo** alebo **Len čierny atrament**: Použije iba čierny atrament a vytvorí čiernobiele výtlačky bežnej alebo nižšej kvality.
	- **Odtiene sivej vo vysokej kvalite**: Použije atrament v čiernej kazete aj vo farebných kazetách a pomocou širšieho spektra čiernych a sivých odtieňov vytvorí čiernobiele výtlačky s vysokou kvalitou.
- Vysvetlenie nastavení kvality tlače:

Kvalita tlače sa meria v rozlíšení tlače s bodmi na palec (dpi). Vysoké dpi vytvára jasnejšie a detailnejšie výtlačky, ale spomaľuje rýchlosť tlače a môže spotrebovať viac atramentu.

- **Koncept**: Najnižšie dpi, ktoré sa používa pri nízkej hladine atramentu alebo keď nie sú potrebné výtlačky s vysokou kvalitou.
- **Normálna**: Vhodné pri väčšine tlačových úloh.
- **Najlepšia**: Lepšie dpi než pri úrovni **Normálna**.
- **Tlač s maximálnym rozlíšením DPI**: Najvyššie dpi dostupné v nastaveniach kvality tlače.
- **Technológie HP Real Life**: táto funkcia zjemňuje a zostruje obrázky a grafiku s cieľom zlepšiť kvalitu tlače.
- Vysvetlenie nastavení strany a rozloženia:
	- **Orientácia**: Ak chcete vytvoriť zvislé výtlačky, vyberte možnosť **Na výšku** alebo vyberte možnosť **Na šírku**, ak chcete vodorovný výtlačok.
	- **Manuálna obojstranná tlač**: Manuálne otočte papier po vytlačení na jednu stranu, aby ste mohli tlačiť na obe strany papiera.
		- **Preklopiť po dĺžke**: Ak tlačíte obojstranne, vyberte túto možnosť, keď chcete strany otáčať pozdĺž dlhšej strany papiera.
		- **Preklopiť po šírke**: Ak tlačíte obojstranne, vyberte túto možnosť, keď chcete strany otáčať pozdĺž kratšej strany papiera.
	- **Rozloženie brožúry** alebo **Brožúra**: Umožňuje tlačiť viacstranový dokument ako brožúru. Umiestní dve strany na každú stranu hárka, ktorý možno zložiť ako brožúru na polovičnú veľkosť papiera.
		- **Väzba na ľavej strane** alebo **Väzba na ľavej strane brožúry**: Strana väzby po zložení brožúry sa zobrazuje vľavo. Túto možnosť vyberte, ak zvyčajne čítate zľava doprava.
		- **Väzba na pravej strane** alebo **Väzba na pravej strane brožúry**: Strana väzby po zložení brožúry sa zobrazuje vpravo. Túto možnosť vyberte, ak zvyčajne čítate sprava doľava.
	- **Bez okrajov** alebo **Okraje strán**: Umožňuje pridávať okraje na strany alebo odstraňovať okraje zo strán, ak tlačíte dokument s viac ako dvoma stranami na hárok.
- **Rozloženie strán na hárku**: pomáha špecifikovať poradie strán, ak tlačíte dokument s viac ako dvoma stranami na hárok.
- **Strany na tlač**: umožňuje tlač len nepárnych strán, tlač len párnych strán alebo tlač všetkých strán.
- **Opačné poradie strán** alebo **Poradie strán**: Umožňuje vám tlačiť strany spredu dozadu alebo v opačnom poradí.

### **Zobrazenie stavu tlačovej úlohy a spravovanie tlačových úloh (Windows)**

Ak chcete zobraziť, pozastaviť alebo zrušiť tlačové úlohy, otvorte softvér pre tlačiarne HP (dostupný z ponuky **Štart**), kliknite na položku **Print & Scan (Tlač a skenovanie)** a potom na položku **Zobraziť tlačové úlohy**.

# **Prispôsobenie tlačiarne (Windows)**

Ak chcete zmeniť názov tlačiarne, nastavenia zabezpečenia alebo iné vlastnosti, otvorte softvér pre tlačiarne HP (dostupný z ponuky **Štart**), kliknite na položku **Print & Scan (Tlač a skenovanie)** a potom na položku **Prispôsobenie tlačiarne**.

# **3 Používanie webových služieb**

- [Čo sú webové služby?](#page-43-0)
- [Nastavenie webových služieb](#page-44-0)
- [Tlač pomocou služby HP ePrint](#page-45-0)
- [Používanie webovej lokality HP Connected](#page-47-0)
- [Odstránenie webových služieb](#page-48-0)

# <span id="page-43-0"></span>**Čo sú webové služby?**

### **HP ePrint**

● HP ePrint je bezplatná služba poskytovaná spoločnosťou HP, ktorá umožňuje kedykoľvek a z ľubovoľného miesta tlačiť dokumenty prostredníctvom tlačiarne s podporou služby HP ePrint. Keď v tlačiarni povolíte webové služby, tlačiť možno jednoduchým odoslaním e-mailu na e-mailovú adresu priradenú tlačiarni. Nie sú potrebné žiadne špeciálne ovládače ani softvér. Ak môžete odoslať e-mail, pomocou služby HP ePrint môžete tlačiť odkiaľkoľvek.

Po zaregistrovaní konta na lokalite HP Connected (lokalita [www.hpconnected.com](https://www.hpconnected.com) nemusí byť k dispozícii vo všetkých krajinách alebo oblastiach) sa môžete prihlásiť a prispôsobiť e-mailovú adresu tlačiarne v službe HP ePrint, riadiť, ktorí používatelia môžu pri tlači používať e-mailovú adresu, ako aj získať pomoc zo služby HP ePrint.

### <span id="page-44-0"></span>**Nastavenie webových služieb**

Pred nastavením webových služieb sa uistite, že je tlačiareň pripojená na internet pomocou bezdrôtového pripojenia.

#### **Nastavenie webových služieb pomocou ovládacieho panela tlačiarne**

- **1.** Na úvodnej obrazovke displeja ovládacieho panela sa dotknite položky ( **Nastavenie** ).
- **2.** Dotknite sa ikony **Webové služby** .
- **3.** Dotknutím sa položky **Áno** prijmite podmienky inštalácie webových služieb.
- **4.** Keď sa zobrazí hlásenie Webové služby boli úspešne nastavené, dotknite sa tlačidla **OK**.

Po pripojení na server tlačiareň vytlačí informačnú stranu a na obrazovke zobrazí prehľad webových služieb.

#### **Nastavenie webových služieb pomocou vstavaného webového servera**

- **1.** Otvorte vstavaný webový server (server EWS). Ďalšie informácie nájdete v časti [Otvorenie vstavaného](#page-88-0) [webového servera na strane 83.](#page-88-0)
- **2.** Kliknite na kartu **Webové služby** .
- **3.** V časti **Webové služby nastavenia** kliknite na položku **Nastavenie** , potom kliknite na položku **Pokračovať** a podľa pokynov na obrazovke prijmite podmienky používania služby.
- **2** POZNÁMKA: Ak sa zobrazí výzva na zadanie nastavení servera proxy a vaša sieť používa nastavenia servera proxy, postupujte podľa pokynov na obrazovke a nastavte server proxy. Ak nemáte podrobnosti o serveri proxy, obráťte sa na správcu siete alebo osobu, ktorá nastavila sieť.
- **4.** Po pripojení na server tlačiareň vytlačí informačnú stranu. Podľa pokynov na informačnej strane dokončite nastavenie.

### <span id="page-45-0"></span>**Tlač pomocou služby HP ePrint**

Služba HP ePrint umožňuje kedykoľvek a odkiaľkoľvek tlačiť prostredníctvom tlačiarne s podporou služby HP ePrint.

Skôr než budete môcť používať službu HP ePrint, ubezpečte sa, že je tlačiareň pripojená k aktívnej sieti poskytujúcej prístup na internet.

#### **Zistenie e-mailovej adresy služby HP ePrint**

- **1.** Na úvodnej obrazovke displeja ovládacieho panela sa dotknite položky ( **Nastavenie** ).
- **2.** Dotknite sa položky **Webové služby**.
- **3.** Dotknite sa položky **Zobraziť e-mailovú adresu**.
	- **POZNÁMKA:** Dotknite sa položky **Tlačiť** a vytlačte informačnú stranu, ktorá obsahuje kód tlačiarne a pokyny, ako prispôsobiť e-mailovú adresu.

#### **Tlač dokumentu pomocou služby HP ePrint**

**1.** Skontrolujte, či ste nainštalovali webové služby.

Ďalšie informácie nájdete v časti [Nastavenie webových služieb na strane 39](#page-44-0).

- **2.** Dokument odošlite e-mailom do tlačiarne.
	- **a.** V počítači alebo mobilnom zariadení otvorte e-mailovú aplikáciu.
	- **POZNÁMKA:** Informácie o používaní e-mailovej aplikácie v počítači alebo mobilnom zariadení nájdete v dokumentácii dodanej s príslušnou aplikáciou.
	- **b.** Vytvorte nový e-mail a priložte dokument na tlač.
	- **c.** E-mail odošlite na e-mailovú adresu tlačiarne.

Tlačiareň vytlačí priložený dokument.

**POZNÁMKA:** E-mail sa vytlačí hneď po jeho prijatí. Tak ako u každého iného e-mailu, ani v tomto prípade neexistuje žiadna záruka,kedy a či vôbec bude prijatý. Stav tlače môžete skontrolovať na lokalite HP Connected ([www.hpconnected.com](https://www.hpsmart.com)). Táto lokalita nemusí byť k dispozícii vo všetkých krajinách a regiónoch.

**POZNÁMKA:** Dokumenty vytlačené pomocou funkcie HP ePrint sa môžu líšiť od originálu. Štýl, formátovanie a zalamovanie textu sa môžu líšiť od originálneho dokumentu. Pre dokumenty, ktoré je potrebné vytlačiť s vyššou kvalitou (ako napríklad právne dokumenty), odporúčame tlačiť zo softvérovej aplikácie v počítači, kde budete mať lepšiu kontrolu nad vzhľadom výtlačku.

#### **Vypnutie služby HP ePrint**

- 1. Na úvodnej obrazovke displeja ovládacieho panela tlačiarne sa dotknite položky <sub>(II</sub>) (HP ePrint) a potom sa dotknite položky (Nastavenie webových služieb).
- **2.** Dotknite sa prepínača vedľa položky **HP ePrint** a vypnite túto službu.

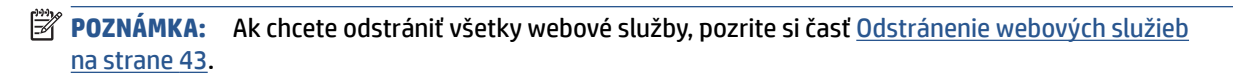

 [Kliknutím sem prejdete online a získate ďalšie informácie.](https://www.hpsmart.com)

### <span id="page-47-0"></span>**Používanie webovej lokality HP Connected**

Pomocou bezplatnej webovej lokality HP Connected spoločnosti HP nastavte zvýšené zabezpečenie služby HP ePrint a zadajte e-mailové adresy, z ktorých možno odosielať e-maily do vašej tlačiarne. Môžete tiež získať aktualizácie produktov a ďalšie bezplatné služby.

Ďalšie informácie a konkrétne ustanovenia a podmienky získate na webovej lokalite HP Connected (nemusí byť dostupná vo všetkých krajinách alebo regiónoch): [www.hpconnected.com](https://www.hpconnected.com) .

## <span id="page-48-0"></span>**Odstránenie webových služieb**

Podľa nasledujúcich pokynov odstráňte webové služby.

### **Odstránenie webových služieb pomocou ovládacieho panela tlačiarne**

- **1.** Na úvodnej obrazovke displeja ovládacieho panela tlačiarne sa dotknite položky ri<sup>3</sup> (HP ePrint) a potom sa dotknite položky (Nastavenie webových služieb).
- **2.** Dotknite sa položky **Odstrániť webové služby**.

### **Odstránenie webových služieb pomocou vstavaného webového servera**

- 1. Otvorte vstavaný webový server (server EWS). Ďalšie informácie nájdete v časti [Otvorenie vstavaného](#page-88-0) [webového servera na strane 83.](#page-88-0)
- **2.** Kliknite na kartu **Webové služby**.
- **3.** V ponuke naľavo kliknite na položku **Nastavenia webových služieb**, kliknite na položku **Odstrániť webové služby** a postupujte podľa pokynov na obrazovke.

# **4 Kopírovanie a skenovanie**

- [Kopírovanie dokumentov](#page-50-0)
- [Vložte originál](#page-51-0)
- [Skenovanie pomocou aplikácie HP Smart](#page-53-0)
- [Skenovanie softvér tlačiarne HP](#page-56-0)
- [Skenovanie z ovládacieho panela tlačiarne](#page-59-0)
- [Skenovanie použitím funkcie webového skenovania](#page-60-0)
- [Tipy na úspešné skenovanie a kopírovanie](#page-61-0)

## <span id="page-50-0"></span>**Kopírovanie dokumentov**

<sup>2</sup> POZNÁMKA: Všetky dokumenty sa kopírujú v režime normálnej kvality tlače. V priebehu kopírovania nie je možné zmeniť režim kvality tlače.

Na kopírovanie z mobilného zariadenia môžete používať aj aplikáciu HP Smart. Ďalšie informácie o tejto aplikácii nájdete v časti [Používanie aplikácie HP Smart na tlač, skenovanie a riešenie problémov na strane 13.](#page-18-0)

#### **Postup kopírovania dokumentov**

**1.** Vložte papier do vstupného zásobníka.

Informácie o vkladaní papiera nájdete v časti [Vkladanie médií na strane 20](#page-25-0).

- **2.** Vložte originál do podávača dokumentov tlačenou stranou nahor alebo do blízkosti ikony v rohu sklenenej podložky skenera tlačenou stranou nadol.
- **3.** Na úvodnej obrazovke displeja ovládacieho panela sa dotknite položky **Kopírovanie** .
- **4.** Zadajte požadovaný počet kópií. Číslo zadajte niektorým z týchto spôsobov:
	- Vyberte číslo na číselníku. Potiahnutím prstom doľava alebo doprava na číselníku sa čísla zväčšia alebo zmenšia.
	- Dotknite sa tlačidla klávesnice napravo od číselníka a zadajte konkrétne číslo.
- **5.** Dotykom ikony (Nastavenie) zadajte veľkosť a druh papiera, kvalitu alebo iné nastavenia.
- **6.** Dotknite sa položky (Späť) a vráťte sa do ponuky Kopírovať.
- **7.** Dotykom položky **Spustiť čiernobielo** alebo **Spustiť farebne** spustite úlohu kopírovania.

# <span id="page-51-0"></span>**Vložte originál**

### **Položenie predlohy na sklenenú podložku skenera**

**1.** Nadvihnite veko skenera.

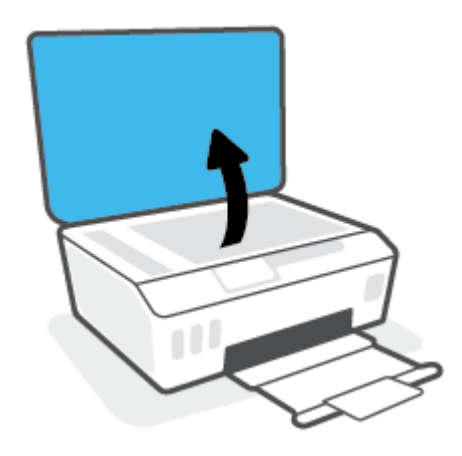

**2.** Položte originál do blízkosti ikony v rohu sklenenej podložky skenera tlačenou stranou nadol.

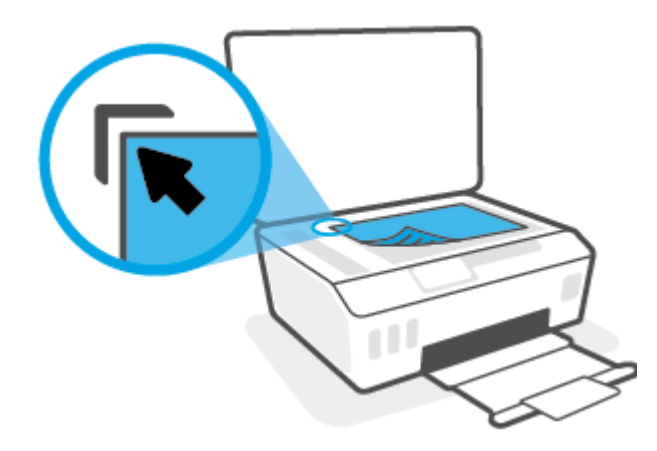

**3.** Zatvorte kryt skenera.

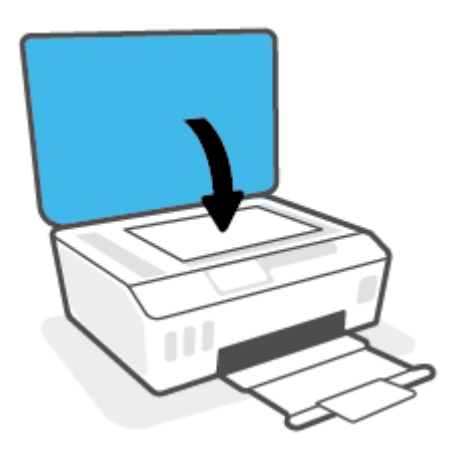

### **Vloženie originálu do podávača dokumentov**

**1.** Posuňte priečne vodiace lišty papiera smerom von.

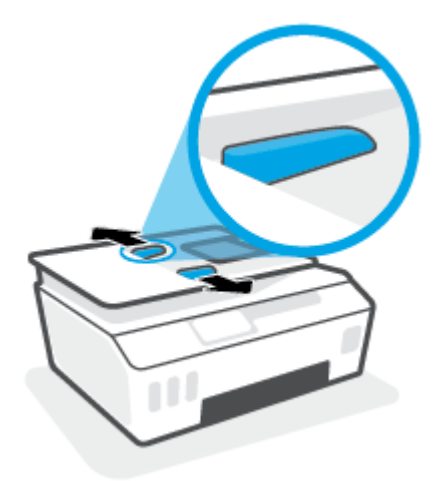

**2.** Vložte originál do podávača dokumentov tlačovou stranou nahor.

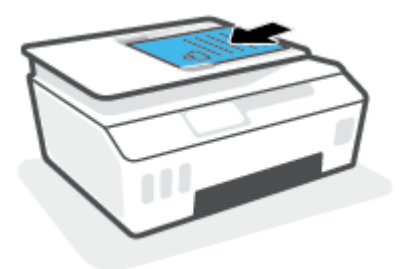

**3.** Posúvajte priečne vodiace lišty papiera smerom dovnútra, kým sa nezastavia na hranách papiera.

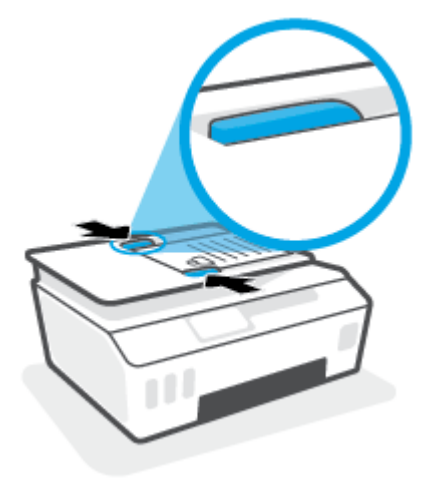

### <span id="page-53-0"></span>**Skenovanie pomocou aplikácie HP Smart**

Táto časť obsahuje základné pokyny týkajúce sa používania aplikácie HP Smart na skenovanie zo zariadení so systémom iOS, Android, Windows alebo Mac. Ďalšie informácie o aplikácii nájdete v časti Používanie aplikácie [HP Smart na tlač, skenovanie a riešenie problémov na strane 13.](#page-18-0)

Aplikáciu HP Smart môžete použiť na skenovanie dokumentov alebo fotografií zo skenera tlačiarne a taktiež môžete na skenovanie použiť fotoaparát svojho zariadenia. Aplikácia HP Smart obsahuje nástroje na úpravy, ktoré umožňujú upraviť naskenovaný obrázok pred uložením alebo zdieľaním. Skeny môžete tlačiť, uložiť lokálne alebo do cloudového úložiska a zdieľať prostredníctvom e-mailu, SMS správy, Facebooku, Instagramu a pod. Ak chcete na skenovanie použiť aplikáciu HP Smart, postupujte podľa pokynov v príslušnej časti nižšie, podľa typu vami používaného zariadenia.

- Skenovanie zo zariadenia so systémom iOS alebo Android
- Skenovanie z tlačiarne do zariadenia Mac
- [Skenovanie zo zariadenia so systémom Windows 10](#page-54-0)

### **Skenovanie zo zariadenia so systémom iOS alebo Android**

- **1.** V zariadení otvorte aplikáciu HP Smart.
- **2.** Na úvodnej obrazovke aplikácie HP Smart skontrolujte, či je vybratá vaša tlačiareň.
	- **TIP:** Ak je tlačiareň už nastavená, môžete ju vybrať z úvodnej obrazovky aplikácie HP Smart tým, že potiahnete doľava alebo doprava a vyberiete ju.

Ak chcete použiť inú tlačiareň, na úvodnej obrazovke kliknite alebo ťuknite na položku + (ikona Plus) a potom vyberte inú tlačiareň alebo pridajte novú tlačiareň.

- **3.** Ťuknite na možnosť skenovania, ktorú chcete použiť.
	- Ak používate fotoaparát zariadenia, uistite sa, že sa nachádzate na mieste s dostatočným osvetlením a že fotografia alebo dokument nesplýva s povrchom, na ktorom je položený.
	- Ak vyberiete skenovanie použitím skenera tlačiarne, ťuknite na ikonu **Nastavenia**, vyberte vstupný zdroj, zmeňte nastavenia skenovania a potom ťuknite na ikonu **Skenovať**.
	- Ak vyberiete možnosť pre súbory a fotografie, podľa pokynov na obrazovke vyberte požadovaný súbor, vykonajte zmeny a uložte ich.
- **4.** Keď ukončíte úpravy naskenovaných dokumentov alebo fotografií, môžete ich uložiť, zdieľať alebo vytlačiť.

### **Skenovanie z tlačiarne do zariadenia Mac**

- **1.** Položte originál na zariadenie do blízkosti ikony v rohu sklenenej podložky skenera tlačenou stranou nadol.
- **2.** V zariadení otvorte aplikáciu HP Smart.
- **3.** Na úvodnej obrazovke aplikácie HP Smart skontrolujte, či je vybratá vaša tlačiareň.
- **4.** Kliknite na dlaždicu **Skenovať**.
- **5.** V okne Skenovanie vykonajte zmeny, potom kliknite na tlačidlo **Skenovať**.
- <span id="page-54-0"></span>**6.** V ukážke skenu kliknite na tlačidlo **Upraviť**, vykonajte zmeny a použite ich.
- **7.** Ak chcete do skenovaného súboru pridať ďalšie strany, kliknite na tlačidlo **Pridať strany**, potom naskenovaný súbor uložte, vytlačte alebo zdieľajte.

### **Skenovanie zo zariadenia so systémom Windows 10**

#### **Skenovanie dokumentu alebo fotografie použitím skenera tlačiarne**

- **1.** Položte originál na zariadenie do blízkosti ikony v rohu sklenenej podložky skenera tlačenou stranou nadol.
- **2.** Otvorte pomôcku HP Smart. Ďalšie informácie nájdete v časti [Používanie aplikácie HP Smart na tlač,](#page-18-0) [skenovanie a riešenie problémov na strane 13.](#page-18-0)
- **3.** Vyberte položku **Skenovať** a potom položku **Skener**.
- **4.** Ak chcete upraviť základné nastavenia, kliknite alebo ťuknite na ikonu Nastavenia.

Vyberte položku Sklenená podložka v rozbaľovacom zozname **Zdroj**.

- **5.** Kliknutím alebo ťuknutím na ikonu Ukážka zobrazíte ukážku obrázka. V prípade potreby môžete obrázok upraviť.
- **6.** Kliknite alebo ťuknite na ikonu Skenovať.
- **7.** Vykonajte ďalšie potrebné úpravy:
	- Ak chcete pridať ďalšie dokumenty alebo fotografie, kliknite alebo ťuknite na položku **Pridať strany**.
	- Ak chcete otočiť alebo orezať dokument či obrázok, prípadne upraviť jeho kontrast, jas, sýtosť či uhol, kliknite alebo ťuknite na položku **Upraviť**.
- **8.** Vyberte požadovaný typ súboru a potom ho kliknutím alebo ťuknutím na ikonu Uložiť uložte. Prípadne ho kliknutím alebo ťuknutím na ikonu Zdieľať môžete zdieľať s inými používateľmi.

#### **Skenovanie dokumentu alebo fotografie použitím fotoaparátu zariadenia**

Ak máte zariadenie s fotoaparátom, aplikáciu HP Smart môžete použiť na skenovanie vytlačeného dokumentu alebo fotografie použitím fotoaparátu zariadenia. Potom môžete aplikáciu HP Smart použiť na úpravu, uloženie, tlač alebo zdieľanie obrázka.

- **1.** Otvorte pomôcku HP Smart. Ďalšie informácie nájdete v časti [Používanie aplikácie HP Smart na tlač,](#page-18-0) [skenovanie a riešenie problémov na strane 13.](#page-18-0)
- **2.** Vyberte položku **Skenovať** a potom položku **Fotoaparát**.
- **3.** Položte dokument alebo fotografiu pred fotoaparát a potom kliknutím alebo ťuknutím na okrúhle tlačidlo v dolnej časti obrazovky dokument alebo fotografiu odfotografujte.
- **4.** V prípade potreby upravte okraje. Kliknite alebo ťuknite na ikonu Použiť.
- **5.** Vykonajte ďalšie potrebné úpravy:
- Ak chcete pridať ďalšie dokumenty alebo fotografie, kliknite alebo ťuknite na položku **Pridať strany**.
- Ak chcete otočiť alebo orezať dokument či obrázok, prípadne upraviť jeho kontrast, jas, sýtosť či uhol, kliknite alebo ťuknite na položku **Upraviť**.
- **6.** Vyberte požadovaný typ súboru a potom ho kliknutím alebo ťuknutím na ikonu Uložiť uložte. Prípadne ho kliknutím alebo ťuknutím na ikonu Zdieľať môžete zdieľať s inými používateľmi.

#### **Úprava oskenovaného dokumentu alebo fotografie**

HP Smart poskytuje nástroje na úpravu naskenovaných dokumentov a fotografií vo vašom zariadení, napríklad nástroje na ich orezanie a otočenie.

- **1.** Otvorte pomôcku HP Smart. Ďalšie informácie nájdete v časti [Používanie aplikácie HP Smart na tlač,](#page-18-0) [skenovanie a riešenie problémov na strane 13.](#page-18-0)
- **2.** Vyberte položku **Skenovať** a potom položku **Importovať**.
- **3.** Vyberte dokument alebo fotografiu, ktorú chcete upraviť, a potom kliknite alebo ťuknite na položku **Otvoriť**.
- **4.** V prípade potreby upravte okraje. Kliknite alebo ťuknite na ikonu Použiť.
- **5.** Vykonajte ďalšie potrebné úpravy:
	- Ak chcete pridať ďalšie dokumenty alebo fotografie, kliknite alebo ťuknite na položku **Pridať strany**.
	- Ak chcete otočiť alebo orezať dokument či obrázok, prípadne upraviť jeho kontrast, jas, sýtosť či uhol, kliknite alebo ťuknite na položku **Upraviť**.
- **6.** Vyberte požadovaný typ súboru a potom ho kliknutím alebo ťuknutím na položku **Uložiť** uložte. Prípadne ho kliknutím alebo ťuknutím na ikonu **Zdieľať** môžete zdieľať s inými používateľmi.

### <span id="page-56-0"></span>**Skenovanie – softvér tlačiarne HP**

- Skenovanie z počítača
- [Zmena nastavení skenovania \(Windows\)](#page-57-0)
- [Vytvorenie novej skratky skenovania \(Windows\)](#page-57-0)

### **Skenovanie z počítača**

Pred skenovaním z počítača sa ubezpečte, že ste si už nainštalovali odporúčaný softvér tlačiarne HP. Tlačiareň musí byť prepojená s počítačom a obe zariadenia musia byť zapnuté.

#### **Skenovanie dokumentu alebo fotografie do súboru (Windows)**

- **1.** Vložte originál do podávača dokumentov tlačenou stranou nahor alebo do blízkosti ikony v rohu sklenenej podložky skenera tlačenou stranou nadol.
- **2.** V softvéri tlačiarne HP (dostupnom v ponuke **Štart**) kliknite na položku **Skenovanie** a potom na položku **Skenovať dokument alebo fotografiu** .
- **3.** Vyberte požadovaný typ skenovania a potom kliknite na tlačidlo **Skenovanie** .
	- Výberom položky **Uložiť vo formáte .PDF** uložte dokument (alebo fotografiu) ako súbor vo formáte .PDF.
	- Výberom položky **Uložiť vo formáte .JPEG** uložte dokument (alebo fotografiu) ako súbor obrázka.
	- **POZNÁMKA:** Kliknutím na prepojenie **Ďalšie** v pravom hornom rohu dialógového okna Skenovanie zobrazte a upravte nastavenia ľubovoľného skenovania.

Ďalšie informácie nájdete v časti [Zmena nastavení skenovania \(Windows\) na strane 52](#page-57-0).

Ak vyberiete položku **Zobraziť prehľadávač po skenovaní** , oskenovaný obrázok môžete upraviť na obrazovke s ukážkou.

#### **Skenovanie dokumentu alebo fotografie do e-mailu (Windows)**

- **1.** Vložte originál do podávača dokumentov tlačenou stranou nahor alebo do blízkosti ikony v rohu sklenenej podložky skenera tlačenou stranou nadol.
- **2.** V softvéri tlačiarne HP dostupnom v ponuke **Štart**, kliknite na položku **Skenovanie** a potom na položku **Skenovať dokument alebo fotografiu** .
- **3.** Vyberte požadovaný typ skenovania a potom kliknite na tlačidlo **Skenovanie** .

Výberom položky **Odoslať e-mailom vo formáte .PDF** alebo položky **Odoslať e-mailom vo formáte .JPEG** otvorte e-mailový softvér s oskenovaným súborom v prílohe.

**POZNÁMKA:** Kliknutím na prepojenie **Ďalšie** v pravom hornom rohu dialógového okna Skenovanie zobrazte a upravte nastavenia ľubovoľného skenovania.

Ďalšie informácie nájdete v časti [Zmena nastavení skenovania \(Windows\) na strane 52](#page-57-0).

Ak vyberiete položku **Zobraziť prehľadávač po skenovaní** , oskenovaný obrázok môžete upraviť na obrazovke s ukážkou.

### <span id="page-57-0"></span>**Zmena nastavení skenovania (Windows)**

Ľubovoľné nastavenia skenovania môžete upraviť na jednorazové použitie alebo môžete zmeny uložiť a nastavenia používať natrvalo. K týmto nastaveniam patria možnosti, ako sú napríklad veľkosť a orientácia strany, rozlíšenie skenovania, kontrast a umiestnenie priečinka pre uložené oskenované súbory.

- **1.** Vložte originál do podávača dokumentov tlačenou stranou nahor alebo do blízkosti ikony v rohu sklenenej podložky skenera tlačenou stranou nadol.
- **2.** V softvéri tlačiarne HP dostupnom v ponuke **Štart**, kliknite na položku **Skenovanie** a potom na položku **Skenovať dokument alebo fotografiu** .
- **3.** Kliknite na prepojenie **Ďalšie** v pravom hornom rohu dialógového okna funkcie HP Scan.

V pravej časti sa zobrazí okno s podrobnými informáciami o nastaveniach. V ľavom stĺpci sa nachádza prehľad aktuálnych nastavení pre jednotlivé časti. V pravom stĺpci môžete zmeniť nastavenia vo zvýraznenej časti.

**4.** Kliknutím na jednotlivé časti v ľavej časti okna s podrobnými informáciami o nastaveniach zobrazíte nastavenia príslušnej časti.

Väčšinu nastavení možno zobrazovať a meniť pomocou rozbaľovacích ponúk.

Niektoré nastavenia umožňujú väčšiu flexibilitu zobrazením novej tably. Táto možnosť je označená znakom + (plus) v pravej časti príslušného nastavenia. Skôr než sa budete môcť vrátiť na panel s podrobnými informáciami o nastaveniach, musíte kliknutím na tlačidlo **OK** potvrdiť alebo kliknutím na tlačidlo **Zrušiť** zrušiť zmeny na tomto paneli.

- **5.** Po dokončení zmien nastavení vykonajte jeden z nasledujúcich krokov:
	- Kliknite na položku **Skenovanie** . Po dokončení skenovania sa zobrazí výzva na uloženie alebo odmietnutie zmien v príslušnej skratke.
	- Kliknite na ikonu Uložiť vpravo od skratky a potom kliknite na tlačidlo **Skenovanie** .

### **Vytvorenie novej skratky skenovania (Windows)**

Na zjednodušenie skenovania si môžete vytvoriť vlastnú skratku skenovania. Môžete napríklad chcieť pravidelne tlačiť a ukladať fotografie vo formáte .PNG, nie vo formáte .JPG.

- **1.** Vložte originál do podávača dokumentov tlačenou stranou nahor alebo do blízkosti ikony v rohu sklenenej podložky skenera tlačenou stranou nadol.
- **2.** V softvéri tlačiarne HP dostupnom v ponuke **Štart**, kliknite na položku **Skenovanie** a potom na položku **Skenovať dokument alebo fotografiu** .
- **3.** Kliknite na položku **Vytvoriť novú skratku skenovania** .
- **4.** Zadajte popisný názov, vyberte existujúcu skratku, ktorú použijete pre svoju novú skratku, a potom kliknite na tlačidlo **Vytvoriť** .

Ak chcete napríklad vytvoriť novú skratku pre fotografie, vyberte položku **Uložiť vo formáte .JPEG** alebo položku **Odoslať e-mailom vo formáte .JPEG** . Sprístupníte tým možnosti úpravy obrázkov pri skenovaní.

**5.** Podľa potreby zmeňte nastavenia novej skratky a potom kliknite na ikonu Uložiť vpravo od skratky.

**POZNÁMKA:** Kliknutím na prepojenie **Ďalšie** v pravom hornom rohu dialógového okna Skenovanie zobrazte a upravte nastavenia ľubovoľného skenovania.

Ďalšie informácie nájdete v časti [Zmena nastavení skenovania \(Windows\) na strane 52](#page-57-0).

### <span id="page-59-0"></span>**Skenovanie z ovládacieho panela tlačiarne**

### **Skenovanie originálu z ovládacieho panela tlačiarne**

- **1.** Vložte originál do podávača dokumentov tlačenou stranou nahor alebo do blízkosti ikony v rohu sklenenej podložky skenera tlačenou stranou nadol.
- **2.** Dotknite sa ikony **Skenovanie** .
- **3.** Dotknite sa počítača, do ktorého chcete skenovať.
- **4.** Vyberte požadovaný typ skenovania.
- **5.** Dotknite sa tlačidla **OK**.

### <span id="page-60-0"></span>**Skenovanie použitím funkcie webového skenovania**

Webové skenovanie je funkcia vstavaného webového servera, ktorá umožňuje skenovať fotografie a dokumenty z tlačiarne do počítača pomocou webového prehliadača.

Táto funkcia je k dispozícii aj v prípade, ak v počítači nie je nainštalovaný softvér tlačiarne.

**<sup>2</sup> POZNÁMKA:** Webové skenovanie je predvolene vypnuté. Túto funkciu môžete povoliť zo servera EWS.

Ak v serveri EWS nemôžete otvoriť funkciu Webscan, váš správca siete ju pravdepodobne vypol. Ďalšie informácie získate od správcu siete alebo osoby, ktorá nastavila sieť.

#### **Zapnutie funkcie webového skenovania**

- **1.** Otvorte vstavaný webový server. Ďalšie informácie nájdete v časti [Otvorenie vstavaného webového](#page-88-0) [servera na strane 83](#page-88-0).
- **2.** Kliknite na kartu **Nastavenia** .
- **3.** V časti **Zabezpečenie** kliknite na položku **Nastavenia správcu**.
- **4.** Výberom položky **Webové skenovanie** povoľte funkciu webového skenovania.
- **5.** Kliknite na položku **Použiť**.

#### **Skenovanie pomocou funkcie webového skenovania**

Skenovanie pomocou funkcie webového skenovania ponúka základné možnosti skenovania. Ak chcete využiť ďalšie možnosti alebo funkcie skenovania, skenujte prostredníctvom softvéru tlačiarne HP.

**1.** Vložte originál do podávača dokumentov tlačenou stranou nahor alebo do blízkosti ikony v rohu sklenenej podložky skenera tlačenou stranou nadol.

Ďalšie informácie nájdete v časti [Vložte originál na strane 46](#page-51-0).

- **2.** Otvorte vstavaný webový server. Ďalšie informácie nájdete v časti [Otvorenie vstavaného webového](#page-88-0) [servera na strane 83](#page-88-0).
- **3.** Kliknite na kartu **Skenovanie** .
- **4.** Na ľavej table kliknite na položku **Webové skenovanie**, zmeňte potrebné nastavenia a potom kliknite na položku **Skenovať** .

### <span id="page-61-0"></span>**Tipy na úspešné skenovanie a kopírovanie**

Na úspešné kopírovanie a skenovanie používajte nasledujúce tipy:

- Sklenenú podložku a zadnú časť veka udržiavajte v čistote. Skener interpretuje všetko, čo zistí na sklenenej podložke, ako súčasť obrázka.
- Položte originál do blízkosti ikony v rohu sklenenej podložky skenera tlačenou stranou nadol.
- Ak chcete vytvoriť veľkú kópiu malého originálu, naskenujte originál na počítači, zmeňte veľkosť obrázka v skenovacom softvéri a potom vytlačte kópiu zväčšeného obrázka.
- Skontrolujte, či je v softvéri správne nastavený jas, aby sa zabránilo nesprávnemu alebo chýbajúcemu skenovanému textu.
- Na skenovanie z mobilného zariadenia môžete používať aj aplikáciu HP Smart. Ďalšie informácie o tejto aplikácii nájdete v časti [Skenovanie pomocou aplikácie HP Smart na strane 48](#page-53-0).
- Pri skenovaní pomocou softvéru HP skontrolujte, či ste vybrali správny zdroj (podávač dokumentov alebo sklenenú podložku skenera).
- Keď je v podávači dokumentov správne vložený originál, na displeji ovládacieho panela zariadenia sa zobrazí potvrdenie.

# **5 Správa atramentu a tlačovej hlavy**

Táto časť obsahuje nasledujúce témy:

- [Hladiny atramentu](#page-63-0)
- [Doplnenie atramentových nádržiek](#page-64-0)
- [Objednávanie spotrebného materiálu pre atramentové tlačiarne](#page-67-0)
- [Tlač použitím iba čierneho atramentu](#page-68-0)
- [Zlepšenie kvality tlače](#page-69-0)
- [Zarovnanie tlačových hláv](#page-71-0)
- [Čistenie tlačových hláv](#page-72-0)
- [Čistenie tlačiarne](#page-73-0)
- [Tipy na prácu s atramentom a tlačovou hlavou](#page-74-0)
- [Preprava tlačiarne](#page-75-0)

### <span id="page-63-0"></span>**Hladiny atramentu**

Úroveň hladiny atramentu môžete skontrolovať na atramentových nádržkách v tlačiarni. To, či treba doplniť atramentové nádržky, môžete skontrolovať na ovládacom paneli tlačiarne aj v softvéri pre tlačiarne HP.

### **Kontrola hladín atramentu v softvéri tlačiarne (Windows)**

- **1.** V softvéri pre tlačiarne HP (dostupnom v ponuke **Štart**) kliknite na položku **Odhadované úrovne atramentu** v hornej časti okna.
- **2.** V časti Nástroje kliknite na kartu **Odhadovaná úroveň atramentu**.

#### **Kontrola hladiny atramentu na ovládacom paneli tlačiarne**

● Na úvodnej obrazovke sa dotknite ikony △ (Atrament).

# <span id="page-64-0"></span>**Doplnenie atramentových nádržiek**

**POZNÁMKA:** Na servis alebo opravy produktu z dôvodu nesprávneho doplnenia atramentu do nádržiek alebo použitia atramentu inej značky ako HP sa nevzťahuje záruka.

### **Návod na doplnenie atramentových nádržiek**

**1.** Otvorte predné dvierka.

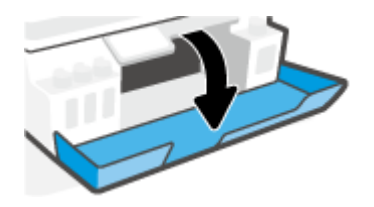

**2.** Otvorte uzáver na zásobníku, ktorý chcete doplniť.

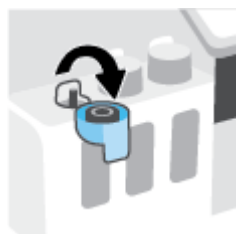

- **3.** Podľa typu fľaše s atramentom vykonajte niektorý z nasledujúcich krokov:
	- **Fľaše so skrutkovým uzáverom:** Otáčaním odstráňte uzáver z fľaše s atramentom.

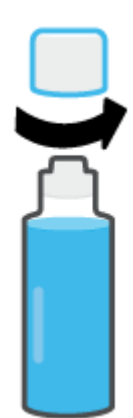

● **Fľaše so sklopným uzáverom:** Otočením otvorte uzáver na fľaši s atramentom, odstráňte z fľaše plombu, nasaďte uzáver späť na fľašu a potiahnutím otvorte hornú časť uzáveru.

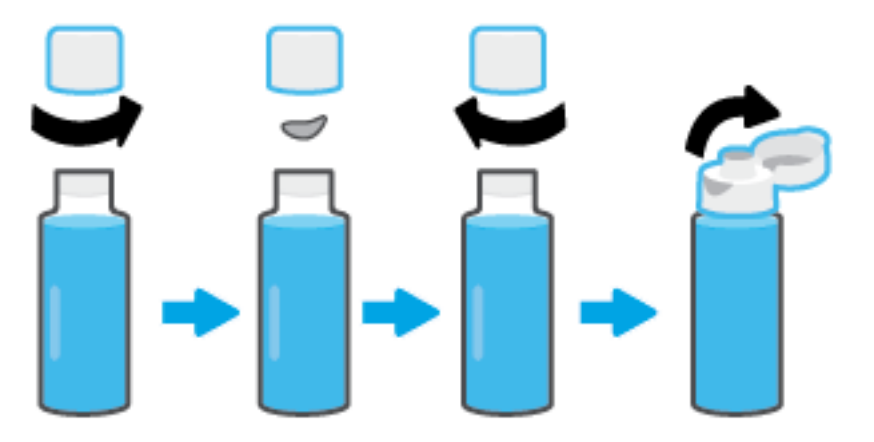

- **4.** Zaistite, aby farba fľaše s atramentom zodpovedala farbe zásobníka na atrament. Držte fľašu na dýze zásobníka tak, aby zakončenie fľaše správne zapadlo na dýzu a nechajte atrament vytekať do nádržky, kým sa nenaplní. Ak atrament nezačne okamžite vytekať, fľašu odstráňte a znovu ju nasaďte na zásobník.
	- **POZNÁMKA:** Pri dopĺňaní atramentu nestláčajte fľaše s atramentom. Fľaše s atramentom, ktoré máte, sa môžu líšiť.

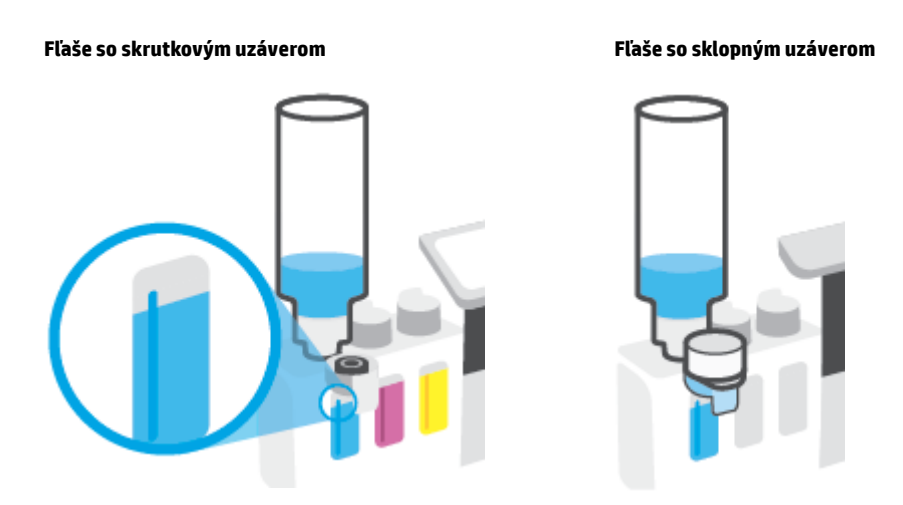

**POZNÁMKA:** Ak vo fľaši zostane zvyšok atramentu, uskladnite ju vo vzpriamenej polohe na chladnom a suchom mieste.

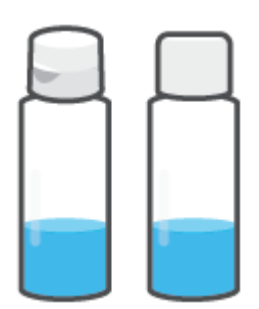

**5.** Nasaďte uzáver atramentovej nádržky a dôkladne ju uzatvorte.

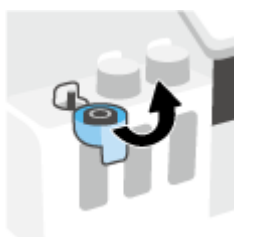

- **6.** Ak chcete doplniť ostatné atramentové nádržky, zopakujte kroky 2 až 5.
- **7.** Zatvorte predný kryt tlačiarne.

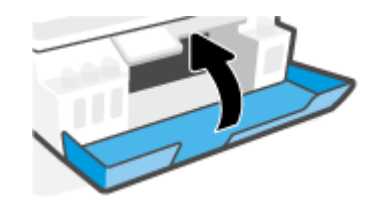

#### **Opatrenia pri manipulácii s fľašami s atramentom**

Pozrite si nasledujúce tipy na manipuláciu s fľašami s atramentom:

- Fľaše s atramentom skladujte mimo dosahu detí.
- Fľaše s atramentom otvárajte iba vtedy, keď chcete doplniť atramentové zásobníky.
- Ak nechcete, aby z otvorenej fľaše vytiekol atrament, fľašu nenakláňajte, netraste ňou ani ju nestláčajte.
- Fľaše s atramentom skladujte na chladnom a tmavom mieste.
- Nepite ho ani si ho nedávajte do úst.

### <span id="page-67-0"></span>**Objednávanie spotrebného materiálu pre atramentové tlačiarne**

Pred objednaním ďalších fliaš s atramentom skontrolujte označenia na použitých fľašiach a vyhľadajte ich čísla. Túto informáciu nájdete aj na produktovom štítku umiestnenom na vnútornej strane predných dvierok.

Ak chcete objednať originálny spotrebný materiál HP pre tlačiareň, prejdite na adresu [www.hp.com/buy/](http://www.hp.com/buy/supplies) [supplies](http://www.hp.com/buy/supplies) . V prípade zobrazenia výzvy vyberte krajinu/oblasť a potom podľa pokynov vyhľadajte správne fľaše s atramentom pre svoju tlačiareň.

**POZNÁMKA:** Objednávanie fliaš s atramentom online nie je podporované vo všetkých krajinách/oblastiach. Ak nie sú k dispozícii vo vašej krajine/regióne, stále môžete zobraziť informácie o spotrebnom materiáli a vytlačiť zoznam na referenčné účely pri nákupe u miestneho predajcu výrobkov spoločnosti HP.

# <span id="page-68-0"></span>**Tlač použitím iba čierneho atramentu**

### **Tlač s použitím iba čierneho atramentu(Windows)**

- **1.** V softvéri vyberte položku **Tlačiť**.
- **2.** Skontrolujte, či je vybratá vaša tlačiareň.
- **3.** Kliknite na tlačidlo, ktoré otvorí dialógové okno **Properties** (Vlastnosti).

V závislosti od softvérovej aplikácie môže byť toto tlačidlo označené ako **Properties** (Vlastnosti), **Options** (Možnosti), **Printer Setup** (Nastavenie tlačiarne), **Printer Properties** (Vlastnosti tlačiarne), **Printer** (Tlačiareň) alebo **Preferences** (Predvoľby).

**4.** Vyberte príslušné možnosti.

#### **Windows 10**

- Kliknite na kartu **Papier a kvalita**.
- V ponuke **Tlač v odtieňoch sivej** vyberte možnosť **Iba čierny atrament** a potom kliknete na tlačidlo **OK**.

#### **Windows 7**

- Na karte **Layout** (Rozloženie) alebo **Paper/Quality** (Papier a kvalita) kliknutím na tlačidlo **Advanced** (Rozšírené) otvorte dialógové okno **Advanced Options** (Rozšírené možnosti).
- V rozbaľovacom zozname **Tlač v odtieňoch sivej** vyberte možnosť **Iba čierny atrament** a potom kliknite na tlačidlo **OK**.

## <span id="page-69-0"></span>**Zlepšenie kvality tlače**

Môžete vytlačiť diagnostickú stranu, na základe ktorej je možné stanoviť, či treba na zvýšenie kvality tlače vyčistiť alebo zarovnať tlačové hlavy.

Kvalitu tlače môžete tiež zvýšiť pomocou aplikácie HP Smart. Ďalšie informácie o aplikácii nájdete v časti [Používanie aplikácie HP Smart na tlač, skenovanie a riešenie problémov na strane 13.](#page-18-0)

#### **Tlač diagnostickej strany kvality tlače z displeja tlačiarne**

- **1.** Do vstupného zásobníka vložte nepoužitý obyčajný biely papier veľkosti Letter alebo A4.
- **2.** Na úvodnej obrazovke displeja ovládacieho panela sa dotknite položky ( **Nastavenie** ).
- **3.** Dotknite sa položky **Nástroje** a potom položky **Správa o kvalite tlače**.

### **Postup tlače diagnostickej strany kvality tlače (Windows)**

- **1.** Do vstupného zásobníka vložte nepoužitý obyčajný biely papier veľkosti Letter alebo A4.
- **2.** V softvéri pre tlačiarne HP (dostupnom v ponuke **Štart**) kliknite na položku **Print & Scan (Tlač a skenovanie)** v hornej časti okna.
- **3.** V časti **Tlač** kliknutím na položku **Údržba tlačiarne** prejdite na položku Nástroje.
- **4.** V časti Nástroje kliknite na kartu **Služby zariadenia** a potom kliknite na položku **Diagnostická strana kvality tlače**.

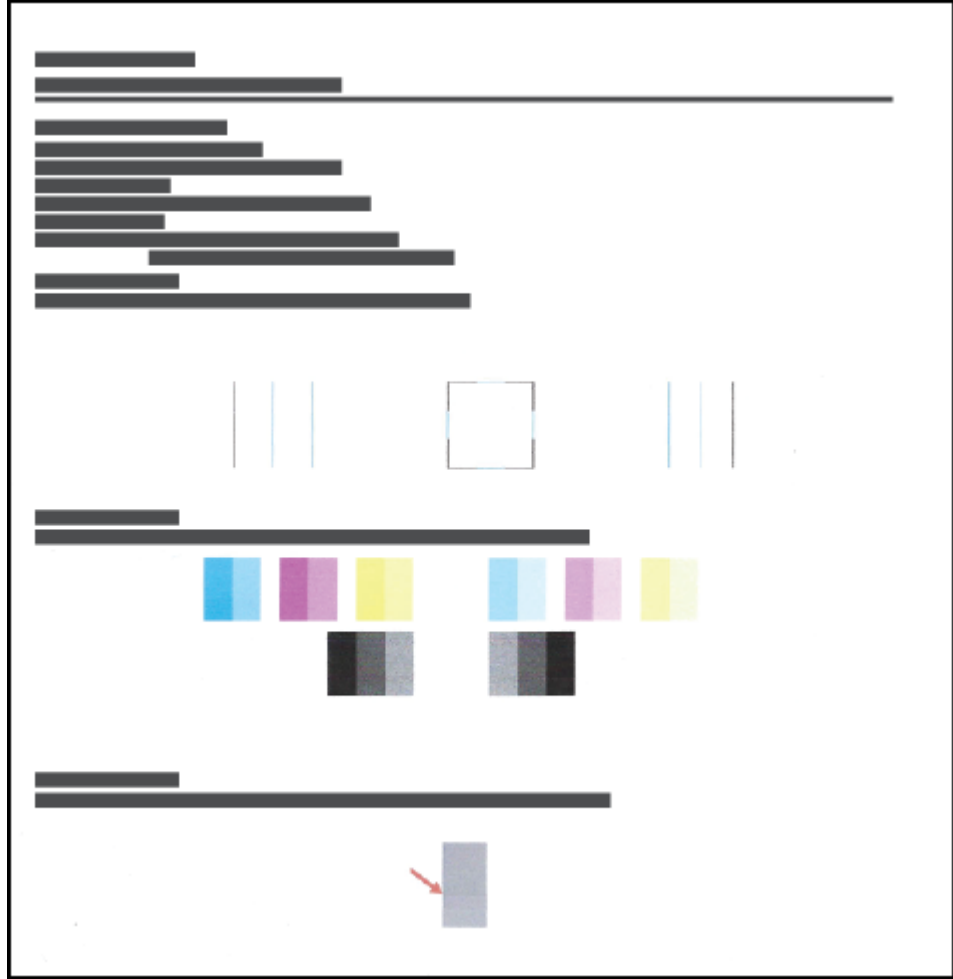

**5.** Skontrolujte azúrové, purpurové, žlté a čierne štvorčeky a ďalší obsah na diagnostickej strane.

**6.** Ak sa na diagnostickej strane nachádzajú šmuhy alebo chýbajúce časti farebných a čiernych políčok, vyčistite tlačové hlavy.

Ďalšie informácie nájdete v časti [Čistenie tlačových hláv na strane 67](#page-72-0).

**7.** Ak sú na výtlačkoch roztrasené rovné čiary alebo to vyplýva z diagnostickej strany, vykonajte zarovnanie tlačových hláv.

Ďalšie informácie nájdete v časti [Zarovnanie tlačových hláv na strane 66](#page-71-0).

**8.** Ak problémy s kvalitou tlače pretrvávajú aj po vyčistení a zarovnaní tlačových hláv, obráťte sa na oddelenie technickej podpory spoločnosti HP.

## <span id="page-71-0"></span>**Zarovnanie tlačových hláv**

Zarovnanie tlačových hláv môže zvýšiť kvalitu tlače. Ak postrehnete nesprávne zosúladené farby alebo čiary na výtlačkoch alebo na diagnostickej strane kvality tlače, mali by ste vykonať zarovnanie. Ďalšie informácie o diagnostickej strane kvality tlače nájdete v časti [Zlepšenie kvality tlače na strane 64](#page-69-0).

### **Zarovnanie tlačových hláv (Windows)**

- **1.** Do vstupného zásobníka vložte nepoužitý obyčajný biely papier veľkosti Letter alebo A4.
- **2.** V softvéri pre tlačiarne HP (dostupnom v ponuke **Štart**) kliknite na položku **Print & Scan (Tlač a skenovanie)** v hornej časti okna.
- **3.** V časti **Tlač** kliknutím na položku **Údržba tlačiarne** prejdite na položku Nástroje.
- **4.** V časti Nástroje kliknite na kartu **Služby zariadenia**, potom na požadovanú možnosť a potom postupujte podľa pokynov na obrazovke.

#### **Zarovnanie tlačovej hlavy z displeja tlačiarne**

- **1.** Do vstupného zásobníka vložte nepoužitý obyčajný biely papier veľkosti Letter alebo A4.
- **2.** Na úvodnej obrazovke displeja ovládacieho panela sa dotknite položky ( **Nastavenie** ).
- **3.** Dotknite sa položky **Nástroje** , potom položky **Zarovnanie tlačových kaziet** a postupujte podľa pokynov na obrazovke.
# **Čistenie tlačových hláv**

Ak výtlačky obsahujú prúžky či nesprávne alebo chýbajúce farby, môže byť potrebné vyčistiť tlačové hlavy. Taktiež môžete skontrolovať diagnostickú stranu kvality tlače, aby ste sa presvedčili, či sa odporúča čistenie. V rámci procesu čistenia sa pri tlači jednej strany uskutoční pokus o vyčistenie tlačových hláv. Ďalšie informácie o diagnostickej strane kvality tlače nájdete v časti [Zlepšenie kvality tlače na strane 64](#page-69-0).

**<sup>2</sup> POZNÁMKA:** Tlačové hlavy čistite iba v prípade potreby. Zbytočným čistením sa plytvá atramentom a skracuje sa životnosť tlačových hláv.

### **Čistenie tlačových hláv (Windows)**

- **1.** Do vstupného zásobníka vložte nepoužitý obyčajný biely papier veľkosti Letter alebo A4.
- **2.** V softvéri pre tlačiarne HP (dostupnom v ponuke **Štart**) kliknite na položku **Print & Scan (Tlač a skenovanie)** v hornej časti okna.
- **3.** V časti **Tlač** kliknutím na položku **Údržba tlačiarne** prejdite na položku Nástroje.
- **4.** V časti Nástroje kliknite na kartu **Služby zariadenia**, potom na požadovanú možnosť a potom postupujte podľa pokynov na obrazovke.

#### **Čistenie tlačovej hlavy z displeja tlačiarne**

- **1.** Do vstupného zásobníka vložte nepoužitý obyčajný biely papier veľkosti Letter alebo A4.
- **2.** Na úvodnej obrazovke displeja ovládacieho panela sa dotknite položky ( **Nastavenie** ).
- **3.** Dotknite sa položky **Nástroje** , potom položky **Vyčistiť kazety** a postupujte podľa pokynov na obrazovke.

# **Čistenie tlačiarne**

Postup čistenia môžete spustiť zo softvéru tlačiarne, aby nedochádzalo k rozmazávaniu na rube strany.

### **Postup čistenia tlačiarne zo softvéru tlačiarne (Windows)**

- **1.** Do vstupného zásobníka vložte nepoužitý obyčajný biely papier veľkosti Letter alebo A4.
- **2.** V softvéri pre tlačiarne HP (dostupnom v ponuke **Štart**) kliknite na položku **Print & Scan (Tlač a skenovanie)** v hornej časti okna.
- **3.** V časti **Tlač** kliknutím na položku **Údržba tlačiarne** prejdite na položku Nástroje.
- **4.** V časti Nástroje kliknite na kartu **Služby zariadenia**, potom na požadovanú možnosť a potom postupujte podľa pokynov na obrazovke.

# **Tipy na prácu s atramentom a tlačovou hlavou**

### **Tipy k tlačovej hlave**

Nižšie uvádzame tipy na manipuláciu s tlačovými hlavami:

- Používajte originálne tlačové hlavy HP.
- Ak chcete tlačové hlavy chrániť pred vysušením, tlačiareň vždy vypnite použitím tlačidla Napájanie a počkajte, kým indikátor tlačidla Napájanie nezhasne.
- Tlačové hlavy neotvárajte ani z nich neodstraňujte ochrannú pásku, ak ich nechcete hneď inštalovať. Páska na tlačových hlavách znižuje riziko odparovania atramentu.
- Správne nainštalujte čiernu aj farebnú tlačovú hlavu.

Ďalšie informácie nájdete v časti [Problém s tlačovou hlavou \(kazetou\) na strane 101.](#page-106-0)

- Po nastavení tlačiarne neotvárajte záklopku tlačovej hlavy, pokiaľ na to nedostanete priamy pokyn.
- Zarovnajte tlačiareň, aby ste dosiahli optimálnu kvalitu tlače. Ďalšie informácie nájdete v časti [Zlepšenie](#page-69-0)  [kvality tlače na strane 64](#page-69-0).
- Ak z akéhokoľvek dôvodu vyberiete tlačovú hlavu z tlačiarne, pokúste sa ju vrátiť na miesto v čo najkratšom čase. Ak je tlačová hlava nechránená mimo tlačiarne, začne vysychať.

### **Tipy týkajúce sa atramentu**

Nižšie nájdete tipy na prácu s atramentom:

● Pred tlačou skontrolujte, či je v atramentových nádržkách dostatok atramentu.

Ďalšie informácie nájdete v časti [Hladiny atramentu na strane 58.](#page-63-0)

- Keď bude dochádzať atrament, atramentovú nádržku doplňte. Tlač s nedostatkom atramentu v nádržke môže spôsobiť poškodenie tlačiarne.
- Tlačiareň nenakláňajte.
- **POZNÁMKA:** Originálne tlačové hlavy a atrament HP sa navrhujú a testujú na používanie s tlačiarňami a papiermi HP, čo umožňuje opakovane a ľahko dosahovať výborné výsledky.

Spoločnosť HP neručí za kvalitu ani spoľahlivosť spotrebného materiálu od iných výrobcov. Na servis zariadenia z dôvodu použitia neoriginálneho spotrebného materiálu sa nevzťahuje záruka.

### **Preprava tlačiarne**

Ak chcete predísť poškodeniu tlačiarne alebo vytečeniu atramentu, dodržte tieto pokyny.

Ak tlačiareň prenášate v rámci domu alebo kancelárie, tlačovú hlavu nechajte zatvorenú a tlačiareň udržiavajte vo vodorovnej polohe.

Ak presúvate tlačiareň mimo svoju kanceláriu či domácnosť, pozrite si pokyny na presúvanie tlačiarne dodané v balení alebo navštívte lokalitu [www.support.hp.com](https://h20180.www2.hp.com/apps/Nav?h_pagetype=s-001&h_product=26342880&h_client&s-h-e002-1&h_lang=sk&h_cc=sk) .

# **6 Pripojenie**

- [Skôr než začnete](#page-77-0)
- [Prepnutie tlačiarne do režimu nastavovania](#page-78-0)
- [Pripojenie tlačiarne k bezdrôtovej sieti pomocou smerovača](#page-79-0)
- [Bezdrôtové pripojenie k tlačiarni bez použitia smerovača \(Wi-Fi Direct\)](#page-80-0)
- [Pripojenie tlačiarne prostredníctvom aplikácie HP Smart](#page-83-0)
- [Zmena bezdrôtových nastavení](#page-84-0)
- [Tlačiareň pripojte k počítaču pomocou kábla USB \(nesieťové pripojenie\)](#page-86-0)
- [Zmena z pripojenia USB na bezdrôtovú sieť](#page-87-0)
- [Používanie rozšírených nástrojov na správu tlačiarne \(pre sieťové tlačiarne\)](#page-88-0)
- [Tipy na nastavenie a používanie sieťovej tlačiarne](#page-91-0)

### <span id="page-77-0"></span>**Skôr než začnete**

Skontrolujte nasledujúce body:

- Bezdrôtová sieť je správne nastavená a funguje.
- Tlačiareň a počítače, ktorú ju používajú, sa nachádzajú v rovnakej sieti (podsieti).

Pri pripájaní tlačiarne sa môže zobraziť výzva na zadanie názvu bezdrôtovej siete (SSID) a hesla bezdrôtovej siete.

- Identifikátor SSID predstavuje názov bezdrôtovej siete.
- Heslo bezdrôtovej siete zabraňuje ostatným používateľom v pripojení k bezdrôtovej sieti bez vášho povolenia. V závislosti od požadovanej úrovne zabezpečenia môže bezdrôtová sieť používať prístupovú frázu WPA alebo kľúč WEP.

Ak ste od nastavenia bezdrôtovej siete nezmenili názov siete alebo bezpečnostný prístupový kľúč, môžete použiť údaje uvedené na zadnej alebo bočnej strane bezdrôtového smerovača.

Ak názov siete alebo bezpečnostné heslo nemôžete nájsť alebo si tieto informácie nepamätáte, pozrite si dokumentáciu dodanú s počítačom alebo bezdrôtovým smerovačom. Ak tieto informácie stále nemôžete nájsť, obráťte sa na správcu siete alebo osobu, ktorá nastavila bezdrôtovú sieť.

## <span id="page-78-0"></span>**Prepnutie tlačiarne do režimu nastavovania**

Ak od prvého zapnutia tlačiarne ubehli viac ako dve hodiny a vy ste ešte nenastavili jej bezdrôtové pripojenie, tlačiareň prepnite do režimu nastavenia siete obnovením nastavení siete tlačiarne. Režim nastavenia bude trvať dve hodiny. Informácie o obnovení nastavení tlačiarne nájdete v časti [Obnovenie pôvodných](#page-122-0)  [predvolených výrobných nastavení na strane 117](#page-122-0).

## <span id="page-79-0"></span>**Pripojenie tlačiarne k bezdrôtovej sieti pomocou smerovača**

- Pripojenie tlačiarne k bezdrôtovej sieti softvér tlačiarne HP
- Pripojenie tlačiarne k bezdrôtovej sieti pomocou ovládacieho panela tlačiarne

### **Pripojenie tlačiarne k bezdrôtovej sieti – softvér tlačiarne HP**

Ak chcete pripojiť tlačiareň k integrovanej bezdrôtovej sieti WLAN 802.11, skontrolujte, či sú splnené nasledujúce požiadavky:

Bezdrôtovú sieť 802.11b/g/n s bezdrôtovým smerovačom alebo prístupovým bodom.

**POZNÁMKA:** Tlačiareň podporuje pripojenia s frekvenciou 2,4 GHz a 5 GHz.

- Počítač už je pripojený k bezdrôtovej sieti, ku ktorej chcete pripojiť tlačiareň.
- Názov siete (SSID).
- Kľúč WEP alebo heslo WPA (v prípade potreby).

#### **Pripojenie tlačiarne cez softvér tlačiarne HP (Windows)**

Ak tlačiareň pripájate bezdrôtovo pomocou softvéru HP, prepnite tlačiareň do režimu nastavovania siete tým, že obnovíte nastavenia siete tlačiarne. Režim nastavenia bude trvať dve hodiny. Informácie o obnovení nastavení tlačiarne nájdete v časti [Obnovenie pôvodných predvolených výrobných nastavení na strane 117.](#page-122-0)

**1.** V softvér tlačiarne HP (dostupnom v ponuke **Štart**) kliknite na položku **Nástroje**.

Ďalšie informácie o softvéri nájdete v časti [Otvorenie softvéru pre tlačiarne HP na strane 12.](#page-17-0)

- **2.** Kliknite na položku **Inštalácia a softvér zariadenia**.
- **3.** Kliknite na položku **Pripojiť nové zariadenie**.
- **4.** Vyberte **manuálnu inštaláciu**, vyberte možnosť bezdrôtového pripojenia a potom postupujte podľa pokynov na obrazovke.

### **Pripojenie tlačiarne k bezdrôtovej sieti pomocou ovládacieho panela tlačiarne**

Bezdrôtovú komunikáciu nastavte pomocou Sprievodcu nastavením bezdrôtovej siete.

**POZNÁMKA:** Skôr než budete pokračovať, pozrite si zoznam v časti [Skôr než začnete na strane 72.](#page-77-0)

- 1. Na úvodnej obrazovke displeja ovládacieho panela sa dotknite položky (n) (Bezdrôtové pripojenie).
- **2.** Dotknite sa tlačidla  $\sum$  (Nastavenia).
- **3.** Dotknite sa položky **Wireless Setup Wizard** (Sprievodca nastavením bezdrôtovej siete) alebo položky **Wi-Fi Protected Setup** (Nastavenie chránenej Wi-Fi siete).
- **4.** Nastavenie dokončite podľa pokynov na obrazovke.

### <span id="page-80-0"></span>**Bezdrôtové pripojenie k tlačiarni bez použitia smerovača (Wi-Fi Direct)**

Funkcia Funkcia Wi-Fi Direct umožňuje bezdrôtovú tlač z počítača, telefónu Smart Phone, počítača Tablet PC alebo iného zariadenia s podporou bezdrôtového pripojenia, a to bez pripojenia k existujúcej bezdrôtovej sieti.

### **Pokyny na používanie funkcie Funkcia Wi-Fi Direct**

**POZNÁMKA:** Ďalšie informácie o službe Funkcia Wi-Fi Direct nájdete v časti [www.hp.com/go/](http://www.hp.com/go/wifidirectprinting) [wifidirectprinting](http://www.hp.com/go/wifidirectprinting) .

- Skontrolujte, či je v tlačiarni zapnutá funkcia Funkcia Wi-Fi Direct. Pozrite si časť Vypnutie alebo zapnutie funkcie Funkcia Wi-Fi Direct na strane 75.
- Skontrolujte, či je v počítači alebo mobilnom zariadení nainštalovaný potrebný softvér.
	- Ak používate počítač, skontrolujte, či ste nainštalovali softvér tlačiarne dodaný s tlačiarňou.

Ak ste v počítači nenainštalovali softvér tlačiarne HP, najskôr pripojte počítač k funkcii Funkcia Wi-Fi Direct a potom nainštalujte softvér tlačiarne. Keď softvér tlačiarne zobrazí výzvu na zadanie typu pripojenia, vyberte možnosť **Wireless** (Bezdrôtové).

- Ak používate mobilné zariadenie, skontrolujte, či ste nainštalovali kompatibilnú tlačovú aplikáciu.
- Jedno pripojenie pri tlači prostredníctvom funkcie Funkcia Wi-Fi Direct môže súčasne používať až päť počítačov a mobilných zariadení.
- Funkciu Funkcia Wi-Fi Direct možno používať aj vtedy, keď je tlačiareň pripojená k počítaču pomocou kábla USB alebo k sieti pomocou bezdrôtového pripojenia.
- Funkciu Funkcia Wi-Fi Direct nemožno používať na pripojenie počítača, mobilného zariadenia alebo tlačiarne na internet.

#### **Vypnutie alebo zapnutie funkcie Funkcia Wi-Fi Direct**

- **1.** Na úvodnej obrazovke displeja ovládacieho panela sa dotknite položky (Funkcia Wi-Fi Direct).
- **2.** Dotknite sa položky (Nastavenia).
- **3.** Ak sa na displeji zobrazí informácia o tom, že služba Funkcia Wi-Fi Direct je nastavená na možnosť **Vypnúť** , dotknite sa prepínača vedľa položky **Wi-Fi Direct** a zapnite ju.
- **TIP:** Funkciu Funkcia Wi-Fi Direct môžete tiež povoliť v serveri EWS. Ďalšie informácie o používaní servera EWS nájdete v časti [Otvorenie vstavaného webového servera na strane 83](#page-88-0).

#### **Zmena metódy pripojenia**

- **1.** Na úvodnej obrazovke displeja ovládacieho panela sa dotknite položky (Funkcia Wi-Fi Direct).
- **2.** Dotknite sa položky (Nastavenia).
- **3.** Dotknite sa položky **Metóda pripojenia** a potom vyberte možnosť **Automaticky** alebo **Manuálne**.

#### <span id="page-81-0"></span>**Zistenie názvu alebo hesla funkcie Funkcia Wi-Fi Direct**

 $\bullet$  Na úvodnej obrazovke displeja ovládacieho panela sa dotknite položky  $\tilde{\mathbb{G}}_{\overline{H}}$  (Funkcia Wi-Fi Direct).

Názov a heslo funkcie Wi-Fi Direct sa zobrazujú na obrazovke.

#### **Tlač z mobilného zariadenia s podporou bezdrôtového pripojenia a funkcie Funkcia Wi-Fi Direct**

Na zariadeniach so systémom Google Android skontrolujte, či máte nainštalovanú najnovšiu verziu aplikácie HP Print Service Plugin. Túto aplikáciu si môžete prevziať z obchodu s aplikáciami Google Play.

- **1.** Skontrolujte, či ste v tlačiarni zapli funkciu Funkcia Wi-Fi Direct.
- **2.** V mobilnom zariadení zapnite funkciu Funkcia Wi-Fi Direct. Ďalšie informácie nájdete v dokumentácii dodanej s mobilným zariadením.
- **3.** V mobilnom zariadení vyberte v aplikácii s podporou tlače príslušný dokument a potom vyberte možnosť tlače dokumentu.

Zobrazí sa zoznam dostupných tlačiarní.

**4.** V zozname dostupných tlačiarní vyberte názov funkcie Funkcia Wi-Fi Direct zobrazený ako DIRECT-\*\*-HP Smart Tank (dve hviezdičky (\*\*) sú jedinečné znaky na identifikovanie tlačiarne) a pripojte mobilné zariadenie.

Ak sa mobilné zariadenie automaticky nepripojí k tlačiarni, pripojte ho k tlačiarni podľa pokynov na ovládacom paneli tlačiarne. Ak sa na ovládacom paneli tlačiarne zobrazí PIN kód, zadajte PIN kód na svojom mobilnom zariadení.

Po úspešnom pripojení mobilného zariadenia k tlačiarni začne tlačiareň tlačiť.

#### **Tlač z mobilného zariadenia s povolenou funkciou bezdrôtového pripojenia bez podpory funkcie Funkcia Wi-Fi Direct**

- **1.** Skontrolujte, či ste v mobilnom zariadení nainštalovali kompatibilnú tlačovú aplikáciu. Ďalšie informácie nájdete na stránke [www.hp.com/global/us/en/eprint/mobile\\_printing\\_apps.html.](http://www.hp.com/global/us/en/eprint/mobile_printing_apps.html)
- **2.** Skontrolujte, či ste v tlačiarni zapli funkciu Funkcia Wi-Fi Direct. Ďalšie informácie nájdete v časti [Vypnutie alebo zapnutie funkcie Funkcia Wi-Fi Direct na strane 75.](#page-80-0)
- **3.** Zapnite bezdrôtové pripojenie (Wi-Fi) v mobilnom zariadení. Ďalšie informácie nájdete v dokumentácii dodanej s mobilným zariadením.
- **4.** Z mobilného zariadenia sa môžete pomocou bežne používaného postupu pripojiť k novej bezdrôtovej sieti alebo prístupovému bodu. Zo zoznamu zobrazených bezdrôtových sietí vyberte názov funkcie Funkcia Wi-Fi Direct, napríklad DIRECT-\*\*-HP Smart Tank (znaky \*\* sú jedinečné znaky identifikujúce tlačiareň).
- **POZNÁMKA:** Ak chcete zistiť názov alebo heslo funkcie Funkcia Wi-Fi Direct, pozrite si časť Zistenie názvu alebo hesla funkcie Funkcia Wi-Fi Direct na strane 76.
- **5.** Po zobrazení výzvy zadajte heslo funkcie Funkcia Wi-Fi Direct svoje tlačiarne.
- **6.** Vytlačte dokument.

#### **Tlač z počítača s funkciou bezdrôtového rozhrania (Windows)**

- **1.** Skontrolujte, či ste v tlačiarni zapli funkciu Funkcia Wi-Fi Direct. Ďalšie informácie nájdete v časti [Vypnutie alebo zapnutie funkcie Funkcia Wi-Fi Direct na strane 75.](#page-80-0)
- **2.** Zapnite v počítači pripojenie k sieti Wi-Fi. Ďalšie informácie nájdete v dokumentácii dodanej s počítačom.
- **POZNÁMKA:** Ak počítač nepodporuje pripojenie k sieti Wi-Fi, funkciu Funkcia Wi-Fi Direct nemôžete používať.
- **3.** Z počítača sa môžete pomocou bežne používaného postupu pripojiť k novej bezdrôtovej sieti alebo prístupovému bodu. Zo zoznamu zobrazených bezdrôtových sietí vyberte názov funkcie Funkcia Wi-Fi Direct, napríklad DIRECT-\*\*-HP Smart Tank (znaky \*\* sú jedinečné znaky identifikujúce tlačiareň).

Po zobrazení výzvy zadajte heslo funkcie Funkcia Wi-Fi Direct.

Ak chcete zistiť názov alebo heslo funkcie Funkcia Wi-Fi Direct, pozrite si časť [Zistenie názvu alebo hesla](#page-81-0) [funkcie Funkcia Wi-Fi Direct na strane 76](#page-81-0).

- **4.** Ak ste tlačiareň inštalovali a pripojili k počítaču prostredníctvom bezdrôtovej siete, prejdite na krok č. 5. Ak ste tlačiareň inštalovali a pripojili k počítaču pomocou kábla USB, podľa nižšie uvedených krokov nainštalujte softvér softvér tlačiarne pomocou pripojenia Funkcia Wi-Fi Direct.
	- **a.** V závislosti od operačného systému vykonajte jeden z nasledujúcich postupov:
		- **Windows 10**: Na pracovnej ploche počítača kliknite na ponuku **Štart**, v zozname aplikácií vyberte položku **HP** a potom vyberte ikonu s názvom tlačiarne.
		- **Windows 7**: Na pracovnej ploche počítača kliknite na ponuku **Štart**, vyberte položku **Všetky programy**, kliknite na položku **HP**, kliknite na priečinok tlačiarne a potom vyberte ikonu s názvom tlačiarne.
	- **b.** V časti softvér tlačiarne kliknite na položku **Nástroje**.
	- **c.** Kliknite na položku **Inštalácia a softvér zariadenia** a potom vyberte položku **Pripojiť nové zariadenie**.
	- **d.** Po zobrazení softvérovej obrazovky **Možnosti pripojenia** vyberte položku **Bezdrôtové pripojenie**.

Zo zoznamu zistených tlačiarní vyberte svoju tlačiareň HP.

- **e.** Postupujte podľa pokynov na obrazovke.
- **5.** Vytlačte dokument.

# <span id="page-83-0"></span>**Pripojenie tlačiarne prostredníctvom aplikácie HP Smart**

### **Pripojenie tlačiarne k bezdrôtovej sieti pomocou aplikácie HP Smart**

Pomocou aplikácie HP Smart môžete nastaviť tlačiareň v bezdrôtovej sieti. Aplikácia HP Smart je podporovaná v zariadeniach s operačným systémom iOS, Android, Windows a Mac. informácie o aplikácii nájdete v časti [Používanie aplikácie HP Smart na tlač, skenovanie a riešenie problémov na strane 13](#page-18-0).

- **1.** Uistite sa, že zariadenie, ktoré používate na pripojenie tlačiarne, je pripojené k tej istej sieti, ku ktorej chcete pripojiť tlačiareň.
- **2.** Ak od prvého zapnutia tlačiarne ubehli viac ako dve hodiny a vy ste ešte nenastavili jej bezdrôtové pripojenie, tlačiareň prepnite do režimu nastavenia siete obnovením nastavení siete tlačiarne. Informácie o obnovení nastavení tlačiarne nájdete v časti [Obnovenie pôvodných predvolených](#page-122-0)  [výrobných nastavení na strane 117.](#page-122-0)
- **3.** Ak používate mobilné zariadenie so systémom iOS alebo Android, skontrolujte, či je zapnutá funkcia Bluetooth.

**POZNÁMKA:** 

- Aplikácia HP Smart používa Bluetooth iba na nastavenie tlačiarne. Pomáha to urýchliť a uľahčiť proces nastavenia v mobilných zariadeniach so systémami iOS a Android.
- Tlač cez Bluetooth nie je podporovaná.
- **4.** V zariadení otvorte aplikáciu HP Smart. Informácie o inštalácii aplikácie nájdete v časti [Používanie](#page-18-0)  [aplikácie HP Smart na tlač, skenovanie a riešenie problémov na strane 13](#page-18-0).
- **5.** Na úvodnej obrazovke aplikácie HP Smart kliknite alebo ťuknite na ikonu  $+$  (ikona Plus) a potom vyberte alebo pridajte tlačiareň.

Podľa pokynov na obrazovke zariadenia pridajte tlačiareň do siete.

#### **Pripojenie tlačiarne pomocou USB kábla a aplikácie HP Smart**

- **1.** Zo zariadenia pripojte USB kábel k tlačiarni.
- **2.** V zariadení otvorte aplikáciu HP Smart. Bližšie informácie nájdete v časti [Používanie aplikácie HP Smart](#page-18-0)  [na tlač, skenovanie a riešenie problémov na strane 13.](#page-18-0)
- **3.** Na úvodnej obrazovke aplikácie HP Smart kliknite alebo ťuknite na ikonu  $+$  (ikona Plus) a potom vyberte tlačiareň.

### <span id="page-84-0"></span>**Zmena bezdrôtových nastavení**

Môžete nastaviť a spravovať bezdrôtové pripojenie a vykonávať rôzne úlohy správy siete. Patrí sem tlač informácií o nastavení siete, zapnutie a vypnutie funkcie bezdrôtovej komunikácie a zmena nastavenia bezdrôtového pripojenia.

### **Konfigurácia nastavení bezdrôtovej siete**

1. Na úvodnej obrazovke displeja ovládacieho panela tlačiarne sa dotknite položky (p) (Bezdrôtové

rozhranie) a potom sa dotknite položky (Nastavenia).

**2.** Vyberte položku **Sprievodca nastavením bezdrôtovej siete**, potom podľa pokynov na obrazovke vyhľadajte názov siete a zadajte bezpečnostné heslo (WEP/WPA/WPA2).

### **Zapnutie alebo vypnutie funkcie bezdrôtového rozhrania tlačiarne**

Modrý indikátor bezdrôtového rozhrania na ovládacom paneli tlačiarne svieti, ak je funkcia bezdrôtového rozhrania zapnutá.

- **1.** Na úvodnej obrazovke displeja ovládacieho panela tlačiarne sa dotknite položky (\*1) (Bezdrôtové rozhranie) a potom sa dotknite položky (Nastavenia).
- **2.** Dotknite sa prepínača vedľa možnosti **Bezdrôtové** a zapnite alebo vypnite možnosť bezdrôtového pripojenia.

### **Tlač správy o teste bezdrôtovej siete**

- 1. Na úvodnej obrazovke displeja ovládacieho panela tlačiarne sa dotknite položky (r\*) (Bezdrôtové rozhranie) a potom sa dotknite položky (Nastavenia).
- **2.** Dotknite sa položky **Tlač správ**.
- **3.** Dotknite sa položky **Správa o teste bezdrôtovej siete**.

### **Tlač nastavení siete**

Vykonajte niektorý z nasledujúcich krokov:

- Na úvodnej obrazovke displeja ovládacieho panela tlačiarne sa dotknite položky (p) (Bezdrôtové rozhranie) a zobrazte obrazovku so stavom siete. Dotykom na položku **Tlačiť** vytlačte stranu s konfiguráciou siete.
- Na úvodnej obrazovke displeja ovládacieho panela tlačiarne sa dotknite položiek ( **Nastavenie** ), **Nástroje** a **Správa o konfigurácii siete**.

#### **Zmena bezdrôtových nastavení pomocou aplikácie HP Smart**

**1.** Ak od prvého zapnutia tlačiarne ubehli viac ako dve hodiny a vy ste ešte nenastavili jej bezdrôtové pripojenie, tlačiareň prepnite do režimu nastavenia siete obnovením nastavení siete tlačiarne.

Režim nastavenia bude trvať dve hodiny. Informácie o obnovení nastavení tlačiarne nájdete v časti [Obnovenie pôvodných predvolených výrobných nastavení na strane 117](#page-122-0).

2. Na úvodnej obrazovke ťuknite na ikonu + (ikona Plus)HP Smart, potom vyberte možnosť pridať novú tlačiareň.

### <span id="page-86-0"></span>**Tlačiareň pripojte k počítaču pomocou kábla USB (nesieťové pripojenie)**

Na tlačiarni sa nachádza zadný vysokorýchlostný port USB 2.0 na pripojenie k počítaču.

Ak je nainštalovaný softvér tlačiarne HP, tlačiareň bude fungovať ako zariadenie typu Plug and Play. Ak ešte nebol nainštalovaný softvér, pripojenie pomocou kábla USB vykonajte podľa postupu uvedeného nižšie.

Ak namiesto softvéru tlačiarne používate aplikáciu HP Smart, pozrite si časť Pripojenie tlačiarne pomocou [USB kábla a aplikácie HP Smart na strane 78](#page-83-0).

### **Pripojenie tlačiarne pomocou kábla USB**

**1.** Do webového prehliadača v počítači zadajte adresu [123.hp.com](http://123.hp.com) a stiahnite a nainštalujte softvér tlačiarne HP. Môžete tiež použiť CD disk so softvérom pre tlačiarne HP (ak bol súčasťou dodávky) alebo si softvér môžete stiahnuť na adrese [www.support.hp.com](https://h20180.www2.hp.com/apps/Nav?h_pagetype=s-001&h_product=26342880&h_client&s-h-e002-1&h_lang=sk&h_cc=sk) .

**<sup>2</sup> POZNÁMKA:** Kábel USB pripojte k tlačiarni až po zobrazení výzvy.

- **2.** Postupujte podľa pokynov na obrazovke. Po zobrazení výzvy pripojte tlačiareň k počítaču výberom položky **USB** na obrazovke **Možnosti pripojenia**.
- **3.** Postupujte podľa pokynov na obrazovke.

### <span id="page-87-0"></span>**Zmena z pripojenia USB na bezdrôtovú sieť**

Ak ste prvotne nainštalovali tlačiareň aj softvér pomocou kábla USB, pričom sa tlačiareň priamo pripojila k počítaču, pripojenie môžete jednoducho zmeniť na bezdrôtovú sieť. Budete potrebovať bezdrôtovú sieť 802.11b/g/n s bezdrôtovým smerovačom alebo prístupovým bodom.

Skôr než zmeníte pripojenie USB na pripojenie k bezdrôtovej sieti, skontrolujte tieto okolnosti:

- Tlačiareň je pripojená k počítaču pomocou kábla USB, až kým sa nezobrazí výzva na odpojenie tohto kábla.
- Počítač už je pripojený k bezdrôtovej sieti, ku ktorej chcete pripojiť tlačiareň.
- **POZNÁMKA:** Pokiaľ sa vám nepodarí nastaviť pripojenie podľa pokynov v tejto časti, pozrite si časť [Problémy so sieťou a pripojením na strane 113.](#page-118-0)

#### **Zmena z pripojenia USB na pripojenie k bezdrôtovej sieti (Windows)**

- **1.** V softvér tlačiarne HP (dostupnom v ponuke **Štart**) kliknite na položku **Nástroje**.
- **2.** Kliknite na položku **Inštalácia a softvér zariadenia**.
- **3.** Vyberte položku **Konvertovať USB pripojenie zariadenia na bezdrôtové pripojenie**. Postupujte podľa pokynov na obrazovke.

#### **Zmena z USB pripojenia na pripojenie k bezdrôtovej sieti pomocou aplikácie HP Smart (Windows 10)**

- **1.** Pred pokračovaním skontrolujte, či počítač a tlačiareň spĺňajú nasledujúce požiadavky:
	- Tlačiareň je pripojená k počítaču pomocou USB kábla.
	- Počítač je pripojený k bezdrôtovej sieti.
- **2.** Otvorte aplikáciu HP Smart. Bližšie informácie nájdete v časti [Používanie aplikácie HP Smart na tlač,](#page-18-0) [skenovanie a riešenie problémov na strane 13.](#page-18-0)
- **3.** Skontrolujte, či je vybratá vaša tlačiareň.
- **TIP:** Ak je už tlačiareň nastavená, môžete ju vybrať z úvodnej obrazovky aplikácie HP Smart tým, že potiahnete doľava alebo doprava a vyberiete ju.

Ak chcete použiť inú tlačiareň, na úvodnej obrazovke kliknite alebo ťuknite na položku + (ikona Plus) a potom vyberte inú tlačiareň alebo pridajte novú tlačiareň.

- **4.** Keď sa v hornej časti domovskej stránky aplikácie zobrazí hlásenie Uľahčite si tlač bezdrôtovým pripojením tlačiarne, kliknite na položku **Ďalšie informácie**.
- **5.** Podľa pokynov na obrazovke dokončite pripojenie.

### <span id="page-88-0"></span>**Používanie rozšírených nástrojov na správu tlačiarne (pre sieťové tlačiarne)**

Keď je tlačiareň pripojená k sieti, pomocou vstavaného webového servera (servera EWS) môžete zobraziť informácie o stave, meniť nastavenia a spravovať tlačiareň z počítača.

- **<sup>2</sup> POZNÁMKA:** Server EWS možno otvoriť a používať bez pripojenia na internet. Niektoré funkcie však nie sú k dispozícii.
- **POZNÁMKA:** Na zobrazenie alebo zmenu niektorých nastavení môžete potrebovať heslo.
	- Otvorenie vstavaného webového servera
	- [Informácie o súboroch cookie](#page-89-0)

### **Otvorenie vstavaného webového servera**

Na otvorenie vstavaného webového servera môžete použiť jeden z nasledujúcich postupov.

### **Otvorenie vstavaného webového servera prostredníctvom siete**

- **1.** Dotykom na položku ( $\psi$ ) (Bezdrôtové rozhranie) alebo vytlačením konfiguračnej strany siete vyhľadajte IP adresu tlačiarne.
- **POZNÁMKA:** Tlačiareň a počítač alebo mobilné zariadenie musia byť pripojené k rovnakej sieti. Tlačiareň musí mať aj IP adresu.
- **2.** Do podporovaného webového prehliadača v počítači alebo mobilnom zariadení zadajte IP adresu priradenú tlačiarni.

Ak je adresa IP napríklad 123.123.123.123, zadajte ju do webového prehľadávača takto: http:// 123.123.123.123.

### **Otvorenie vstavaného webového servera – softvér tlačiarne (Windows) HP**

- **1.** Otvorte softvér tlačiarne. Ďalšie informácie nájdete v časti [Otvorenie softvéru pre tlačiarne HP](#page-17-0) [na strane 12](#page-17-0).
- **2.** Kliknite na kartu **Tlač a skenovanie** a potom kliknite na položku **Údržba tlačiarne**.
- **3.** V časti Nástroje kliknite na kartu **Informácie o zariadení**.
- **4.** Po získaní informácií o tlačiarni kliknite na **domovskú stránku tlačiarne (EWS)** pri pravom dolnom rohu stránky.

#### <span id="page-89-0"></span>**Otvorenie vstavaného webového servera z aplikácie HP Smart**

- **1.** V zariadení otvorte aplikáciu HP Smart. Ďalšie informácie nájdete v časti [Používanie aplikácie HP Smart](#page-18-0)  [na tlač, skenovanie a riešenie problémov na strane 13.](#page-18-0)
- **2.** Na úvodnej obrazovke aplikácie HP Smart skontrolujte, či je vybratá vaša tlačiareň.
- **TIP:** Ak je tlačiareň už nastavená, môžete ju vybrať z úvodnej obrazovky aplikácie HP Smart tým, že potiahnete doľava alebo doprava a vyberiete ju.

Ak chcete použiť inú tlačiareň, na úvodnej obrazovke kliknite alebo ťuknite na položku + (ikona Plus) a potom vyberte inú tlačiareň alebo pridajte novú tlačiareň.

- **3.** Kliknite alebo ťuknite na tlačiareň.
- **4. iOS/Android**: Vyberte položku **Rozšírené nastavenia** v časti **Rozšírené**.

**Windows 10/Mac**: Kliknite na položku **Domovská stránka tlačiarne (EWS)** v časti **Rozšírené**.

### **Otvorenie vstavaného webového servera pomocou funkcie Funkcia Wi-Fi Direct**

- **1.** Na úvodnej obrazovke displeja ovládacieho panela sa dotknite položky (Funkcia Wi-Fi Direct).
- **2.** Dotknite sa položky (Nastavenia).
- **3.** Ak sa na displeji zobrazí informácia o tom, že služba Funkcia Wi-Fi Direct je nastavená na možnosť **Vypnúť** , dotknite sa prepínača vedľa položky **Wi-Fi Direct** a zapnite ju.
- **4.** V počítači alebo mobilnom zariadení s bezdrôtovým pripojením zapnite bezdrôtové pripojenie, vyhľadajte názov funkcie Funkcia Wi-Fi Direct a pripojte sa k nej. Príklad: DIRECT-\*\*-HP Smart Tank (dve hviezdičky (\*\*) sú jedinečné znaky na identifikovanie vašej tlačiarne).

Po zobrazení výzvy zadajte heslo funkcie Funkcia Wi-Fi Direct.

- **<sup>2</sup> POZNÁMKA:** Ak chcete zistiť názov alebo heslo funkcie Funkcia Wi-Fi Direct, na úvodnej obrazovke displeja ovládacieho panela sa dotknite položky d= (Funkcia Wi-Fi Direct)
- **5.** Do podporovaného webového prehliadača v počítači alebo mobilnom zariadení zadajte túto adresu: http://192.168.223.1.

### **Informácie o súboroch cookie**

Vstavaný webový server (server EWS) umiestni počas prehľadávania na váš pevný disk veľmi malé textové súbory (súbory cookie). Tieto súbory umožňujú serveru EWS rozpoznať počítač pri najbližšej návšteve. Ak nakonfigurujete napríklad jazyk servera EWS, tento výber sa zapamätá uložením do súboru cookie, aby sa pri nasledujúcom prístupe na server EWS zobrazili stránky v príslušnom jazyku. Niektoré súbory cookie (napríklad súbor cookie na ukladanie špecifických predvolieb zákazníka) sa ukladajú v počítači, kým ich neodstránite manuálne.

Prehľadávač môžete konfigurovať tak, aby prijímal všetky súbory cookie, alebo ho môžete konfigurovať tak, aby vás upozorňoval pri každej ponuke súboru cookie, čo umožňuje rozhodnúť sa v prípade každého súboru cookie, či ho chcete prijať alebo odmietnuť. Na odstránenie neželaných súborov cookie môžete použiť aj prehľadávač.

- **POZNÁMKA:** Ak sa rozhodnete zakázať súbory cookie, v závislosti od tlačiarne vypnite aj jednu alebo viaceré z týchto funkcií:
	- Spustenie od miesta, kde ste opustili aplikáciu (to je užitočné najmä pri použití sprievodcov inštaláciou)
	- Zapamätanie nastavenia jazyka prehľadávača EWS
	- Prispôsobenie stránky servera Úvod EWS

Informácie o zmene nastavení ochrany osobných údajov a súborov cookie a postupe zobrazenia alebo odstránenia súborov cookie nájdete v dokumentácii k webovému prehľadávaču.

### <span id="page-91-0"></span>**Tipy na nastavenie a používanie sieťovej tlačiarne**

Pomocou nasledujúcich tipov môžete nastaviť a používať sieťovú tlačiareň:

- Pri nastavovaní bezdrôtovej sieťovej tlačiarne skontrolujte, či má bezdrôtový smerovač alebo prístupový bod zapnuté napájanie. Tlačiareň vyhľadá bezdrôtové smerovače a potom zobrazí zoznam zistených názvov sietí na obrazovke počítača.
- Ak je počítač pripojený k virtuálnej súkromnej sieti (VPN), pred prístupom k ľubovoľnému inému zariadeniu v sieti vrátane tlačiarne ho musíte odpojiť od siete VPN.
- Získajte ďalšie informácie o konfigurácii siete a tlačiarne na bezdrôtovú tlač. [Kliknutím sem prejdete](https://www.hp.com/go/wirelessprinting) [online a získate ďalšie informácie](https://www.hp.com/go/wirelessprinting).
- Získajte informácie o vyhľadaní nastavení zabezpečenia siete. Kliknutím sem prejdete online a získate [ďalšie informácie.](https://h20180.www2.hp.com/apps/Nav?h_pagetype=s-001&h_product=26342880&h_client&s-h-e002-1&h_lang=sk&h_cc=sk)
- Skontrolujte, či má vaše bezdrôtové pripojenie prístup k internetu.
- Skontrolujte, či je tlačiareň pripojená k sieti.

Ak nie je, bezdrôtovú komunikáciu nastavte pomocou Sprievodcu nastavením bezdrôtovej siete.

- Skontrolujte, či sú tlačiareň aj zariadenie zapnuté a pripojené k rovnakej bezdrôtovej sieti.
- Ak od prvého zapnutia tlačiarne ubehli viac ako dve hodiny a vy ste ešte nenastavili jej bezdrôtové pripojenie, tlačiareň prepnite do režimu nastavenia siete obnovením nastavení siete tlačiarne. Režim nastavenia bude trvať dve hodiny. Informácie o obnovení nastavení tlačiarne nájdete v časti [Obnovenie](#page-122-0) [pôvodných predvolených výrobných nastavení na strane 117.](#page-122-0)
- Ak používate mobilné zariadenie, skontrolujte, či je zapnutá funkcia Bluetooth.
- Získajte informácie o nástroji HP Print and Scan Doctor. Kliknutím sem prejdete online a získate ďalšie [informácie.](https://www.hp.com/support/PSDr)

**<sup>2</sup> POZNÁMKA:** Táto pomôcka je k dispozícii len v operačnom systéme Windows.

- Získajte informácie o zmene z pripojenia USB na bezdrôtové pripojenie. Kliknutím sem prejdete online [a získate ďalšie informácie.](https://www.hp.com/go/wirelessprinting)
- Získajte informácie o používaní brány firewall a antivírusových programov počas inštalácie tlačiarne. [Kliknutím sem prejdete online a získate ďalšie informácie.](https://h20180.www2.hp.com/apps/Nav?h_pagetype=s-001&h_product=26342880&h_client&s-h-e002-1&h_lang=sk&h_cc=sk)

# **7 Vyriešenie problému**

Táto časť obsahuje nasledujúce témy:

- [Získanie pomoci s online nástrojom na riešenie problémov od HP](#page-93-0)
- [Získanie ďalšej pomoci](#page-94-0)
- [Získanie pomoci prostredníctvom ovládacieho panela tlačiarne](#page-95-0)
- [Získajte pomoc z aplikácie HP Smart](#page-96-0)
- [Zaseknutie papiera a problémy s vkladaním papiera](#page-97-0)
- [Problém s tlačovou hlavou \(kazetou\)](#page-106-0)
- [Problémy s tlačou](#page-113-0)
- [Problémy s kopírovaním](#page-116-0)
- [Problémy so skenovaním](#page-117-0)
- [Problémy so sieťou a pripojením](#page-118-0)
- [Problémy s hardvérom tlačiarne](#page-120-0)
- [Riešenie problémov pri používaní webových služieb](#page-121-0)
- [Obnovenie pôvodných predvolených výrobných nastavení](#page-122-0)
- [Údržba tlačiarne](#page-123-0)
- [Technická podpora spoločnosti HP](#page-126-0)

### <span id="page-93-0"></span>**Získanie pomoci s online nástrojom na riešenie problémov od HP**

Pomocou online nástroja na riešenie problémov od HP môžete vyriešiť problémy s tlačiarňou. Na základe nižšie uvedenej tabuľky stanovte problém a kliknite na príslušné prepojenie.

### **POZNÁMKA:** Online sprievodca riešením problémov od HP nemusí byť k dispozícii vo všetkých jazykoch.

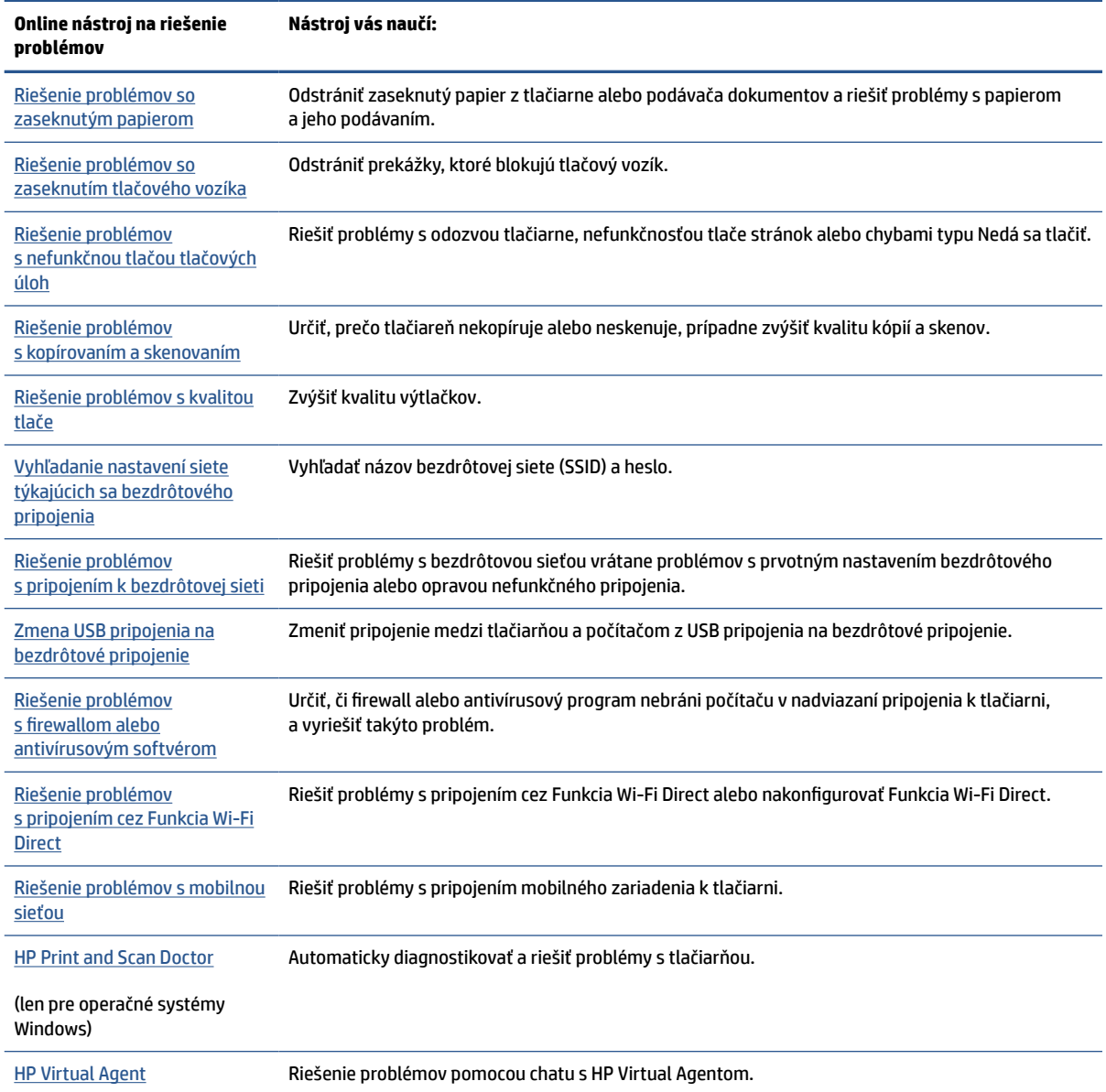

# <span id="page-94-0"></span>**Získanie ďalšej pomoci**

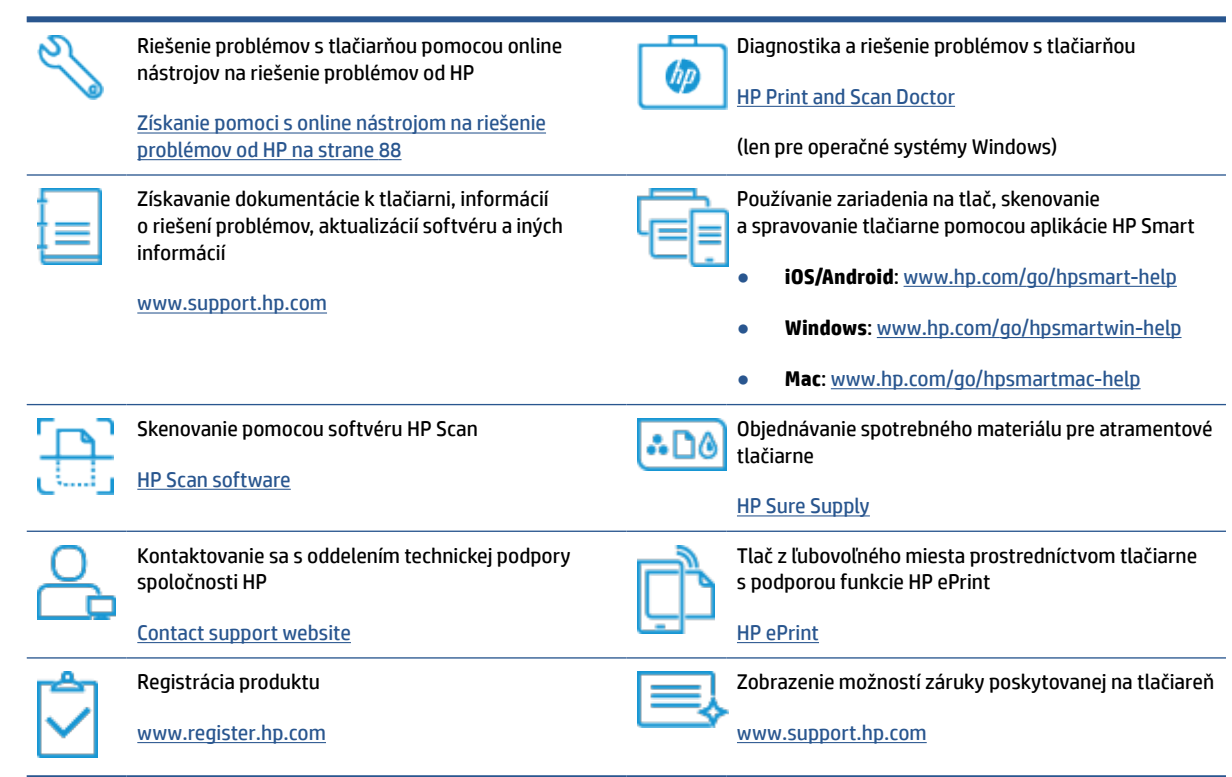

### <span id="page-95-0"></span>**Získanie pomoci prostredníctvom ovládacieho panela tlačiarne**

Ďalšie informácie o tlačiarni nájdete v témach Pomocníka tlačiarne. Niektoré témy Pomocníka obsahujú animácie, ktoré vás prevedú rôznymi postupmi, napríklad pri vkladaní papiera.

Ak chcete na úvodnej obrazovke zobraziť ponuku Pomocník alebo chcete zobraziť kontextového pomocníka pre niektorú obrazovku, klepnite na ? na ovládacom paneli tlačiarne.

# <span id="page-96-0"></span>**Získajte pomoc z aplikácie HP Smart**

Aplikácia HP Smart poskytuje upozornenia na problémy s tlačou (zaseknutia a iné problémy), prepojenia na obsah Pomocníka a možnosť kontaktovať podporu a získať ďalšiu pomoc. Ďalšie informácie o aplikácii nájdete v časti [Používanie aplikácie HP Smart na tlač, skenovanie a riešenie problémov na strane 13](#page-18-0).

- **1.** V zariadení otvorte aplikáciu HP Smart.
- **2.** Na úvodnej obrazovke aplikácie HP Smart skontrolujte, či je vybratá vaša tlačiareň.
- **TIP:** Ak je tlačiareň už nastavená, môžete ju vybrať z úvodnej obrazovky aplikácie HP Smart tým, že potiahnete doľava alebo doprava a vyberiete ju.

Ak chcete použiť inú tlačiareň, na úvodnej obrazovke kliknite alebo ťuknite na položku + (ikona Plus) a potom vyberte inú tlačiareň alebo pridajte novú tlačiareň.

**3.** Ak si chcete zobraziť stav tlačiarne, kliknite alebo ťuknite na ikonu tlačiarne.

# <span id="page-97-0"></span>**Zaseknutie papiera a problémy s vkladaním papiera**

### **Odstránenie zaseknutého papiera alebo zaseknutia tlačového vozíka**

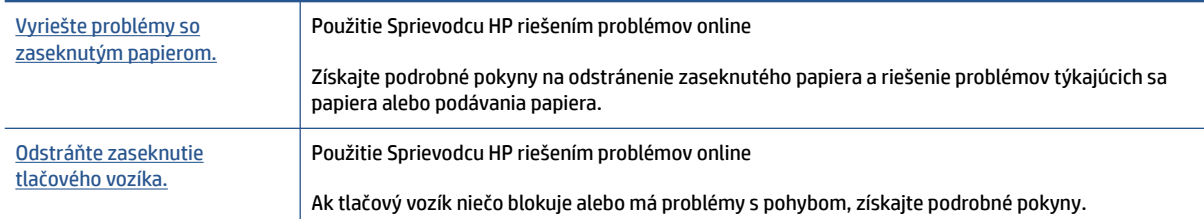

**POZNÁMKA:** Sprievodca HP riešením problémov online nemusí byť k dispozícii vo všetkých jazykoch.

### **Prečítajte si v Pomocníkovi všeobecné pokyny týkajúce sa odstránenia zaseknutého papiera**

Papier môže uviaznuť na viacerých miestach. Ak sa zasekne vozík tlačiarne, odstráňte objekty (vrátane papiera) blokujúce vozík tlačiarne v oblasti prístupu k tlačovej hlave.

**POZNÁMKA:** Na odstránenie uviaznutých objektov nepoužívajte žiadne nástroje ani iné zariadenia. Pri odstraňovaní zaseknutého objektu zvnútra tlačiarne postupujte vždy opatrne.

### **Odstránenie zaseknutého papiera zo vstupného zásobníka**

**1.** Zo vstupného zásobníka opatrne vytiahnite papier.

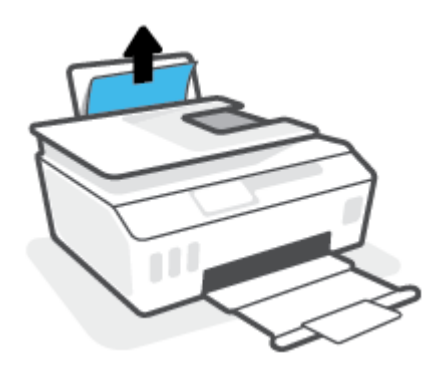

- **2.** Skontrolujte, či sa v dráhe papiera nenachádza žiadny cudzí predmet, a potom znova vložte papier.
	- **POZNÁMKA:** Kryt vstupného zásobníka môže zabrániť, aby sa do dráhy papiera dostali cudzie nečistoty a spôsobili vážne zaseknutia papiera. Kryt vstupného zásobníka neskladajte.

### **Odstránenie zaseknutého papiera z výstupného zásobníka**

**▲** Z výstupného zásobníka opatrne vytiahnite papier.

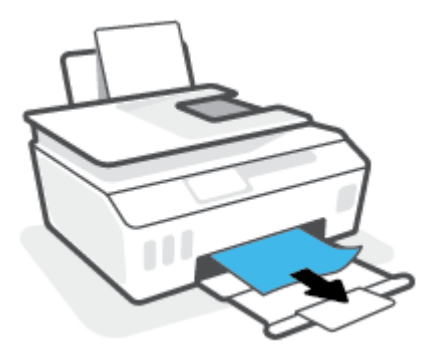

### **Odstránenie zaseknutého papiera z podávača dokumentov**

**1.** Nadvihnite kryt podávača dokumentov.

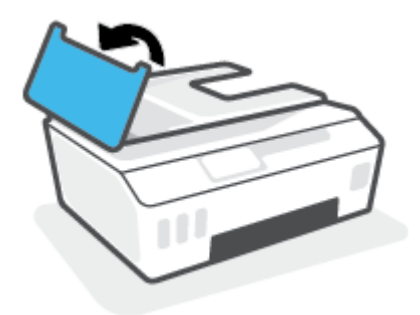

**2.** Opatrne vytiahnite zaseknutý papier z valcov.

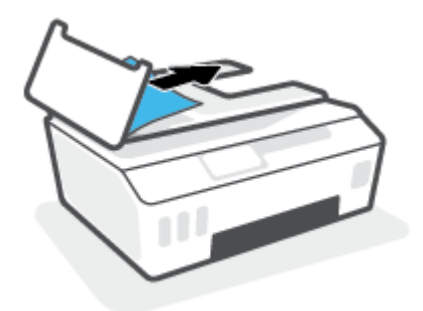

**A UPOZORNENIE:** Ak sa papier pri vyberaní z valcov potrhá, skontrolujte, či na valcoch a kolieskach vnútri tlačiarne nezostali zvyšky roztrhaného papiera.

Ak z tlačiarne neodstránite všetky kúsky papiera, môžu sa zaseknúť ďalšie papiere.

**3.** Zatvorte kryt podávača dokumentov zatláčaním nadol, kým nezacvakne na miesto.

**Odstránenie zaseknutého papiera alebo iných prekážok z oblasti prístupu k tlačovej hlave (kazete)**

**1.** Zavrite nástavec výstupného zásobníka a potom zavrite výstupný zásobník.

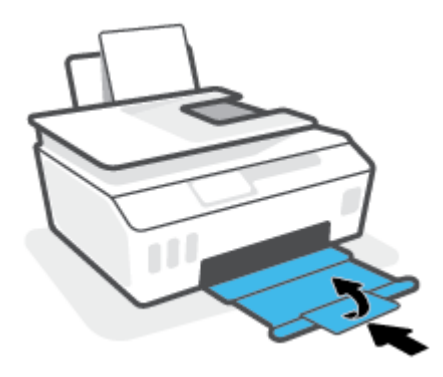

**2.** Otvorte predný kryt tlačiarne.

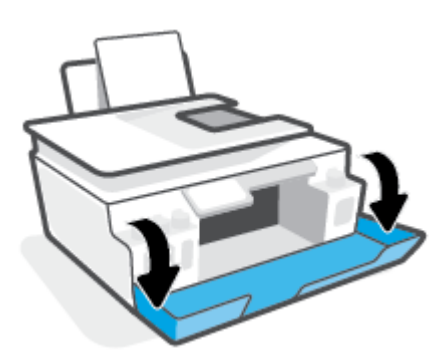

**3.** Otvorte prístupový kryt tlačových hláv.

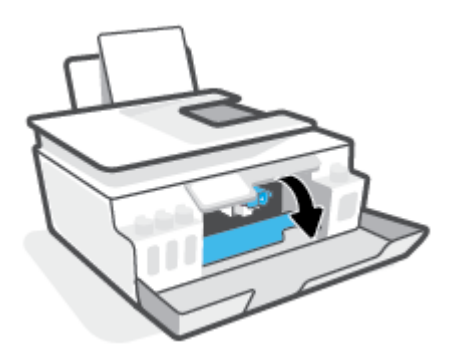

**4.** Skontrolujte, či tlačový vozík nie je zablokovaný. Vozík môže byť potrebné posunúť doprava.

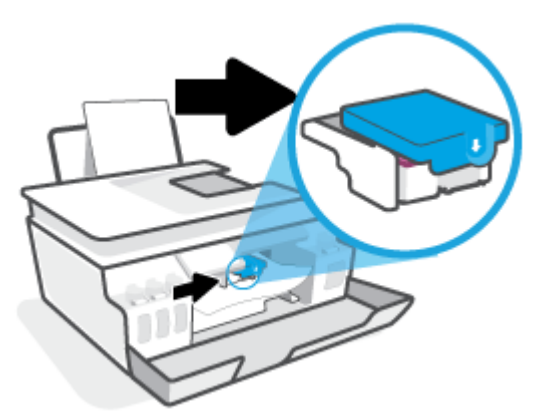

Odstráňte zaseknutý papier alebo iné prekážky, ktoré blokujú vozík.

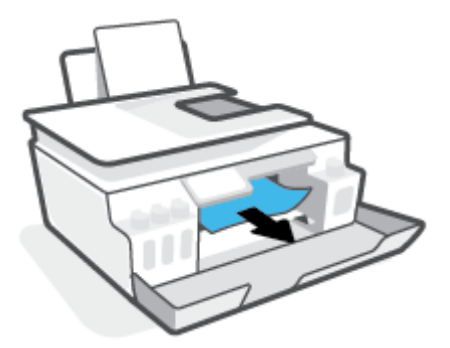

**5.** Presvedčite sa, či je záklopka tlačovej hlavy správne zavretá.

**UPOZORNENIE:** Po nastavení tlačiarne neotvárajte záklopku tlačovej hlavy, pokiaľ na to nedostanete priamy pokyn.

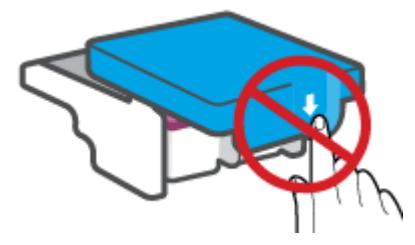

**6.** Zatvorte predný kryt tlačiarne.

**7.** Vytiahnite výstupný zásobník a nadstavec zásobníka.

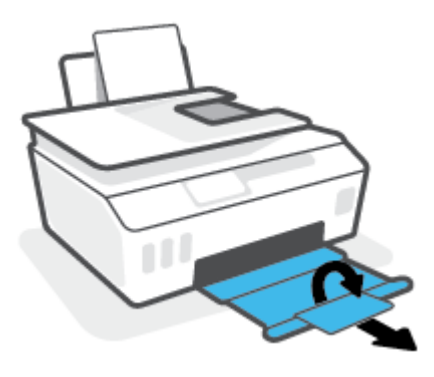

### **Odstránenie zaseknutého papiera zvnútra tlačiarne**

**POZNÁMKA:** Po vyčerpaní ostatných pokusov o odstránenie zaseknutého papiera postupujte podľa pokynov v tejto časti. Kým začnete, uistite sa, že uzávery zásobníkov na atrament sú pevne uzavreté, aby nemohlo dôjsť k úniku atramentu.

- **1.** Stlačením ikony (b) (tlačidlo Napájanie) vypnite tlačiareň.
- **2.** Otvorte predný kryt a potom otvorte prístupový kryt tlačových hláv.

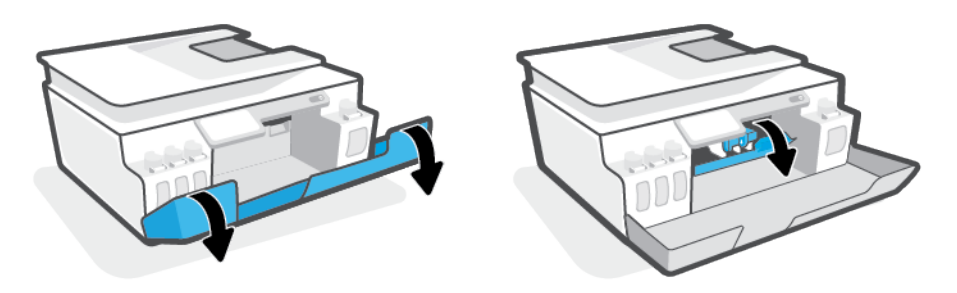

**POZNÁMKA:** Ak sa tlačový vozík nenachádza na ľavej strane, ručne ho posuňte úplne doľava.

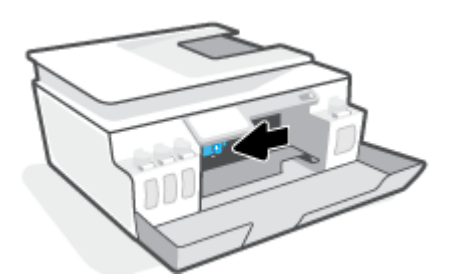

- **3.** Zatlačením na bočnú stranu záklopky tlačovej hlavy smerom nadol túto záklopku otvorte.
- **POZNÁMKA:** Po nastavení tlačiarne neotvárajte záklopku tlačovej hlavy, pokiaľ na to nedostanete priamy pokyn.
- **4.** Zatvorte dvierka.
- **5.** Zdvihnite prednú časť tlačiarne tak, aby tlačiareň ležala na zadnej časti a ukázal sa spodný čistiaci otvor. Pohľadajte kryt čistiaceho otvoru v spodnej časti tlačiarne a potom ho potiahnutím za obe ušká otvorte.

**<sup>2</sup> POZNÁMKA:** Tlačiareň neponechávajte v naklonenej polohe príliš dlho, aby nedošlo k úniku atramentu.

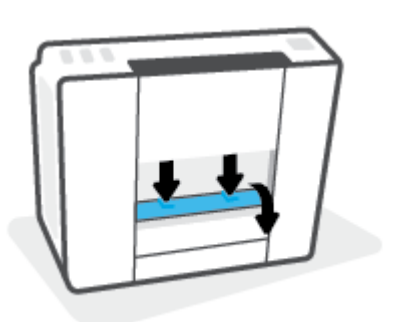

**6.** Odstráňte zaseknutý papier.

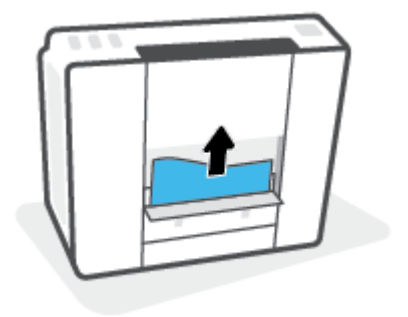

**7.** Zatvorte čistiaci kryt. Opatrne zatlačte kryt smerom k tlačiarni, až kým obe zarážky nezacvaknú na miesto.

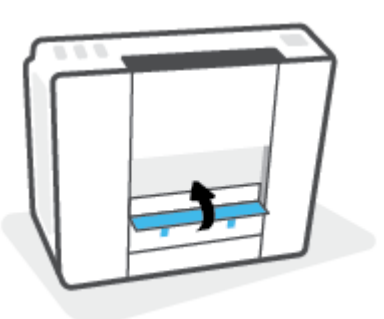

- **8.** Otočte tlačiareň zvislo.
- **9.** Otvorte predný kryt a potom otvorte prístupový kryt tlačových hláv.
- **10.** Zatvorte záklopku tlačovej hlavy a potom zatvorte dvierka.

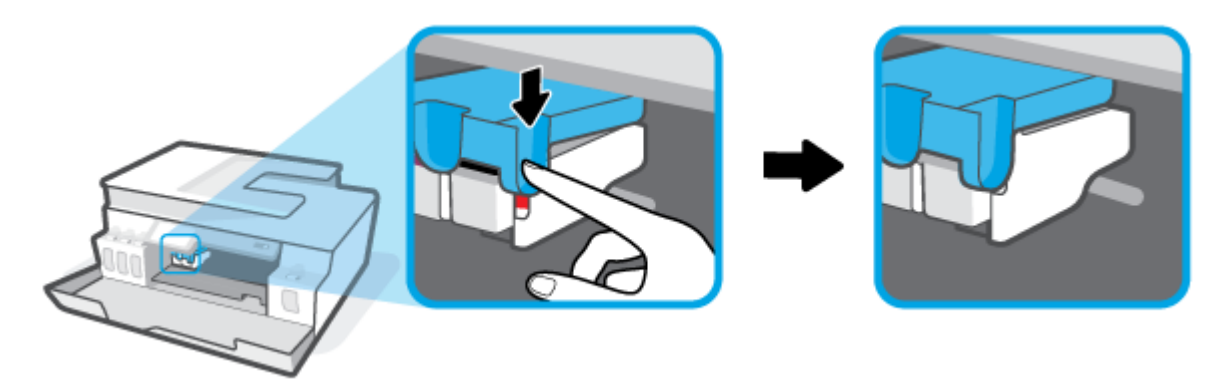

**11.** Pripojte napájací kábel a potom zapnite tlačiareň.

### **Informácie týkajúce sa predchádzania zaseknutiu papiera**

Dodržiavaním nasledujúcich pokynov predídete uviaznutiu papiera.

- Nevkladajte do vstupného zásobníka zbytočne veľa papiera. Najlepšie výsledky dosiahnete po vložení 5 strán.
- Chráňte tlačiareň pred prachom a nečistotami a vyberajte z nej papier a zatvárajte vstupný zásobník, keď sa tlačiareň nepoužíva.
- Z výstupného zásobníka často vyberajte vytlačené papiere.
- Skontrolujte, či sa papier vložený do vstupného zásobníka nezvlnil a či okraje nie sú zahnuté alebo natrhnuté.
- Vo vstupnom zásobníku nekombinujte rôzne typy a veľkosti papiera. Celý stoh papiera vo vstupnom zásobníku musí obsahovať papier rovnakého typu a rovnakej veľkosti.

Na dosiahnutie optimálneho výkonu používajte papier HP. Ďalšie informácie o papieri HP nájdete v časti [Základné informácie o papieri na strane 9.](#page-14-0)

- Upravte vodiacu lištu šírky papiera vo vstupnom zásobníku tak, aby sa tesne dotýkala všetkých papierov. Skontrolujte, či priečna vodiaca lišta neohýna papier vo vstupnom zásobníku.
- Papier nasilu nezatláčajte dopredu do vstupného zásobníka.
- Nepridávajte papier, kým tlačiareň tlačí. Ak sa v tlačiarni míňa papier, počkajte, kým sa nezobrazí hlásenie o minutom papieri, a až potom pridajte papier.

### **Riešenie problémov s podávaním papiera**

Aký druh problému máte?

- **Zariadenie neodoberá papier zo vstupného zásobníka.**
	- Skontrolujte, či je vo vstupnom zásobníku vložený papier. Ďalšie informácie nájdete v časti [Vkladanie médií na strane 20.](#page-25-0)
	- Upravte vodiacu lištu šírky papiera vo vstupnom zásobníku tak, aby sa tesne dotýkala všetkých papierov. Skontrolujte, či priečna vodiaca lišta neohýna papier vo vstupnom zásobníku.
	- Skontrolujte, či nie je papier v zásobníku pokrútený. Papier narovnajte ohnutím proti smeru krútenia.
	- Vyčistite valce podávajúce papier.

#### ● **Strany sú zošikmené**

- Skontrolujte, či je vo vstupnom zásobníku vložený papier úplne k pravej strane vstupného zásobníka a vodiaca lišta šírky papiera je tesne pri ľavej strane papiera.
- Papier vkladajte do tlačiarne, len keď neprebieha tlač.
- **Tlačiareň odoberá viac strán naraz**
	- Upravte vodiacu lištu šírky papiera vo vstupnom zásobníku tak, aby sa tesne dotýkala všetkých papierov. Skontrolujte, či priečna vodiaca lišta neohýna papier vo vstupnom zásobníku.
	- Skontrolujte, či nie je zásobník preplnený.
	- Skontrolujte, či sa jednotlivé hárky vloženého papiera spolu nelepia.
	- Na dosiahnutie optimálneho výkonu a účinnosti používajte papier HP.
	- Vyčistite valce podávajúce papier.

#### **Ručné vyčistenie valcov podávajúcich papier**

- **1.** Pripravte si nasledujúce materiály:
	- dlhý bavlnený tampón nepúšťajúci vlákna,
	- destilovanú, filtrovanú alebo fľaškovú vodu (voda z vodovodného kohútika môže poškodiť tlačiareň).
- **2.** Stlačením ikony (b) (tlačidlo Napájanie) vypnite tlačiareň.
- **3.** Odpojte napájací kábel zo zadnej strany tlačiarne.
- **4.** Ak je zapojený, odpojte aj USB kábel.
- **5.** Zdvihnite vstupný zásobník.
- **6.** Zdvihnite a podržte otvorený kryt vstupného zásobníka.
- **POZNÁMKA:** Nevyberajte kryt vstupného zásobníka. Kryt vstupného zásobníka chráni dráhy papiera pred nečistotami, ktoré môžu spôsobiť vážne zaseknutia papiera.
- **7.** Pozrite sa do otvoreného vstupného zásobníka a nájdite sivé valčeky podávania papiera. Na osvetlenie tohto priestoru možno budete potrebovať baterku.
- **8.** Navlhčite dlhý bavlnený tampón do fľaškovej alebo destilovanej vody a stlačením z neho odstráňte prebytočnú vodu.
- **9.** Pritlačte tampón k valčekom, pričom ich prstami otáčajte smerom nahor. Primeraným tlakom na tampón odstráňte z valčekov prach alebo usadené nečistoty.
- **10.** Zatvorte kryt vstupného zásobníka.
- **11.** Nechajte valčeky schnúť asi 10 až 15 minút.
- **12.** Znova pripojte napájací kábel k zadnej časti tlačiarne.
- **13.** Ak je to potrebné, znova pripojte kábel USB k tlačiarni.
- **14.** Stlačením tlačidla Napájanie zapnite tlačiareň.

# <span id="page-106-0"></span>**Problém s tlačovou hlavou (kazetou)**

Ak hlásenie signalizuje problém s tlačovou hlavou, v uvedenom poradí vyskúšajte nasledujúce postupy:

- **1.** Overte, či je indikovaná tlačová hlava správne nainštalovaná.
- **2.** Vyčistite kontakty tlačovej hlavy.
- **3.** Požiadajte o pomoc oddelenie technickej podpory HP. Prejdite na stránku [www.support.hp.com](https://h20180.www2.hp.com/apps/Nav?h_pagetype=s-001&h_product=26342880&h_client&s-h-e002-1&h_lang=sk&h_cc=sk) .

### **Overenie správnosti inštalácie tlačovej hlavy**

**UPOZORNENIE:** Tieto pokyny platia len v tejto časti. Po nastavení tlačiarne neotvárajte záklopku tlačovej hlavy, pokiaľ na to nedostanete priamy pokyn.

- **1.** Skontrolujte, či je tlačiareň zapnutá.
- **2.** Zavrite nástavec výstupného zásobníka a potom zavrite výstupný zásobník.

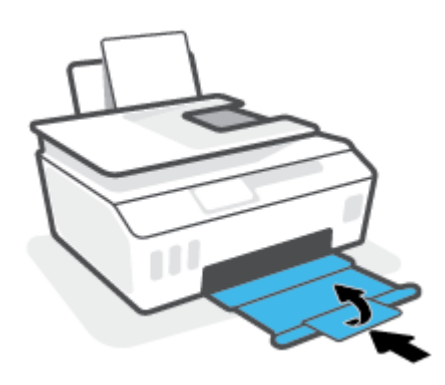

- **3.** Vyberte a znova vložte tlačovú hlavu.
	- **a.** Otvorte predný kryt tlačiarne.

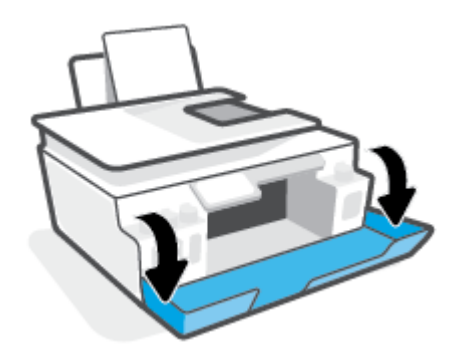

**b.** Otvorte prístupový kryt tlačových hláv.

**UPOZORNENIE:** Po nastavení tlačiarne neotvárajte záklopku tlačovej hlavy, pokiaľ na to nedostanete priamy pokyn.

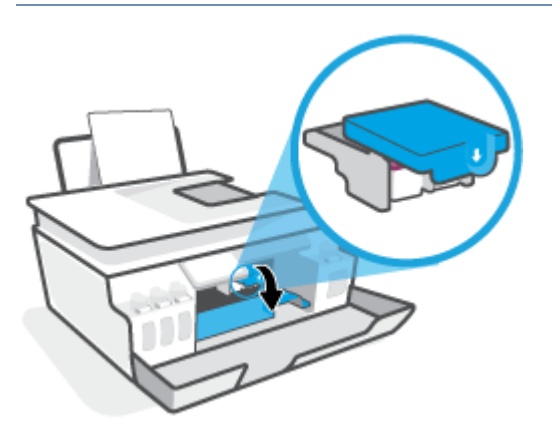

**c.** Zatlačením smerom nadol otvorte záklopku tlačových hláv.

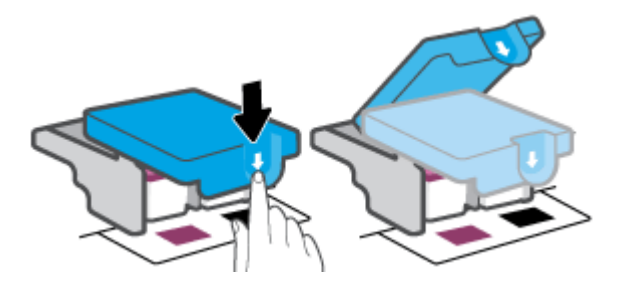

**d.** Vyberte tlačovú hlavu z vozíka.

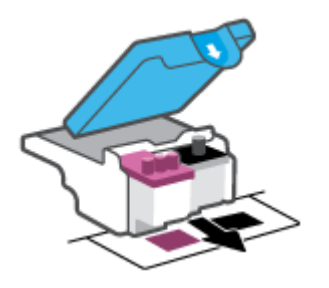

**e.** Skontrolujte, či je na hornej strane tlačovej hlavy plomba alebo či má tlačová hlava na kontaktoch plastovú pásku. Ak áno, odstráňte plombu na hornej strane tlačovej hlavy aj plastovú pásku na jej kontaktoch.

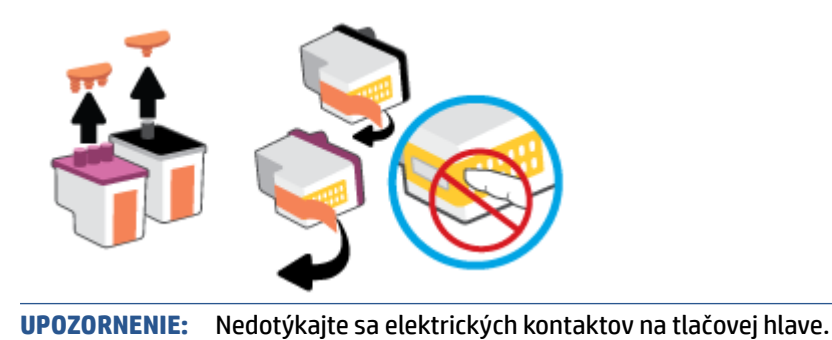
**f.** Zasúvajte tlačovú hlavu do otvoru, kým nezapadne na svoje miesto.

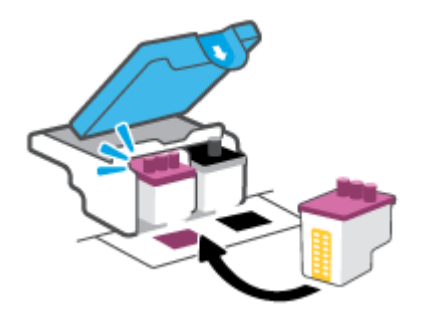

**g.** Uzavrite záklopku tlačovej hlavy. Uistite sa, že záklopka tlačovej hlavy je správne uzavretá, aby ste sa vyhli problémom ako zaseknutie vozíka.

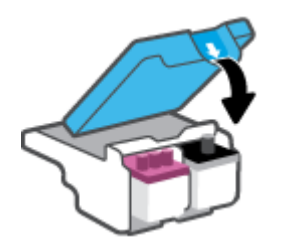

**h.** Zatvorte predný kryt tlačiarne.

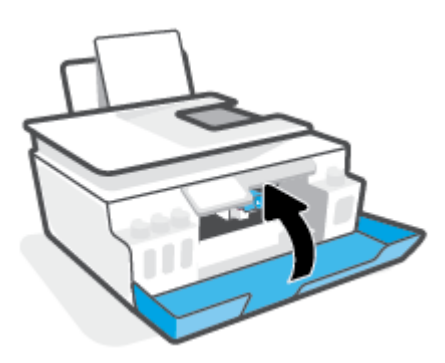

**4.** Vytiahnite výstupný zásobník a nadstavec zásobníka.

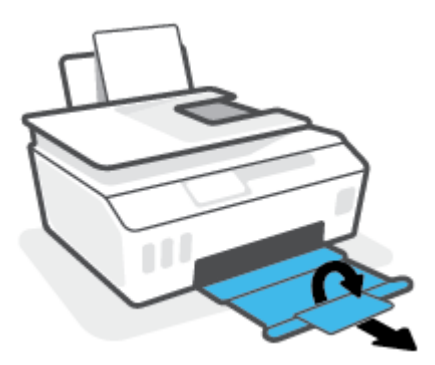

#### **Čistenie kontaktov tlačových hláv**

#### **POZNÁMKA:**

● Záklopku tlačovej hlavy otvárajte a kontakty tlačovej hlavy čistite len v prípade nutnosti; napríklad ak tlačiareň nerozpozná tlačovú hlavu.

Tieto pokyny platia len v tejto časti. Po nastavení tlačiarne neotvárajte záklopku tlačovej hlavy, pokiaľ na to nedostanete priamy pokyn.

- Čistenie trvá iba niekoľko minút. Zabezpečte, aby boli tlačové hlavy čím skôr znova vložené do tlačiarne. Neodporúča sa, aby sa tlačové hlavy nachádzali mimo tlačiarne viac ako 30 minút. Môže to spôsobiť poškodenie tlačových hláv.
- **1.** Skontrolujte, či je tlačiareň zapnutá.
- **2.** Zavrite nástavec výstupného zásobníka a potom zavrite výstupný zásobník.

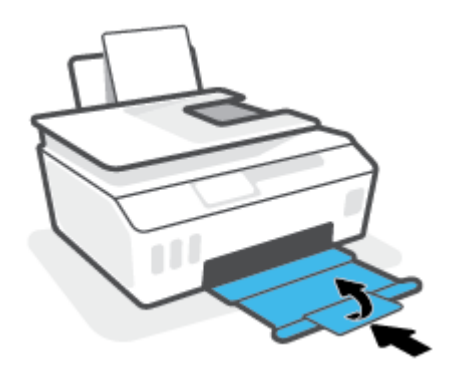

**3.** Otvorte predný kryt tlačiarne.

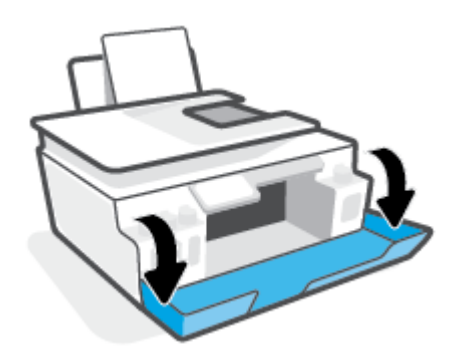

- **4.** Otvorte prístupový kryt tlačových hláv.
- **POZNÁMKA:** Po nastavení tlačiarne neotvárajte záklopku tlačovej hlavy, pokiaľ na to nedostanete priamy pokyn.

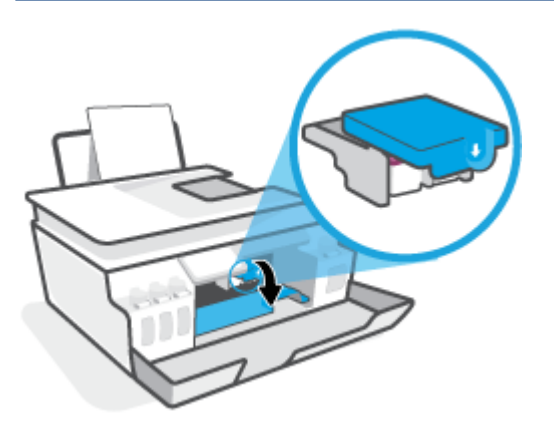

**5.** Zatlačením smerom nadol otvorte záklopku tlačových hláv.

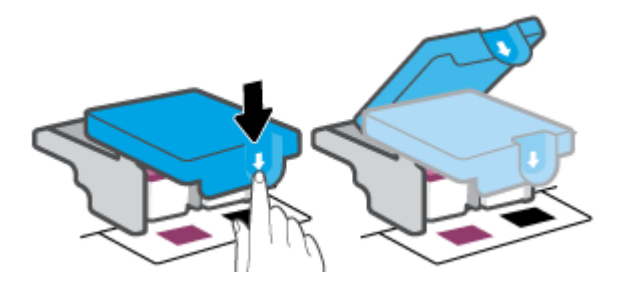

**6.** Vyberte tlačovú hlavu označenú v chybovom hlásení.

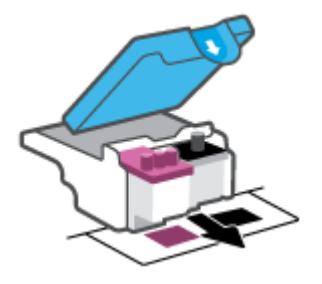

- **7.** Vyčistite kontakty tlačovej hlavy a tlačiarne.
	- **a.** Podržte tlačovú hlavu za jej bočné strany a vyhľadajte elektrické kontakty na tlačovej hlave. Elektrické kontakty sú malé zlaté body na tlačovej hlave.

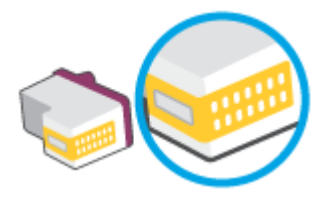

- **b.** Suchým tampónom alebo handričkou nepúšťajúcou vlákna utrite len kontakty.
	- **POZNÁMKA:** Dbajte na to, aby ste utreli len kontakty. Nerozmažte atrament ani iné nečistoty na kontakty.
- **c.** Vnútri tlačiarne vyhľadajte kontakty na pripojenie tlačovej hlavy.

Kontakty tlačiarne sú zlaté výstupky umiestnené tak, aby sa dotýkali kontaktov na tlačovej hlave.

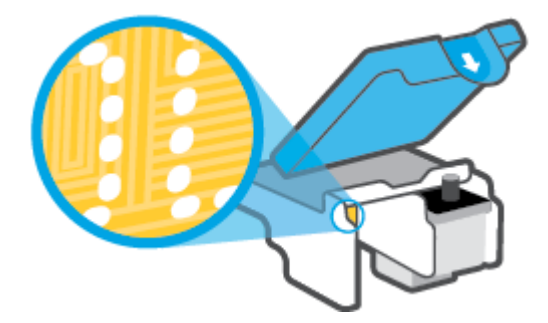

- **d.** Utrite kontakty suchým tampónom alebo handričkou nepúšťajúcou vlákna.
- **<sup>2</sup> POZNÁMKA:** Dbajte na to, aby ste utreli len kontakty. Nerozmažte atrament ani iné nečistoty na kontakty.
- **8.** Preinštalujte tlačovú hlavu.

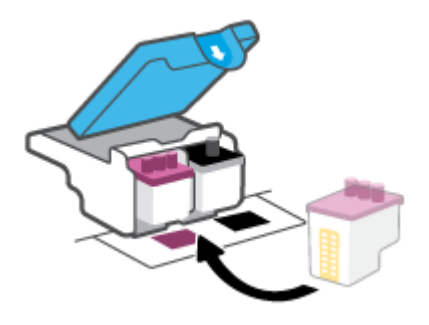

**9.** Uzavrite záklopku tlačovej hlavy. Uistite sa, že záklopka tlačovej hlavy je správne uzavretá, aby ste sa vyhli problémom ako zaseknutie vozíka.

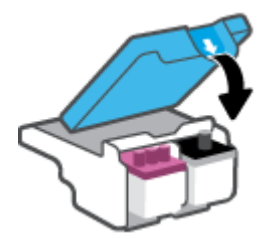

- **10.** Zatvorte predný kryt tlačiarne.
- **11.** Skontrolujte, či zmizlo chybové hlásenie. Ak sa chybové hlásenie stále zobrazuje, vypnite tlačiareň a potom ju znova zapnite.

# **Problémy s tlačou**

# **Opravenie problémov so zlyhaním tlače strany (nemožno tlačiť)**

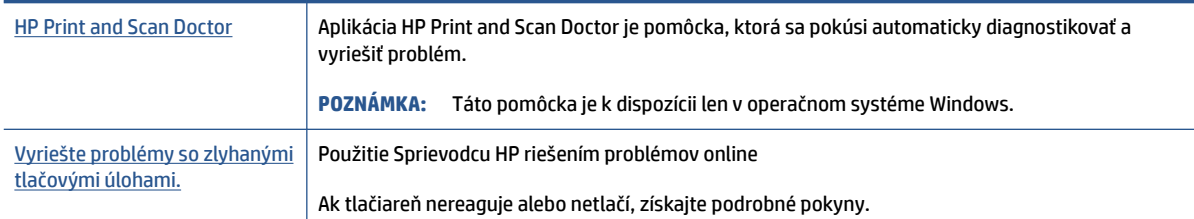

**POZNÁMKA:** Aplikácia HP Print and Scan Doctor a Sprievodca HP riešením problémov online nemusí byť k dispozícii vo všetkých jazykoch.

#### **Prečítajte si v Pomocníkovi všeobecné pokyny týkajúce sa zlyhanej tlače**

#### **Riešenie problémov s tlačou (Windows)**

Skontrolujte, či je tlačiareň zapnutá a či je vo vstupnom zásobníku papier. Ak stále nemôžete tlačiť, skúste vykonať nasledujúce kroky v uvedenom poradí:

- **1.** Skontrolujte, či sa v softvér tlačiarne zobrazujú chybové hlásenia, a podľa pokynov na obrazovke odstráňte chyby.
- **2.** Ak je počítač pripojený k tlačiarni prostredníctvom kábla USB, odpojte ho a znova zapojte.

Ak je počítač pripojený k tlačiarni prostredníctvom bezdrôtového pripojenia, skontrolujte funkčnosť pripojenia.

**3.** Overte, či tlačiareň nie je pozastavená alebo v režime offline.

#### **Overenie, či tlačiareň nie je pozastavená alebo v režime offline**

- **a.** V závislosti od operačného systému vykonajte jeden z nasledujúcich postupov:
	- **Windows 10**: V ponuke **Štart** systému Windows vyberte v zozname aplikácií položku **Systém Windows** a potom vyberte položku **Ovládací panel**. V ponuke **Hardvér a zvuk** kliknite na položku **Zobraziť zariadenia a tlačiarne**.
	- **Windows 7**: v ponuke **Štart** systému Windows kliknite na položku **Zariadenia a tlačiarne**.
- **b.** Dvakrát kliknite na ikonu tlačiarne alebo na ňu kliknite pravým tlačidlom myši a výberom položky **Zobraziť tlačové úlohy** otvorte tlačový front.
- **c.** V ponuke **Tlačiareň** skontrolujte, či nie sú zobrazené žiadne značky začiarknutia vedľa položiek **Pozastaviť tlač** alebo **Používať tlačiareň v režime offline**.
- **d.** Ak ste vykonali nejaké zmeny, skúste tlačiť znova.
- **4.** Overte, či je tlačiareň nastavená ako predvolená tlačiareň.

#### **Overenie, či je tlačiareň nastavená ako predvolená tlačiareň**

**a.** V závislosti od operačného systému vykonajte jeden z nasledujúcich postupov:

- **Windows 10**: V ponuke **Štart** systému Windows vyberte v zozname aplikácií položku **Systém Windows** a potom vyberte položku **Ovládací panel**. V ponuke **Hardvér a zvuk** kliknite na položku **Zobraziť zariadenia a tlačiarne**.
- **Windows 7**: v ponuke **Štart** systému Windows kliknite na položku **Zariadenia a tlačiarne**.
- **b.** Skontrolujte, či je nastavená správna predvolená tlačiareň.

Predvolená tlačiareň má vedľa seba značku začiarknutia v čiernom alebo zelenom krúžku.

- **c.** Ak je nastavená nesprávna predvolená tlačiareň, pravým tlačidlom kliknite na správnu tlačiareň a vyberte položku **Nastaviť ako predvolenú tlačiareň**.
- **d.** Skúste použiť tlačiareň znova.
- **5.** Reštartujte zaraďovač tlače.

#### **Reštart zaraďovača tlače**

- **a.** V závislosti od operačného systému vykonajte jeden z nasledujúcich postupov:
	- **Windows 10**: V ponuke **Štart** systému Windows kliknite na položku **Systém Windows**  a potom na položku **Ovládací panel**.
	- **Windows 7**: V ponuke **Štart** systému Windows kliknite na položku **Ovládací panel**.
- **b.** Kliknite na položku **Systém a zabezpečenie** a potom na položku **Nástroje na správu**.
- **c.** Dvakrát kliknite na položku **Služby**.
- **d.** Kliknite pravým tlačidlom myši na položku **Zaraďovač tlače** a potom kliknite na položku **Vlastnosti**.
- **e.** Na karte **Všeobecné** skontrolujte, či je vybraná možnosť **Automaticky**, ktorá sa nachádza v rozbaľovacej ponuke **Typ spustenia**.
- **f.** V časti **Stav služby** skontrolujte jej stav.
	- Ak služba nie je spustená, kliknite na tlačidlo **Štart**.
	- Ak služba je spustená, kliknite na tlačidlo **Zastaviť**. Potom kliknutím na tlačidlo **Štart** službu reštartujte.

Potom kliknite na tlačidlo **OK**.

- **6.** Reštartujte počítač.
- **7.** Vymažte tlačový front.

#### **Vymazanie tlačového frontu**

- **a.** V závislosti od operačného systému vykonajte jeden z nasledujúcich postupov:
	- **Windows 10**: V ponuke **Štart** systému Windows kliknite na položku **Systém Windows**  a potom na položku **Ovládací panel**. V časti **Hardvér a zvuk** kliknite na položku **Zobraziť zariadenia a tlačiarne**.
	- **Windows 7**: V ponuke **Štart** systému Windows kliknite na položku **Zariadenia a tlačiarne**.
- **b.** Kliknite pravým tlačidlom myši na tlačiareň a potom vyberte možnosť, aby sa zobrazilo, čo sa tlačí.
- **c.** V ponuke **Tlačiarne** kliknite na položku **Zrušiť všetky dokumenty** alebo **Vymazať tlačové dokumenty** a potom kliknutím na tlačidlo **Áno** výber potvrďte.
- **d.** Ak sú stále nejaké dokumenty vo fronte, reštartujte počítač a po reštartovaní počítača skúste tlačiť znova.
- **e.** Znova skontrolujte, či je tlačový front prázdny, a potom skúste tlačiť znova.

#### **Riešenie problémov s tlačou (macOS)**

- **1.** Skontrolujte chybové hlásenia a vyriešte ich.
- **2.** Odpojte a znova pripojte kábel USB.
- **3.** Overte, či tlačiareň nie je pozastavená alebo v režime offline.

#### **Postup overenia, či tlačiareň nie je pozastavená alebo v režime offline**

- **a.** V okne **Systémové nastavenia** kliknite na položku **Tlačiarne a skenery** .
- **b.** Kliknite na tlačidlo **Open Print Queue** (Otvoriť tlačový front).
- **c.** Kliknutím vyberte tlačovú úlohu.

Na správu tlačových úloh použite tieto tlačidlá:

- **Delete** (Odstrániť): zrušenie vybratej tlačovej úlohy.
- **Hold** (Podržať): Pozastavenie vybratej tlačovej úlohy.
- **Resume** (Pokračovať): spustenie pozastavenej tlačovej úlohy.
- **Pause Printer** (Pozastaviť tlačiareň): Pozastavenie všetkých tlačových úloh v tlačovom fronte.
- **d.** Ak ste vykonali nejaké zmeny, skúste tlačiť znova.
- **4.** Reštartujte počítač.

## **Riešenie problémov s kvalitou tlače**

Získaite podrobné pokyny na vyriešenie väčšiny problémov s kvalitou tlače. Kvalitou tlače kvalitou tlače

#### **Prečítajte si v Pomocníkovi všeobecné pokyny týkajúce sa riešenia problémov s kvalitou tlače**

**POZNÁMKA:** Ak chcete predísť problémom s kvalitou tlače, tlačiareň vždy vypínajte stlačením tlačidla Napájanie a skôr než vytiahnete zástrčku alebo vypnete predlžovací kábel, počkajte, kým nezhasne indikátor tlačidla Napájanie. Tlačiareň tak bude môcť posunúť tlačové hlavy do uzavretej polohy, v ktorej sú chránené pred vysychaním.

Postup na zlepšenie kvality tlače nájdete v časti [Zlepšenie kvality tlače na strane 64](#page-69-0).

# **Problémy s kopírovaním**

Ďalšie informácie nájdete v časti [Tipy na úspešné skenovanie a kopírovanie na strane 56](#page-61-0).

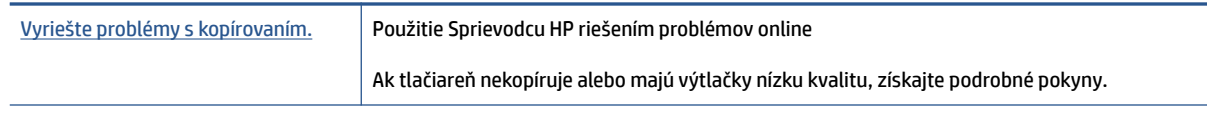

**POZNÁMKA:** Sprievodca HP riešením problémov online nemusí byť k dispozícii vo všetkých jazykoch.

# **Problémy so skenovaním**

Ďalšie informácie nájdete v časti [Tipy na úspešné skenovanie a kopírovanie na strane 56](#page-61-0).

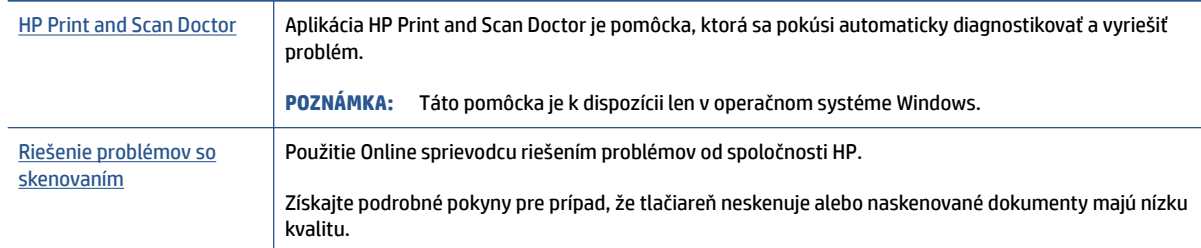

**POZNÁMKA:** Aplikácia HP Print and Scan Doctor a online sprievodcovia riešením problémov od HP nemusia byť k dispozícii vo všetkých jazykoch.

# <span id="page-118-0"></span>**Problémy so sieťou a pripojením**

# **Riešenie problémov so sieťovým pripojením**

Vyberte niektorú z nasledujúcich možností riešenia problémov.

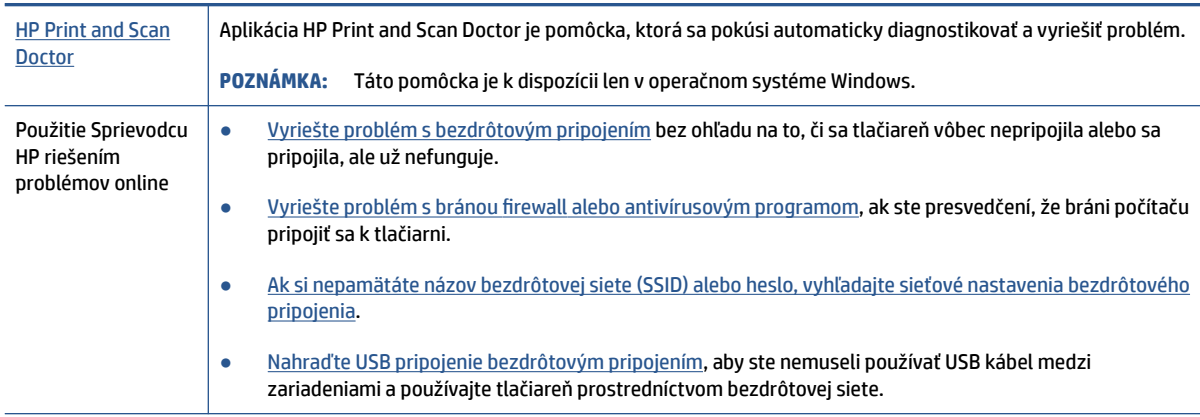

**POZNÁMKA:** Aplikácia HP Print and Scan Doctor a Sprievodca HP riešením problémov online nemusí byť k dispozícii vo všetkých jazykoch.

#### **Prečítajte si v Pomocníkovi všeobecné pokyny týkajúce sa riešenia problémov s bezdrôtovým pripojením**

**▲** Vytlačte správu o teste bezdrôtovej siete a konfiguračnej strany siete. Ďalšie informácie nájdete v časti [Zmena bezdrôtových nastavení na strane 79](#page-84-0).

# **Vyhľadanie nastavenia siete týkajúce sa bezdrôtového pripojenia**

Vyberte niektorú z nasledujúcich možností riešenia problémov.

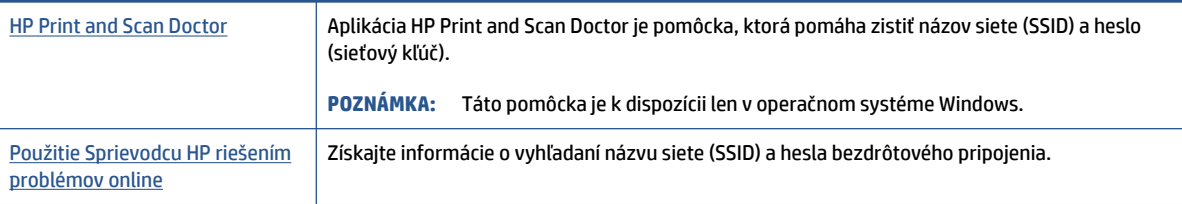

**POZNÁMKA:** Aplikácia HP Print and Scan Doctor a Sprievodca HP riešením problémov online nemusí byť k dispozícii vo všetkých jazykoch.

# **Oprava pripojenia k funkcii Funkcia Wi-Fi Direct**

Ďalšie informácie o funkcii Wi-Fi Direct nájdete v časti [Bezdrôtové pripojenie k tlačiarni bez použitia](#page-80-0) [smerovača \(Wi-Fi Direct\) na strane 75.](#page-80-0)

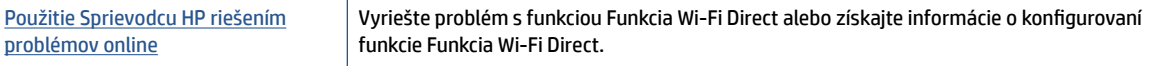

**POZNÁMKA:** Sprievodca HP riešením problémov online nemusí byť k dispozícii vo všetkých jazykoch.

#### **Prečítajte si v Pomocníkovi všeobecné pokyny týkajúce sa riešenia problémov s funkciou Funkcia Wi-Fi Direct**

- **1.** Skontrolujte, či je ikona Funkcia Wi-Fi Direct na displeji tlačiarne aktívna. Informácie o zapnutí funkcie Funkcia Wi-Fi Direct nájdete v časti [Bezdrôtové pripojenie k tlačiarni bez použitia smerovača \(Wi-Fi](#page-80-0)  [Direct\) na strane 75.](#page-80-0)
- **2.** V počítači alebo mobilnom zariadení s bezdrôtovým pripojením zapnite bezdrôtové pripojenie (Wi-Fi), potom vyhľadajte názov vašej tlačiarne Funkcia Wi-Fi Direct a pripojte sa k nej.
- **POZNÁMKA:** Ak chcete zistiť názov alebo heslo funkcie Wi-Fi Direct, na úvodnej obrazovke displeja ovládacieho panela sa dotknite položky da (Funkcia Wi-Fi Direct)
- **3.** Po zobrazení výzvy zadajte heslo funkcie Funkcia Wi-Fi Direct.
- **4.** Ak používate mobilné zariadenie, skontrolujte, či ste nainštalovali kompatibilnú tlačovú aplikáciu. Ďalšie informácie o mobilnej tlači nájdete na stránke [www.hp.com/global/us/en/eprint/](http://www.hp.com/global/us/en/eprint/mobile_printing_apps.html) [mobile\\_printing\\_apps.html.](http://www.hp.com/global/us/en/eprint/mobile_printing_apps.html)

# **Zmena pripojenia USB na bezdrôtové pripojenie**

Informácie o zmene typu pripojenia nájdete v časti [Zmena z pripojenia USB na bezdrôtovú sieť na strane 82](#page-87-0).

Vyberte niektorú z nasledujúcich možností riešenia problémov.

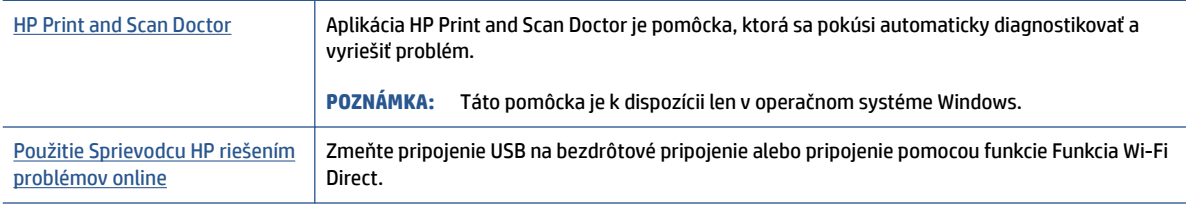

**POZNÁMKA:** Aplikácia HP Print and Scan Doctor a Sprievodca HP riešením problémov online nemusí byť k dispozícii vo všetkých jazykoch.

# <span id="page-120-0"></span>**Problémy s hardvérom tlačiarne**

#### **Zatvorenie dvierok tlačiarne**

● Skontrolujte, či sú dvierka na prístup k tlačovej hlave a predné dvierka dobre zatvorené.

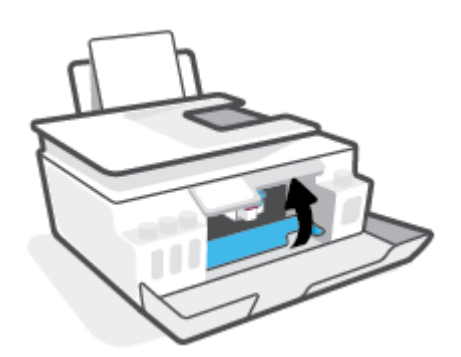

#### **Tlačiareň sa neočakávane vypína**

- Skontrolujte napájanie a jeho pripojenie.
- Skontrolujte, či je napájací kábel tlačiarne pevne zapojený do funkčnej sieťovej zásuvky.
- **POZNÁMKA:** Keď je funkcia Automatické vypnutie povolená, tlačiareň sa po dvoch hodinách nečinnosti automaticky vypne, aby sa znížila spotreba energie. Ďalšie informácie nájdete v časti [Automatické vypnutie](#page-22-0) [na strane 17](#page-22-0).

#### **Riešenie problému so zlyhaním tlačiarne**

● Vypnite a zapnite tlačiareň. Ak sa týmto krokom problém neodstráni, obráťte sa na spoločnosť HP.

# **Riešenie problémov pri používaní webových služieb**

Ak sa vyskytli problémy s používaním webových služieb, napríklad služby HP ePrint, skontrolujte nasledovné:

- Uistite sa, že je tlačiareň pripojená na internet pomocou bezdrôtového pripojenia.
- Uistite sa, že sú v tlačiarni nainštalované najnovšie aktualizácie produktu.
- Uistite sa, že v tlačiarni sú povolené webové služby. Ďalšie informácie nájdete v časti [Nastavenie](#page-44-0) [webových služieb na strane 39.](#page-44-0)
- Skontrolujte, či je zapnutý a správne funguje sieťový rozbočovač, prepínač alebo smerovač.
- Ak pripájate tlačiareň použitím bezdrôtového pripojenia, skontrolujte, či bezdrôtová sieť funguje správne. Ďalšie informácie nájdete v časti [Problémy so sieťou a pripojením na strane 113.](#page-118-0)
- Ak používate službu HP ePrint, skontrolujte nasledujúce nastavenia:
	- Uistite sa, že je e-mailová adresa tlačiarne správna.
	- Uistite sa, že je e-mailová adresa tlačiarne jediná adresa uvedená v poli Komu v e-mailovej správe. Ak sú v poli príjemcu uvedené ďalšie e-mailové adresy, odosielané prílohy sa nemusia vytlačiť.
	- Uistite sa, že odosielate dokumenty, ktoré spĺňajú požiadavky služby HP ePrint. Ďalšie informácie nájdete na stránke [www.hpconnected.com](https://www.hpconnected.com) (nemusí byť k dispozícii vo všetkých krajinách alebo oblastiach).
- Ak sa vo vašej sieti používa na pripojenie na internet server proxy, uistite sa, že zadávané nastavenia servera proxy sú správne:
	- Skontrolujte nastavenia používané webovým prehľadávačom (napríklad Internet Explorer, Firefox alebo Safari).
	- Overte si informácie u správcu IT alebo osoby, ktorá nastavila bránu firewall.

Ak sa zmenili nastavenia servera proxy používané v bráne firewall, musíte aktualizovať tieto nastavenia na ovládacom paneli tlačiarne alebo vo vstavanom webovom serveri. Ak toto nastavenie neaktualizujete, nebudete môcť používať webové služby.

Ďalšie informácie nájdete v časti [Nastavenie webových služieb na strane 39](#page-44-0).

**TIP:** Ďalšiu pomoc pri nastavovaní a používaní webových služieb nájdete na adrese [www.hpconnected.com](https://www.hpconnected.com) (nemusí byť k dispozícii vo všetkých krajinách alebo oblastiach)..

# **Obnovenie pôvodných predvolených výrobných nastavení**

- Ak ste vykonali zmeny v tlačiarni alebo v nastaveniach siete, môžete v tlačiarni obnoviť výrobné nastavenia siete.
- Ak od prvého zapnutia tlačiarne ubehli viac ako dve hodiny a vy ste ešte nenastavili jej bezdrôtové pripojenie, tlačiareň prepnite do režimu nastavenia siete obnovením nastavení siete tlačiarne. Režim nastavenia bude trvať dve hodiny.
- Problémy so sieťovým pripojením môžete odstrániť aj obnovením nastavení siete tlačiarne.

**UPOZORNENIE:** Ak obnovíte nastavenia siete tlačiarne, budete ju musieť opätovne pripojiť do siete.

#### **Obnova nastavení siete z ovládacieho panela tlačiarne**

Tlačiareň môžete prepnúť do režimu nastavovania siete obnovením nastavení siete tlačiarne.

- **1.** Na úvodnej obrazovke sa dotknite položky (p) (Bezdrôtové rozhranie) a potom položky  $\clubsuit$ (Nastavenia).
- **2.** Dotknite sa položky **Obnoviť nastavenia siete** a potom postupujte podľa pokynov na obrazovke.
- **3.** Vytlačte konfiguračnú stranu siete a skontrolujte, či sa obnovilo nastavenie siete.
- **POZNÁMKA:** Keď obnovíte nastavenia siete v tlačiarni, predtým nakonfigurované nastavenia bezdrôtového pripojenia (napr. rýchlosť linky alebo adresa IP) sa odstránia. Adresa IP sa nastaví späť na automatický režim.
- **TIP:** Informácie a pomôcky, ktoré vám pomôžu opraviť mnoho bežných problémov s tlačiarňou, nájdete na stránke [www.support.hp.com](https://h20180.www2.hp.com/apps/Nav?h_pagetype=s-001&h_product=26342880&h_client&s-h-e002-1&h_lang=sk&h_cc=sk) .

(Windows) Na vykonanie diagnostiky a automatickej opravy problémov týkajúcich sa tlače, skenovania a kopírovania spustite aplikáciu [HP Print and Scan Doctor](https://www.hp.com/support/PSDr). Aplikácia je dostupná len v niektorých jazykoch.

#### **Obnovenie predvoleného nastavenia tlačiarne od výrobcu**

- **1.** Na úvodnej obrazovke displeja ovládacieho panela sa dotknite položky  $\{\hat{\mathcal{C}}\}$  (**Nastavenie**).
- **2.** Dotknite sa položky **Nástroje** a položky **Obnovenie nastavení od výrobcu** a potom postupujte podľa pokynov na obrazovke.

# <span id="page-123-0"></span>**Údržba tlačiarne**

- Čistenie sklenenej podložky skenera
- [Čistenie vonkajšieho povrchu zariadenia](#page-124-0)
- [Čistenie podávača dokumentov](#page-124-0)

# **Čistenie sklenenej podložky skenera**

Prach alebo nečistoty na sklenenej podložke skenera, vnútornej strane veka skenera alebo ráme skenera môžu spôsobiť spomalenie výkonu, zníženie kvality skenovania a ovplyvniť presnosť špeciálnych funkcií, napríklad prispôsobenia kópií konkrétneho formátu strany.

#### **Čistenie sklenenej podložky skenera**

**A varovanie!** Pred čistením tlačiareň vypnite stlačením položky (**J**) (tlačidlo Napájanie) a odpojením napájacieho kábla z elektrickej zásuvky.

**1.** Nadvihnite veko skenera.

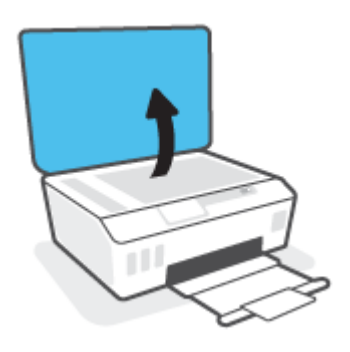

<span id="page-124-0"></span>**2.** Sklenenú podložku skenera a vnútornú stranu veka vyčistite mäkkou handričkou nepúšťajúcou vlákna navlhčenou jemným čistiacim prostriedkom na sklo.

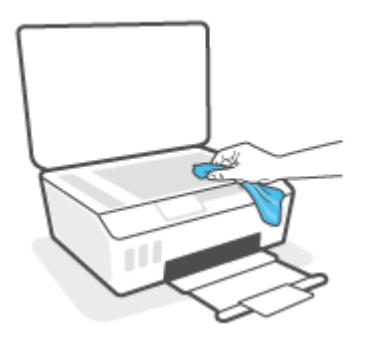

**UPOZORNENIE:** Na čistenie skenovacieho skla používajte iba roztok na čistenie skiel. Nepoužívajte čistidlá obsahujúce brúsne častice, acetón, benzén ani chlorid uhličitý, môžu poškodiť skenovacie sklo. Nepoužívajte izopropylalkohol, pretože na sklenenej podložke skenera zanecháva pruhy.

**UPOZORNENIE:** Nestriekajte čistiaci prostriedok na sklo priamo na sklenenú podložku skenera. Keby ste naniesli priveľa čistiaceho prostriedku na sklo, mohol by vniknúť pod sklenenú podložku a poškodiť skener.

**3.** Zatvorte veko skenera a zapnite tlačiareň.

# **Čistenie vonkajšieho povrchu zariadenia**

**A varovanie!** Pred čistením tlačiareň vypnite stlačením tlačidla napájania () (Napájanie) a odpojením

napájacieho kábla z elektrickej zásuvky.

Mäkkou, vlhkou handričkou nepúšťajúcou vlákna utrite z povrchu tlačiarne prach, fľaky a škvrny. Do vnútra tlačiarne a na jej ovládací panel sa nesmú dostať tekutiny.

# **Čistenie podávača dokumentov**

Ak podávač dokumentov podáva viac strán alebo ak nepodáva obyčajný papier, môžete vyčistiť valčeky a oddeľovaciu lištu.

#### **Čistenie valcov alebo oddeľovacej vložky**

**A varovanie!** Pred čistením tlačiareň vypnite stlačením položky (**J**) (tlačidlo Napájanie) a odpojením napájacieho kábla z elektrickej zásuvky.

**1.** Z podávača dokumentov vyberte všetky originály.

**2.** Nadvihnite kryt podávača dokumentov.

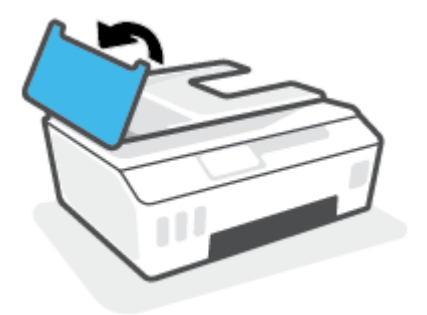

Takto získate prístup k valcom (1) a oddeľovacej lište (2).

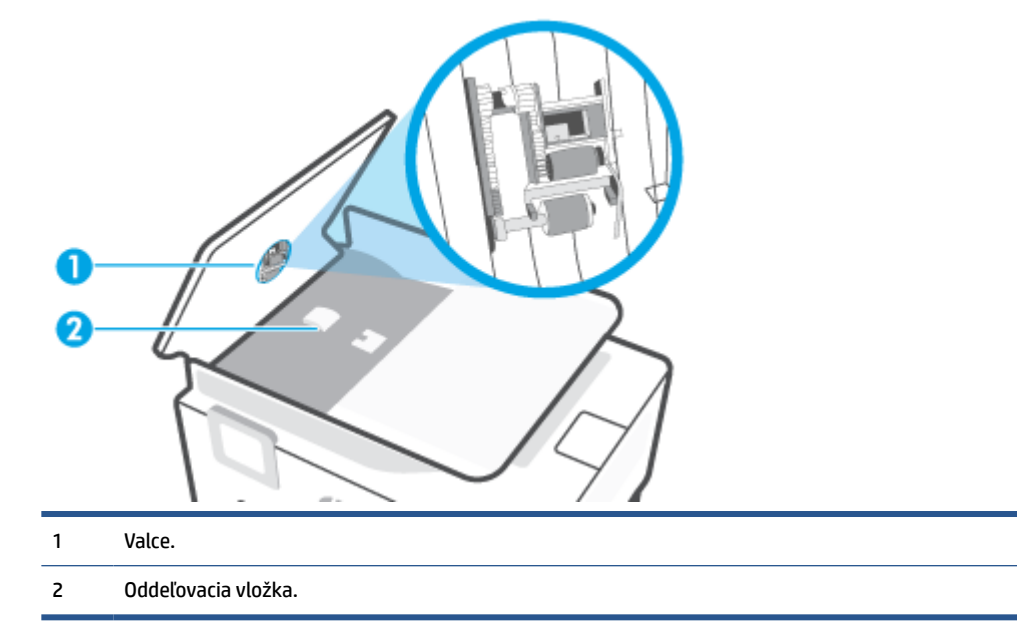

- **3.** Čistú tkaninu nepúšťajúcu vlákna zľahka navlhčite v destilovanej vode a vyžmýkajte ju.
- **4.** Pomocou vlhkej tkaniny zotrite usadeniny z valcov a oddeľovacej vložky.
- **POZNÁMKA:** Ak usadeniny nie je možné odstrániť pomocou destilovanej vody, skúste použiť izopropylový (čistý) alkohol.
- **5.** Zatvorte kryt podávača dokumentov.

# **Technická podpora spoločnosti HP**

Informácie o najnovších aktualizáciách produktu a technickej podpore nájdete na stránke [www.support.hp.com.](https://h20180.www2.hp.com/apps/Nav?h_pagetype=s-001&h_product=26342880&h_client&s-h-e002-1&h_lang=sk&h_cc=sk) Technická podpora spoločnosti HP online poskytuje širokú škálu možností pomoci pri používaní tlačiarne:

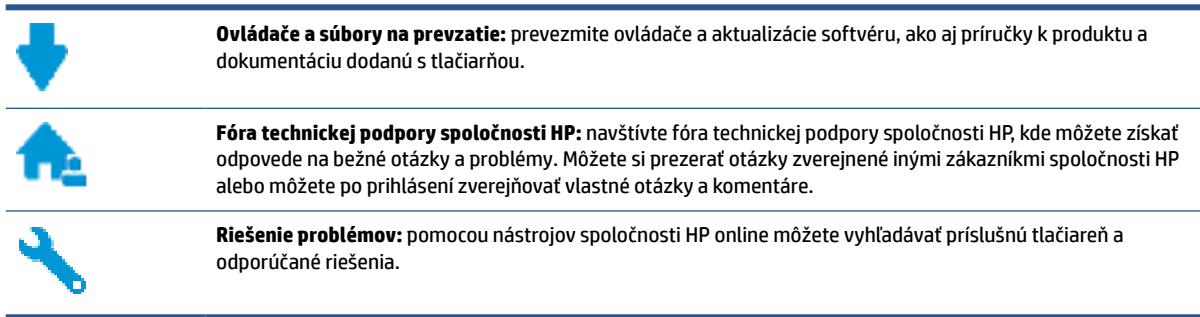

**POZNÁMKA:** Aplikáciu HP Smart môžete tiež použiť na kontrolu chýb tlačiarne a získanie pomoci pri riešení problémov. Ďalšie informácie o tejto aplikácii nájdete v časti Používanie aplikácie HP Smart na tlač, [skenovanie a riešenie problémov na strane 13.](#page-18-0)

## **Kontaktovať HP**

Ak potrebujete pomoc s riešením problému od zástupcu oddelenia technickej podpory spoločnosti HP, navštívte webovú lokalitu [Contact Support](http://h20180.www2.hp.com/apps/Nav?h_pagetype=s-017&h_product=26342880&h_client&s-h-e002-1&h_lang=sk&h_cc=sk) (Kontakt na oddelenie technickej podpory). Nasledujúce možnosti kontaktovania sú k dispozícii bezplatne pre zákazníkov v období platnosti záruky (za technickú podporu prostredníctvom zástupcu spoločnosti HP mimo záruku sa môže požadovať poplatok):

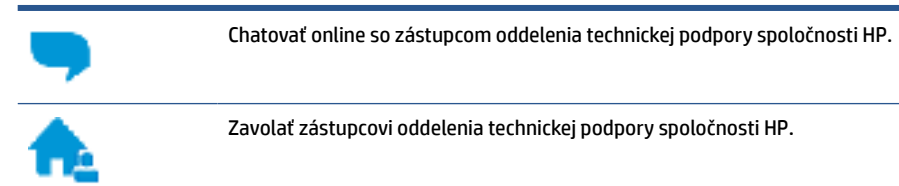

Pred skontaktovaním sa s oddelením technickej podpory HP si pripravte tieto informácie:

Názov produktu (umiestnený na tlačiarni)

<span id="page-127-0"></span>● Číslo zariadenia (nachádza sa vnútri predných dvierok)

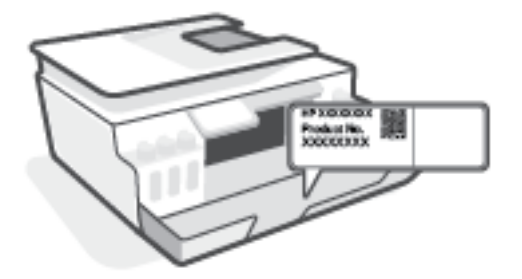

● Sériové číslo (umiestnené na zadnej alebo spodnej strane tlačiarne)

# **Registrácia tlačiarne**

Registrácia trvá iba niekoľko minút a umožňuje využívať rýchlejší servis, efektívnejšiu technickú podporu a upozornenia technickej podpory pre tlačiareň. Ak ste nezaregistrovali tlačiareň počas inštalácie softvéru, môžete ju zaregistrovať teraz na adrese <http://www.register.hp.com>.

# **Ďalšie možnosti záruky**

Za dodatočný poplatok sú k dispozícii rozšírené servisné plány pre tlačiareň. Prejdite na stránku [www.support.hp.com](https://h20180.www2.hp.com/apps/Nav?h_pagetype=s-001&h_product=26342880&h_client&s-h-e002-1&h_lang=sk&h_cc=sk) a vyberte príslušnú krajinu/región a jazyk. Potom si pozrite možnosti rozšírenej záruky dostupné pre príslušnú tlačiareň.

# **A Špecifikácie produktu**

Informácie uvedené v tomto dokumente sa môžu zmeniť bez predchádzajúceho upozornenia.

Táto časť obsahuje nasledujúce témy:

- [Špecifikácie](#page-129-0)
- [Homologizačné oznamy](#page-131-0)
- [Program dozoru nad výrobou ekologických produktov](#page-135-0)

# <span id="page-129-0"></span>**Špecifikácie**

Ďalšie informácie nájdete na adrese [www.support.hp.com](https://h20180.www2.hp.com/apps/Nav?h_pagetype=s-001&h_product=26342880&h_client&s-h-e002-1&h_lang=sk&h_cc=sk) .

#### **Systémové požiadavky**

Informácie o budúcich vydaniach operačných systémov a o ich podpore nájdete na stránke [www.support.hp.com](https://h20180.www2.hp.com/apps/Nav?h_pagetype=s-001&h_product=26342880&h_client&s-h-e002-1&h_lang=sk&h_cc=sk) .

#### **Špecifikácie prostredia**

- Odporúčaný rozsah prevádzkových teplôt: 15 ℃ až 30 ℃ (59 ℉ až 86 ℉)
- Rozsah prevádzkovej teploty: 5 °C až 40 °C
- Rozsah odporúčanej prevádzkovej vlhkosti: relatívna vlhkosť 20 až 80%, bez kondenzácie
- Rozsah prevádzkovej vlhkosti: relatívna vlhkosť 15 až 80%, bez kondenzácie
- Rozsah neprevádzkovej (skladovacej) teploty: -40 ℃ až 60 ℃
- V prítomnosti silných elektromagnetických polí môže byť výstup z tlačiarne mierne deformovaný
- Spoločnosť HP odporúča používať kábel USB s dĺžkou max. 3 m, aby sa minimalizoval indukovaný šum spôsobený elektromagnetickými poľami s vysokým potenciálom.

#### **Kapacita vstupného zásobníka**

- Počet hárkov obyčajného papiera (75 g/m²): max. 100
- Obálky: max. 10
- Indexové karty: max. 30
- Počet hárkov fotografického papiera: max. 30

#### **Kapacita výstupného zásobníka**

- Počet hárkov obyčajného papiera (75 g/m<sup>2</sup>): max. 30
- Obálky: max. 10
- Indexové karty: max. 30
- Počet hárkov fotografického papiera: max. 30

#### **Typ a veľkosť papiera**

● Kompletný zoznam podporovaných médií nájdete v softvéri k tlačiarni alebo vo vstavanom webovom serveri (EWS). Informácie o otvorení servera EWS nájdete v časti [Otvorenie vstavaného webového](#page-88-0)  [servera na strane 83](#page-88-0).

#### **Hmotnosť papiera**

- Obyčajný papier: 60 až 90 g/m<sup>2</sup>
- Obálky: 75 až 90 g/m²
- <span id="page-130-0"></span>• Karty: max. 200  $g/m^2$
- Fotopapier: max. 300 g/m2 (80 lb)

#### **Špecifikácie tlače**

- Rýchlosť tlače závisí od zložitosti dokumentu
- · Metóda: tepelná atramentová tlač systémom "drop-on-demand"
- Jazyk: PCL3 GUI

#### **Špecifikácie kopírovania**

- Rozlíšenie: až 600 dpi
- Digitálne spracovanie obrazu
- Rýchlosť kopírovania závisí od zložitosti dokumentu a od modelu

#### **Špecifikácie skenovania**

● Rozlíšenie: max. 1 200 x 1 200 ppi – optické

Ďalšie informácie o rozlíšení v ppi nájdete v softvéri skenera.

- Farby: 24-bitové farby, 8-bitová škála odtieňov sivej farby (256 úrovní sivej farby)
- Maximálna veľkosť dokumentu skenovaného zo sklenenej podložky: 21,6 x 29,7 cm

#### **Rozlíšenie tlače**

● Podporované rozlíšenia tlače nájdete na stránke [www.support.hp.com](https://h20180.www2.hp.com/apps/Nav?h_pagetype=s-001&h_product=26342880&h_client&s-h-e002-1&h_lang=sk&h_cc=sk).

#### **Informácie o zvuku**

● Ak máte prístup na internet, informácie o zvuku môžete získať z webovej stránky [spoločnosti HP.](https://h20180.www2.hp.com/apps/Nav?h_pagetype=s-001&h_product=26342880&h_client&s-h-e002-1&h_lang=sk&h_cc=sk)

# <span id="page-131-0"></span>**Homologizačné oznamy**

Tlačiareň spĺňa požiadavky homologizačných úradov na produkty vo vašej krajine/regióne.

Táto časť obsahuje nasledujúce témy:

- Regulačné číslo modelu
- Pokyny pre sieťový kábel
- Vyhlásenie týkajúce sa pracovísk grafikov v Nemecku
- Vyhlásenie o hlukových emisiách pre Nemecko
- Regulačné upozornenie pre Európsku úniu
- [Vyhlásenie o zhode](#page-132-0)
- [Vyhlásenia týkajúce sa bezdrôtových a káblových produktov](#page-132-0)

# **Regulačné číslo modelu**

Z dôvodu homologizačnej identifikácie je produkt označený homologizačným číslom modelu. Homologizačné číslo modelu by sa nemalo zamieňať s marketingovým názvom ani s číslom produktu.

# **Pokyny pre sieťový kábel**

Uistite sa, či je zdroj napájania postačujúci pre menovité napätie produktu. Menovité napätie sa nachádza na produkte. Produkt používa napätie 100 – 240 V~ alebo 200 – 240 V~ a 50/60 Hz.

**UPOZORNENIE:** Používajte len napájací kábel dodaný s produktom, aby nedošlo k poškodeniu produktu.

# **Vyhlásenie týkajúce sa pracovísk grafikov v Nemecku**

#### **GS-Erklärung (Deutschland)**

Das Gerät ist nicht für die Benutzung im unmittelbaren Gesichtsfeld am Bildschirmarbeitsplatz vorgesehen. Um störende Reflexionen am Bildschirmarbeitsplatz zu vermeiden, darf dieses Produkt nicht im unmittelbaren Gesichtsfeld platziert werden.

## **Vyhlásenie o hlukových emisiách pre Nemecko**

Geräuschemission

LpA < 70 dB am Arbeitsplatz im Normalbetrieb nach DIN 45635 T. 19

## **Regulačné upozornenie pre Európsku úniu**

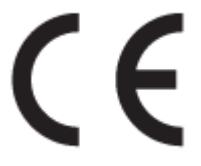

<span id="page-132-0"></span>Výrobky s označením CE sú v súlade s platnými smernicami EÚ a súvisiacimi európskymi harmonizovanými normami. Kompletná verzia vyhlásenia o zhode je k dispozícii na webovej stránke

[www.hp.eu/certificates](http://www.hp.eu/certificates) (Vyhľadávajte podľa názvu modelu produktu alebo regulačného čísla modelu (RMN), ktoré sa môže nachádzať na regulačnom štítku.)

Kontaktnou adresou v regulačných otázkach je HP Deutschland GmbH, HQ-TRE, 71025, Boeblingen, Nemecko.

#### **Produkty s funkciou bezdrôtového rozhrania**

#### **EMF**

Tento produkt spĺňa medzinárodné nariadenia (ICNIRP) týkajúce sa vystavenia rádiofrekvenčnému žiareniu.

Ak je jeho súčasťou zariadenie vysielajúce a prijímajúce rádiové signály, potom pri bežnom používaní vzdialenosť 20 cm zaručuje, že úroveň vystavenia rádiofrekvenčnému žiareniu spĺňa požiadavky EÚ.

#### **Funkcia bezdrôtového rozhrania v Európe**

- Pre produkty s rádom 802.11 b/g/n alebo Bluetooth rádiom:
	- Tento produkt funguje na rádiovej frekvencii v rozmedzí 2 400 MHz až 2 483,5 MHz s prenosovým výkonom maximálne 20 dBm (100 mW).
- Pre produkty s rádiom 802.11 a/b/g/n:
	- Tento produkt funguje na rádiových frekvenciách v rozmedzí 2 400 MHz až 2 483,5 MHz a v rozmedzí 5 170 MHz až 5 710 MHz, s prenosovým výkonom maximálne 20 dBm (100 mW).

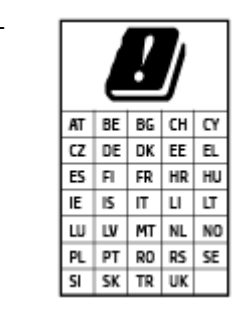

– **UPOZORNENIE**: Používanie bezdrôtovej siete LAN IEEE 802.11x s frekvenčným pásmom 5,15 – 5,35 GHz je obmedzené **výhradne na používanie vnútri objektov** vo všetkých krajinách uvedených v matici. Používanie takejto aplikácie siete WLAN v exteriéri môže viesť k problémom s interferenciou s existujúcimi rádiovými sieťami.

## **Vyhlásenie o zhode**

Vyhlásenie o zhode nájdete na webovej lokalite [www.hp.eu/certificates.](http://www.hp.eu/certificates)

# **Vyhlásenia týkajúce sa bezdrôtových a káblových produktov**

Táto časť obsahuje nasledujúce regulačné informácie týkajúce sa bezdrôtových a káblových produktov:

- [Notice to users in Brazil](#page-133-0)
- [Upozornenie pre používateľov na Taiwane](#page-133-0)
- [Upozornenie pre používateľov v Mexiku](#page-133-0)
- [Notice to users in Ukraine](#page-133-0)
- [Notice to users in Taiwan \(5 GHz\)](#page-133-0)
- <span id="page-133-0"></span>[Upozornenie pre používateľov v Srbsku \(5 GHz\)](#page-134-0)
- [Upozornenie pre používateľov v Thajsku \(5 GHz\)](#page-134-0)

#### **Notice to users in Brazil**

Este equipamento não tem direito à proteção contra interferência prejudicial e não pode causar interferência em sistemas devidamente autorizados.

#### **Upozornenie pre používateľov na Taiwane**

低功率電波輻射性電機管理辦法

第十二條

經型式認證合格之低功率射頻電機,非經許可,公司、商號或使用者均不得擅自變更頻率、加大功率 或變更設計之特性及功能。

第十四條

低功率射頻電機之使用不得影響飛航安全及干擾合法通信;經發現有干擾現象時,應立即停用,並改 善至無干擾時方得繼續使用。

前項合法通信,指依電信法規定作業之無線電通信。低功率射頻電機須忍受合法通信或工業、科學及 醫藥用電波輻射性電機設備之干擾。

#### **Upozornenie pre používateľov v Mexiku**

La operación de este equipo está sujeta a las siguientes dos condiciones: (1) es posible que este equipo o dispositivo no cause interferencia perjudicial y (2) este equipo o dispositivo debe aceptar cualquier interferencia, incluyendo la que pueda causar su operación no deseada.

Para saber el modelo de la tarjeta inalámbrica utilizada, revise la etiqueta regulatoria de la impresora.

#### **Notice to users in Ukraine**

**Повідомлення для користувачів в Україні**

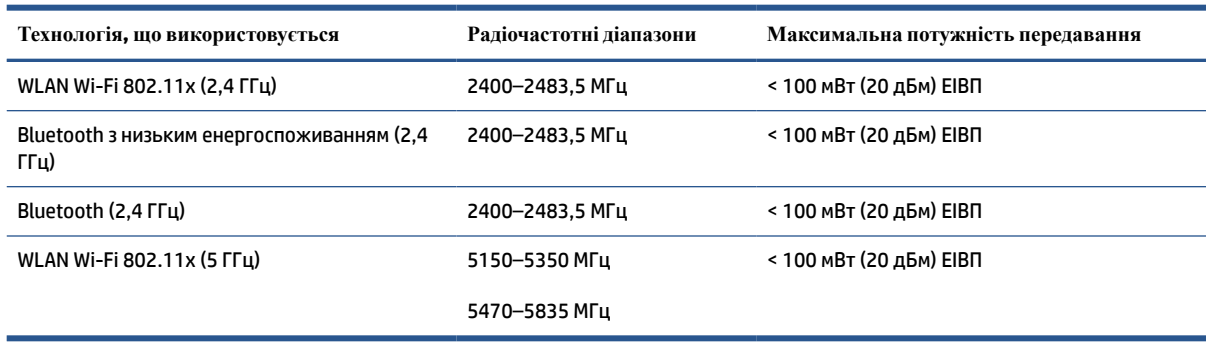

**POZNÁMKA:** Відповідні частотні діапазони та максимальна потужність передавання застосовуються, лише якщо в пристрої використовується зазначена технологія підключення.

#### **Notice to users in Taiwan (5 GHz)**

在 5.25-5.35 秭赫頻帶內操作之無線資訊傳輸設備,限於室內使用。應避免影響附近雷達系統之操作。

#### <span id="page-134-0"></span>**Upozornenie pre používateľov v Srbsku (5 GHz)**

Upotreba ovog uredjaja je ogranicna na zatvorene prostore u slucajevima koriscenja na frekvencijama od 5150-5350 MHz.

#### **Upozornenie pre používateľov v Thajsku (5 GHz)**

ี เครื่องวิทยุคมนาคมนี้มีระดับการแผ่คลื่นแม่เหล็กไฟฟ้าสอดคล้องตามมาตรฐานความปลอดภัยต่อสุขภาพของมนุษย์จากการ ่ ใช้เครื่องวิทยุคมนาคมที่คณะกรรมการกิจการโทรคมนาคมแห่งชาติประกาศกำหนด

This radio communication equipment has the electromagnetic field strength in compliance with the Safety Standard for the Use of Radio Communication Equipment on Human Health announced by the National Telecommunications Commission.

# <span id="page-135-0"></span>**Program dozoru nad výrobou ekologických produktov**

Spoločnosť HP sa zaväzuje, že bude vyrábať kvalitné výrobky ekologicky prijateľným spôsobom. Na možnosť budúcej recyklácie sa prihliadalo už pri vývoji tohto produktu. Počet materiálov bol obmedzený na minimum. Toto obmedzenie nemá vplyv na správnu funkčnosť a spoľahlivosť produktu. Odlišné materiály sú použité tak, aby boli ľahko separovateľné. Uzamykacie a spojovacie prvky možno ľahko nájsť, sú ľahko prístupné a možno ich odstrániť bežnými nástrojmi. Časti s vysokou prioritou boli vytvorené ako rýchlo prístupné z dôvodu efektívnej rozoberateľnosti a opraviteľnosti.

Ďalšie informácie nájdete na webovej stránke venovanej záväzku spoločnosti HP voči životnému prostrediu na adrese

[www.hp.com/sustainableimpact](http://www.hp.com/sustainableimpact).

- [Ekologické tipy](#page-136-0)
- [Nariadenie Komisie \(ES\) č. 1275/2008](#page-136-0)
- [Papier](#page-136-0)
- [Plasty](#page-136-0)
- [Karty bezpečnostných údajov](#page-136-0)
- [Program recyklovania](#page-136-0)
- [Program spoločnosti HP zameraný na recykláciu spotrebného materiálu pre atramentové tlačiarne](#page-136-0)
- [Spotreba energie](#page-136-0)
- [Likvidácia nepotrebného zariadenia používateľmi](#page-137-0)
- [Zneškodňovanie odpadu v Brazílii](#page-137-0)
- [Chemické látky](#page-137-0)
- [Tabuľka nebezpečných látok/prvkov a ich zloženie \(Čína\)](#page-137-0)
- [Vyhlásenie o súčasnom stave značenia zakázaných látok \(Taiwan\)](#page-139-0)
- [Obmedzenie týkajúce sa nebezpečných látok \(India\)](#page-140-0)
- [Nariadenie o kontrole odpadu z elektrických a elektronických zariadení \(Turecko\)](#page-140-0)
- [Upozornenie EPEAT](#page-140-0)
- [Informácie pre používateľov na ekologickom štítku SEPA \(Čína\)](#page-140-0)
- [Čínsky energetický štítok pre tlačiarne, faxy a kopírovacie zariadenia](#page-140-0)
- [Likvidácia batérií na Taiwane](#page-141-0)
- [Smernica EÚ týkajúca sa batérií](#page-141-0)
- [Upozornenie týkajúce sa batérie pre Brazíliu](#page-141-0)
- [Upozornenie týkajúce sa používania materiálu chloristan v Kalifornii](#page-141-0)

# <span id="page-136-0"></span>**Ekologické tipy**

Spoločnosť HP sa zaväzuje pomáhať zákazníkom znižovať ich vplyv na životné prostredie. Ak chcete získať ďalšie informácie o environmentálnych iniciatívach spoločnosti HP, navštívte webovú lokalitu Ekologické riešenia od HP.

[www.hp.com/sustainableimpact](http://www.hp.com/sustainableimpact)

# **Nariadenie Komisie (ES) č. 1275/2008**

Údaje o výkone produktu vrátane spotreby produktu zapojeného v sieti v pohotovostnom režime, ak sú sú pripojené všetky káblové sieťové porty a aktivované všetky bezdrôtové sieťové porty, nájdete v časti P15 Ďalšie informácie výrobku – IT ECO Declaration (Ekologické vyhlásenie o IT) na stránke [www.hp.com/hpinfo/](http://www.hp.com/hpinfo/globalcitizenship/environment/productdata/itecodesktop-pc.html) [globalcitizenship/environment/productdata/itecodesktop-pc.html](http://www.hp.com/hpinfo/globalcitizenship/environment/productdata/itecodesktop-pc.html).

## **Papier**

Tento produkt umožňuje používanie recyklovaného papiera podľa noriem DIN 19309 a EN 12281:2002.

## **Plasty**

Plastové súčiastky s hmotnosťou nad 25 gramov sú označené podľa medzinárodných štandardov, čo zvyšuje možnosť ich identifikácie na účely recyklácie na konci životnosti produktu.

# **Karty bezpečnostných údajov**

Karty bezpečnostných údajov, informácie o bezpečnosti produktu a informácie o vplyve na životné prostredie sú k dispozícii na adrese [www.hp.com/go/ecodata](http://www.hp.com/go/ecodata) alebo na požiadanie.

## **Program recyklovania**

Spoločnosť HP ponúka v mnohých krajinách/regiónoch čoraz väčší počet programov spätného zberu a recyklácie produktov a spolupracuje s mnohými z najväčších centier pre recykláciu elektronických zariadení po celom svete. Spoločnosť HP šetrí prírodné zdroje opätovným predajom niektorých z jej najobľúbenejších produktov. Ďalšie informácie týkajúce sa recyklácie produktov spoločnosti HP nájdete na adrese:

[www.hp.com/recycle](http://www.hp.com/recycle)

## **Program spoločnosti HP zameraný na recykláciu spotrebného materiálu pre atramentové tlačiarne**

Spoločnosť HP sa zaväzuje chrániť životné prostredie. Program spoločnosti HP zameraný na recykláciu spotrebného materiálu pre atramentovú tlač je dostupný v mnohých krajinách/regiónoch a umožňuje bezplatnú recykláciu použitých tlačových a atramentových kaziet. Ďalšie informácie nájdete na nasledujúcej webovej stránke:

[www.hp.com/hpinfo/globalcitizenship/environment/recycle/](http://www.hp.com/hpinfo/globalcitizenship/environment/recycle/)

# **Spotreba energie**

Tlačové a obrazové zariadenia HP označené logom ENERGY STAR® sú certifikované americkou Agentúrou na ochranu životného prostredia (Environmental Protection Agency, EPA). Obrazové zariadenia s certifikáciou programu ENERGY STAR budú označené nasledujúcou značkou:

<span id="page-137-0"></span>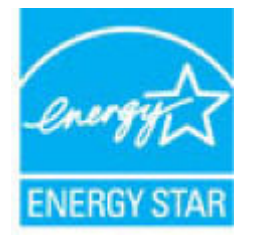

Ďalšie informácie o modeloch obrazových zariadení s certifikáciou programu ENERGY STAR sa uvádzajú na nasledujúcej adrese: [www.hp.com/go/energystar](http://www.hp.com/go/energystar)

# **Likvidácia nepotrebného zariadenia používateľmi**

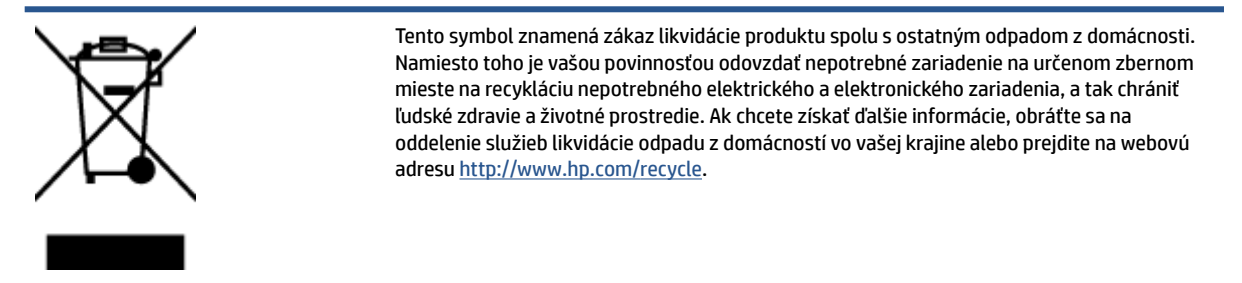

# **Zneškodňovanie odpadu v Brazílii**

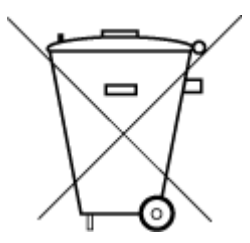

Não descarte o produto eletronico em

Este produto eletrônico e seus componentes não devem ser descartados no lixo comum, pois embora estejam em conformidade com padrões mundiais de restrição a substâncias nocivas, podem conter, ainda que em quantidades mínimas, substâncias impactantes ao meio ambiente. Ao final da vida útil deste produto, o usuário deverá entregá-lo à HP. A não observância dessa orientação sujeitará o infrator às sanções previstas em lei.

Após o uso, as pilhas e/ou baterias dos produtos HP deverão ser entregues ao estabelecimento comercial ou rede de assistência técnica autorizada pela HP.

Para maiores informações, inclusive sobre os pontos de recebimento, acesse:

[www.hp.com.br/reciclar](http://www.hp.com.br/reciclar)

# **Chemické látky**

lixo comum

Spoločnosť HP sa zaväzuje poskytovať svojim zákazníkom informácie o chemických látkach v jej produktoch v súlade so zákonnými požiadavkami, vyplývajúcimi napríklad z normy REACH *(nariadenie ES č. 1907/2006 Európskeho parlamentu a Rady)*. Správu o chemickom zložení tohto produktu môžete nájsť na nasledujúcej adrese: [www.hp.com/go/reach](http://www.hp.com/go/reach).

# **Tabuľka nebezpečných látok/prvkov a ich zloženie (Čína)**

#### 产品中有害物质或元素的名称及含量

根据中国《电器电子产品有害物质限制使用管理办法

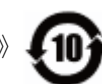

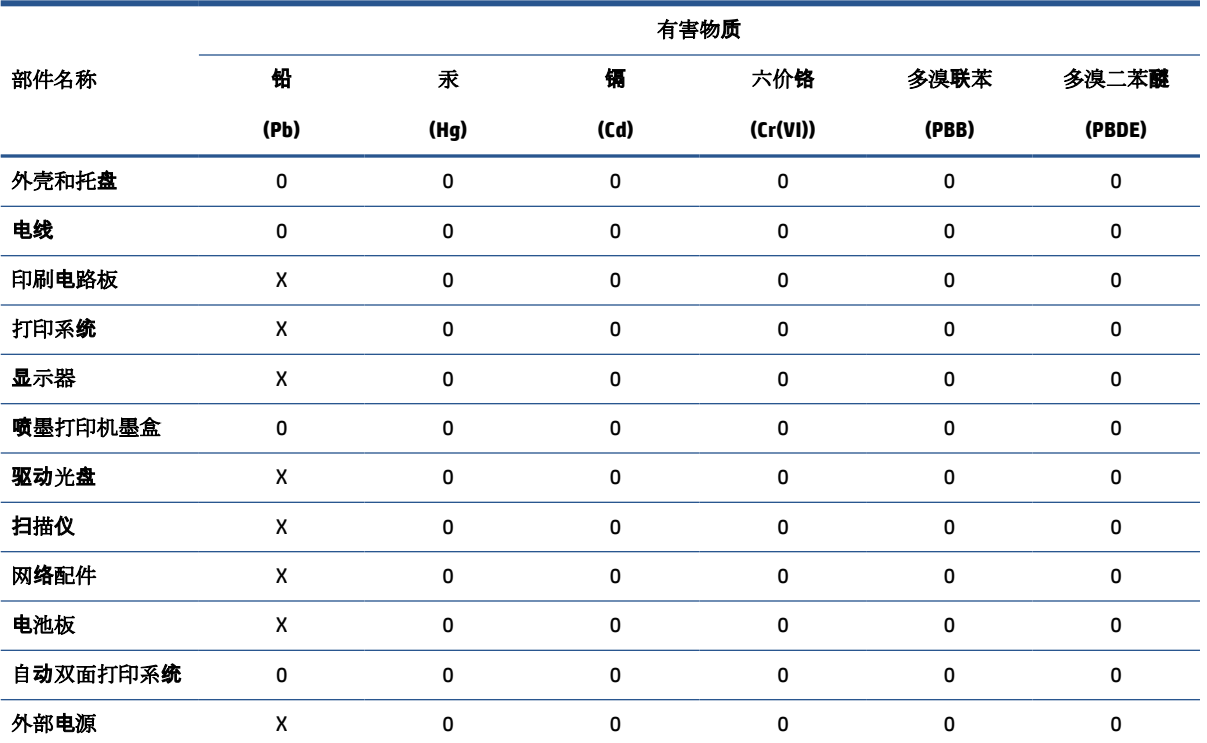

本表格依据 SJ/T 11364 的规定编制。

0:表示该有害物质在该部件所有均质材料中的含量均在 GB/T 26572 规定的限量要求以下。

X:表示该有害物质至少在该部件的某一均质材料中的含量超出 GB/T 26572 规定的限量要求。

此表中所有名称中含 "X" 的部件均符合欧盟 RoHS 立法。

注:环保使用期限的参考标识取决于产品正常工作的温度和湿度等条件。

# <span id="page-139-0"></span>**Vyhlásenie o súčasnom stave značenia zakázaných látok (Taiwan)**

#### 台灣 限用物質含有情況標示聲明書

**Taiwan Declaration of the Presence Condition of the Restricted Substances Marking**

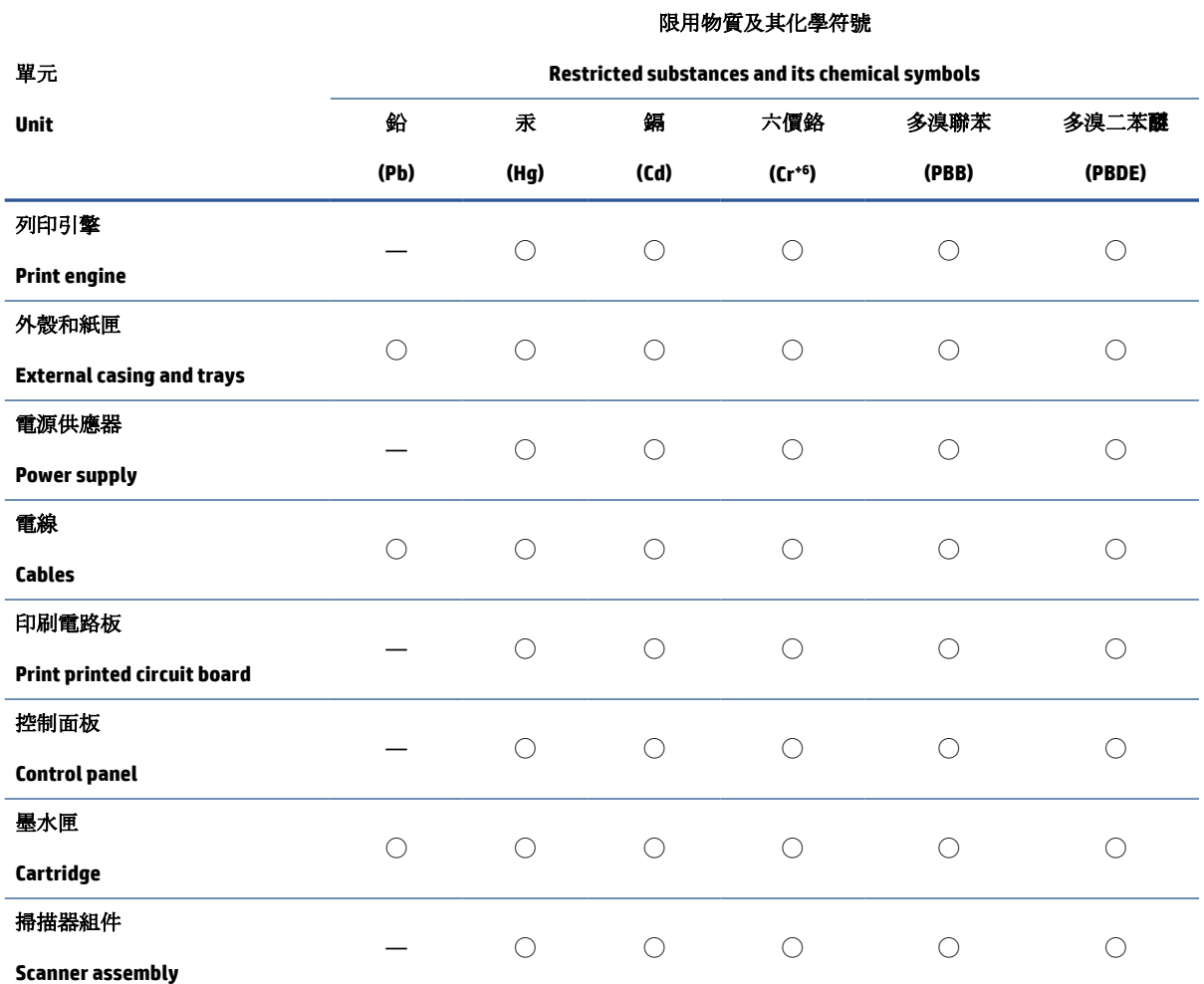

備考 1. 〝超出 0.1 wt %"及 〝超出 0.01 wt %"係指限用物質之百分比含量超出百分比含量基準值。

Note 1: "Exceeding 0.1 wt %" and "exceeding 0.01 wt %" indicate that the percentage content of the restricted substance exceeds the reference percentage value of presence condition.

備考 2. ℃/ 係指該項限用物質之百分比含量未超出百分比含量基準值。

Note 2: "◯" indicates that the percentage content of the restricted substance does not exceed the percentage of reference value of presence.

備考 3.〝—〞係指該項限用物質為排除項目。

Note 3: "—" indicates that the restricted substance corresponds to the exemption.

若要存取產品的最新使用指南或手冊,請前往 [www.support.hp.com](http://www.support.hp.com)。選取搜尋您的產品,然後依照 畫 面上的指示繼續執行。

To access the latest user guides or manuals for your product, go to [www.support.hp.com.](http://www.support.hp.com) Select **Find your product**, and then follow the onscreen instructions.

# <span id="page-140-0"></span>**Obmedzenie týkajúce sa nebezpečných látok (India)**

This product, as well as its related consumables and spares, complies with the reduction in hazardous substances provisions of the "India E-waste Rule 2016." It does not contain lead, mercury, hexavalent chromium, polybrominated biphenyls or polybrominated diphenyl ethers in concentrations exceeding 0.1 weight % and 0.01 weight % for cadmium, except where allowed pursuant to the exemptions set in Schedule 2 of the Rule.

## **Nariadenie o kontrole odpadu z elektrických a elektronických zariadení (Turecko)**

Türkiye Cumhuriyeti: AEEE Yönetmeliğine uygundur

#### **Upozornenie EPEAT**

Most HP products are designed to meet EPEAT. EPEAT is a comprehensive environmental rating that helps identify greener electronics equipment. For more information on EPEAT go to [www.epeat.net.](http://www.epeat.net) For information on HP's EPEAT registered products go to [www.hp.com/hpinfo/globalcitizenship/environment/pdf/](http://www.hp.com/hpinfo/globalcitizenship/environment/pdf/epeat_printers.pdf) [epeat\\_printers.pdf](http://www.hp.com/hpinfo/globalcitizenship/environment/pdf/epeat_printers.pdf).

## **Informácie pre používateľov na ekologickom štítku SEPA (Čína)**

#### 中国环境标识认证产品用户说明

噪声大于 63.0 dB(A) 的办公设备不宜放置于办公室内,请在独立的隔离区域使用。

如需长时间使用本产品或打印大量文件,请确保在通风良好的房间内使用。

如您需要确认本产品处于零能耗状态,请按下电源关闭按钮,并将插头从电源插座断开。

您可以使用再生纸,以减少资源耗费。

# **Čínsky energetický štítok pre tlačiarne, faxy a kopírovacie zariadenia**

#### 复印机、打印机和传真机能源效率标识实施规则

依据"复印机、打印机和传真机能源效率标识实施规则",该打印机具有中国能效标识。标识上显示的能 效等级和操作模式值根据"复印机、打印机和传真机能效限定值及能效等级"标准("GB 21521")来确定 和计算。

**1.** 能效等级

产品能效等级分 3 级,其中 1 级能效最高。能效限定值根据产品类型和打印速度由标准确定。能 效等级则根据基本功耗水平以及网络接口和内存等附加组件和功能的功率因子之和来计算。

**2.** 能效信息

喷墨打印机

操作模式功率

睡眠状态的能耗按照 GB 21521 的标准来衡量和计算。该数据以瓦特 (W) 表示。

● 待机功率

待机状态是产品连接到电网电源上功率最低的状态。该状态可以延续无限长时间,且使用者 无法改变此状态下产品的功率。对于"成像设备"产品,"待机"状态通常相当于"关闭"状态,但 也可能相当于"准备"状态或者"睡眠"状态。该数据以瓦特 (W) 表示。

<span id="page-141-0"></span>睡眠状态预设延迟时间

出厂前由制造商设置的时间决定了该产品在完成主功能后进入低耗模式(例如睡眠、自动关 机)的时间。该数据以分钟表示。

附加功能功率因子之和

网络接口和内存等附加功能的功率因子之和。该数据以瓦特 (W) 表示。

标识上显示的能耗数据是根据典型配置测量得出的数据,此类配置包含登记备案的打印机依据复印 机、打印机和传真机能源效率标识实施规则所选的所有配置。因此,该特定产品型号的实际能耗可能 与标识上显示的数据有所不同。

要了解规范的更多详情,请参考最新版的 GB 21521 标准。

## **Likvidácia batérií na Taiwane**

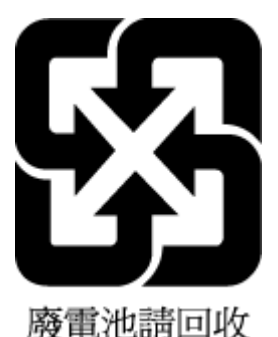

**Smernica EÚ týkajúca sa batérií**

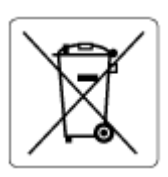

Tento produkt obsahuje batériu, ktorá sa používa na zachovanie integrity dát hodín alebo nastavení produktu v reálnom čase a ktorá je navrhnutá tak, aby vydržala po celú dobu životnosti produktu. Akýkoľvek pokus o servis alebo výmenu tejto batérie by mal vykonávať kvalifikovaný servisný technik.

# **Upozornenie týkajúce sa batérie pre Brazíliu**

A bateria deste equipamento nao foi projetada para removida pelo cliente.

## **Upozornenie týkajúce sa používania materiálu chloristan v Kalifornii**

Perchlorate material - special handling may apply. See: [www.dtsc.ca.gov/hazardouswaste/perchlorate](http://www.dtsc.ca.gov/hazardouswaste/perchlorate)

This product's real-time clock battery or coin cell battery may contain perchlorate and may require special handling when recycled or disposed of in California.

# **Register**

## **Č**

čistenie podávač dokumentov [119](#page-124-0) sklenená podložka skenera [118](#page-123-0) vonkajší povrch [119](#page-124-0)

#### **F**

funkcia webového skenovania [55](#page-60-0)

#### **I**

indikátory, ovládací panel [5](#page-10-0)

#### **K**

kópia napájania [125](#page-130-0)

#### **N**

napájania systémové požiadavky [124](#page-129-0) napájanie riešenie problémov [115](#page-120-0)

#### **O**

ovládací panel funkcie [5](#page-10-0) indikátory [5](#page-10-0) stavové ikony [6](#page-11-0) tlačidlá [5](#page-10-0)

#### **P**

papier HP, objednanie [10](#page-15-0) odstraňovanie zaseknutí [92](#page-97-0) riešenie problémov s podávaním [99](#page-104-0) šikmé strany [99](#page-104-0) podávač dokumentov čistenie [119](#page-124-0) problémy s podávaním, riešenie [119](#page-124-0)

podávanie viacerých strán, riešenie problémov [99](#page-104-0) podpora pre zákazníkov záruka [122](#page-127-0) podporované operačné systémy [124](#page-129-0) problémy s podávaním papiera, riešenie problémov [99](#page-104-0) prostredie Program dozoru nad výrobou ekologických produktov [130](#page-135-0) špecifikácie prostredia [124](#page-129-0)

#### **R**

recyklovať atramentové kazety [131](#page-136-0) regulačné upozornenia regulačné číslo identifikácie modelu [126](#page-131-0) regulatory notices [126](#page-131-0) informácie o bezdrôtových zariadeniach [127](#page-132-0) riešenie problémov napájanie [115](#page-120-0) odoberanie viacerých strán [99](#page-104-0) papier sa neodoberá zo zásobníka [99](#page-104-0) problémy s podávaním papiera [99](#page-104-0) systém Pomocníka ovládacieho panela [90](#page-95-0) šikmé strany [99](#page-104-0) tlač [115](#page-120-0)

#### **S**

siete zobrazenie a tlač nastavení [79](#page-84-0) sieťové pripojenie bezdrôtové prepojenie [74](#page-79-0)

skenovanie špecifikácie skenovania [125](#page-130-0) z funkcie webového skenovania [55](#page-60-0) sklenená podložka, skener čistenie [118](#page-123-0) sklenená podložka skenera čistenie [118](#page-123-0) softvér funkcia webového skenovania [55](#page-60-0) stavové ikony [6](#page-11-0) systémové požiadavky [124](#page-129-0)

#### **Š**

šikmá poloha, riešenie problémov tlač [99](#page-104-0)

#### **T**

technické informácie špecifikácie kopírovania [125](#page-130-0) špecifikácie prostredia [124](#page-129-0) špecifikácie skenovania [125](#page-130-0) špecifikácie tlače [125](#page-130-0) tlač napájania [125](#page-130-0) riešenie problémov [115](#page-120-0) tlačidlá, ovládací panel [5](#page-10-0)

#### **U**

údržba čistenie [119](#page-124-0)

#### **V**

vstavaný webový server funkcia webového skenovania [55](#page-60-0) otvorenie [83](#page-88-0)

## **W**

Windows systémové požiadavky [124](#page-129-0)

### **Z**

záruka [122](#page-127-0) zaseknutia odstraňovanie [92](#page-97-0) zásobníky odstraňovanie zaseknutého papiera [92](#page-97-0) riešenie problémov s podávaním [99](#page-104-0) zobrazovanie nastavenia siete [79](#page-84-0)